VisualAge Pacbase

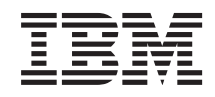

# Character Mode User Interface

*Version 3.5*

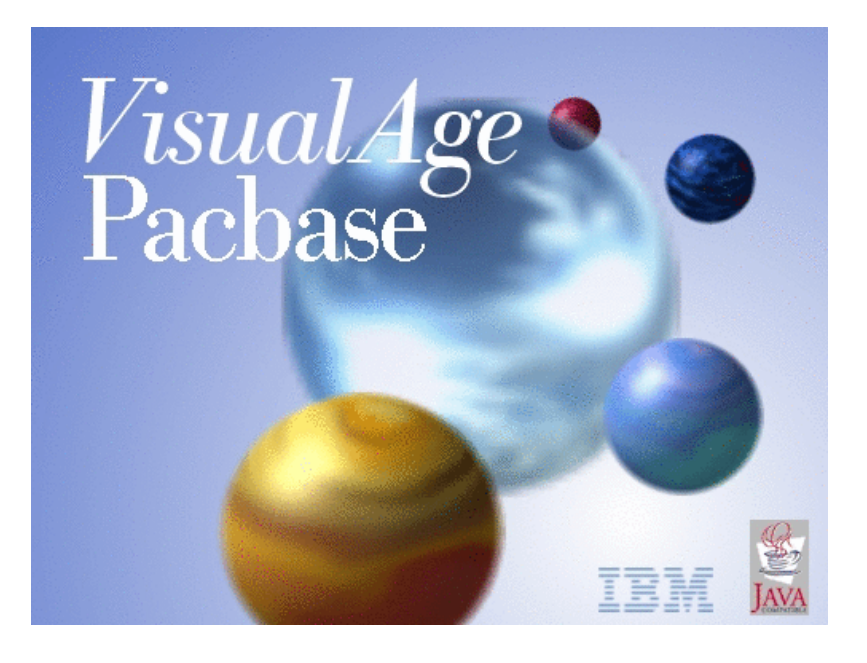

VisualAge Pacbase

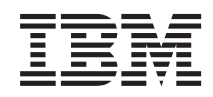

# Character Mode User Interface

*Version 3.5*

#### **Note**

Before using this document, read the general information under ["Notices"](#page-6-0) on page v.

You may consult or download the complete up-to-date collection of the VisualAge Pacbase documentation from the VisualAge Pacbase Support Center at:

http://www-1.ibm.com/support/docview.wss?rs=37&context=SSEP69&uid=swg27005477

Consult the Catalog section in the Documentation home page to make sure you have the most recent edition of this document.

#### **Second Edition (October 2006)**

This edition applies to the following licensed programs:

• VisualAge Pacbase Version 3.5

Comments on publications (including document reference number) should be sent electronically through the Support Center Web site at: http://www.ibm.com/software/awdtools/vapacbase/support.html or to the following postal address:

IBM Paris Laboratory 1, place Jean–Baptiste Clément 93881 Noisy-le-Grand, France.

When you send information to IBM, you grant IBM a nonexclusive right to use or distribute the information in any way it believes appropriate without incurring any obligation to you.

#### **© Copyright International Business Machines Corporation 1983,2006. All rights reserved.**

US Government Users Restricted Rights – Use, duplication or disclosure restricted by GSA ADP Schedule Contract with IBM Corp.

# **Contents**

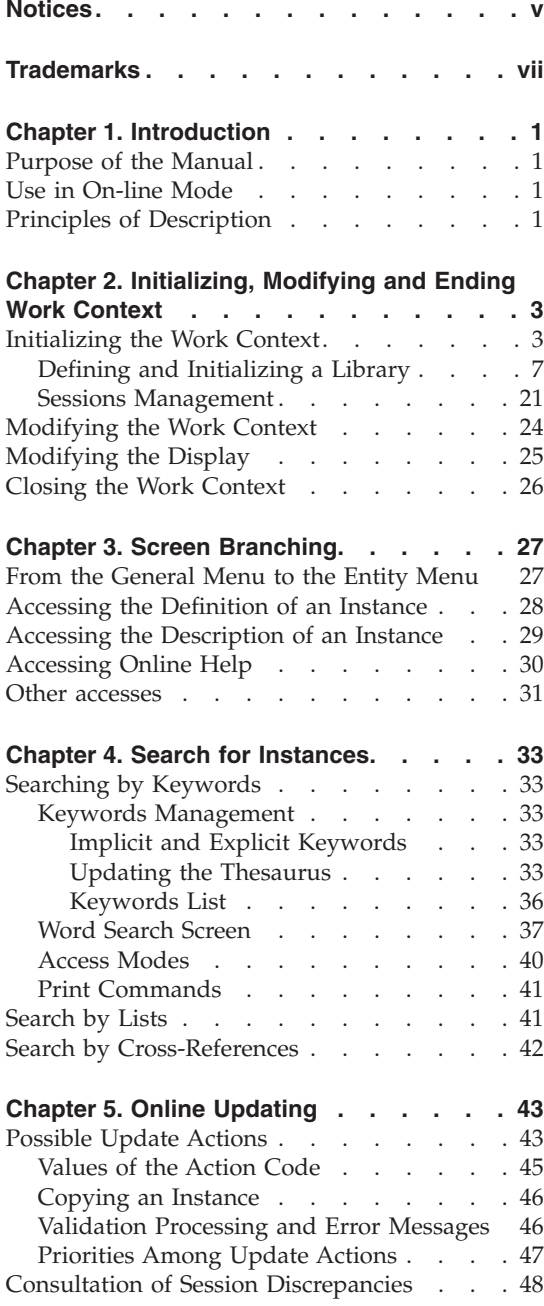

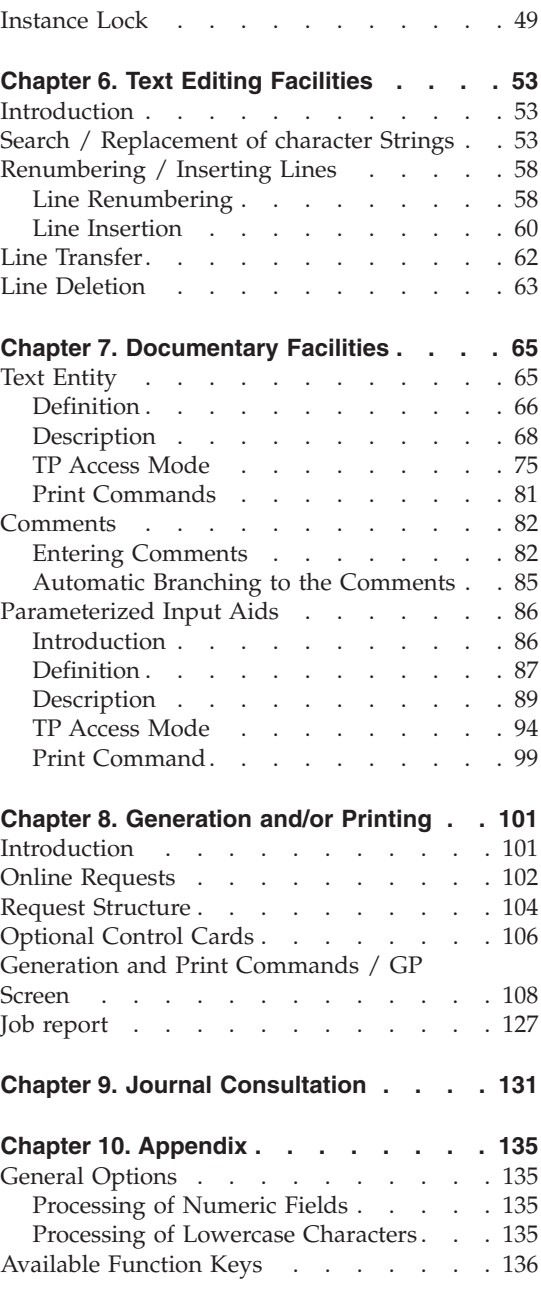

## <span id="page-6-0"></span>**Notices**

References in this publication to IBM products, programs, or services do not imply that IBM intends to make these available in all countries in which IBM operates. Any reference to an IBM product, program, or service is not intended to state or imply that only that IBM product, program, or service may be used. Subject to IBM's valid intellectual property or other legally protectable rights, any functionally equivalent product, program, or service may be used instead of the IBM product, program, or service. The evaluation and verification of operation in conjunction with other products, except those expressly designated by IBM, are the responsibility of the user.

IBM may have patents or pending patent applications covering subject matter in this document. The furnishing of this document does not give you any license to these patents. You can send license inquiries, in writing, to the IBM Director of Licensing, IBM Corporation, North Castle Drive, Armonk NY 10504–1785, U.S.A.

Licensees of this program who wish to have information about it for the purpose of enabling: (i) the exchange of information between independently created programs and other programs (including this one) and (ii) the mutual use of the information which has been exchanged, should contact IBM Paris Laboratory, SMC Department, 1 place J.B.Clément, 93881 Noisy-Le-Grand Cedex. Such information may be available, subject to appropriate terms and conditions, including in some cases, payment of a fee.

IBM may change this publication, the product described herein, or both.

## <span id="page-8-0"></span>**Trademarks**

IBM is a trademark of International Business Machines Corporation, Inc. AIX, AS/400, CICS, CICS/MVS, CICS/VSE, COBOL/2, DB2, IMS, MQSeries, OS/2, PACBASE, RACF, RS/6000, SQL/DS, TeamConnection, and VisualAge are trademarks of International Business Machines Corporation, Inc. in the United States and/or other countries.

Java and all Java-based trademarks and logos are trademarks of Sun Microsystems, Inc. in the United States and/or other countries.

Microsoft, Windows, Windows NT, and the Windows logo are trademarks of Microsoft Corporation in the United States and/or other countries.

UNIX is a registered trademark in the United States and/or other countries licensed exclusively through X/Open Company Limited.

All other company, product, and service names may be trademarks of their respective owners.

## <span id="page-10-0"></span>**Chapter 1. Introduction**

#### **Purpose of the Manual**

This Manual intends to explain the implementation, in on-line mode and in the character-mode interface, of the principles described in 'The VisualAge Pacbase Metamodel and Repository' Manual.

These principles are supposed to be known here.

The implementation via the Developer workbench is described in the Developer workbench on-line help.

## **Use in On-line Mode**

Several types of screens are available in on-line mode:

- An initial screen, where you set up your work context,
- A set of hierarchical 'MENUS' via which you can access the various screens of the System.
- v A set of screens used to consult and to update the contents of the Database. Some may have several presentation options.

Some are used for consultation only. These are the lists of instances and the lists of cross-references between entities.

The instance's Definition and Description screens are used both for consultation and update.

- Comments screens.
- v A screen used to request the printing or generation of instances contained in the Database.
- A screen used to execute searches on keywords.
- A screen used to view the Database update transactions and the Database logon and logoff transactions.

You can access all these screen via an input in the Choice (CH:) field located in the bottom left of the screen.

#### **Principles of Description**

This Manual decribes some of the entities managed by VisualAge Pacbase. For each, you will find;

• An introduction which explains the purpose and the general characteristics of the entity,

v A detailed description of all the entity's input fields. These fields are assigned order numbers in the screen map. These numbers are also used in the screen description that follows.

**>>>:** If you use Developer workbench, refer to its on-line help.

**Note:** If you use the VisualAge Pacbase WorkStation, the graphical interface of the corresponding windows is described in the WorkStation User Interface Guide (formerly WorkStation Reference Manual).

# <span id="page-12-0"></span>**Chapter 2. Initializing, Modifying and Ending Work Context**

#### **Initializing the Work Context**

You initialize your work context on the sign-on screen, which is the first screen displayed once you have entered the transaction code of the Database you want to work in.

**Note:** This code is four characters long. It depends on the type of hardware you are working on. A transaction code is unique. You cannot connect to two different Databases with the same transaction code.

#### THE SIGN-ON SCREEN

• CONNECTION DATABASE

The DATABASE field displays the logical code of the connection Database. To change your work context, use the PF12 function key or the equivalent function key and enter a new transaction code. (ref. to chapter ″Appendix″, subchapter ″Function keys″ and enter a new transaction code.

USER IDENTIFICATION

Each user must be identified by a personal user code and password.

You may modify this password at any time by using the two fields located at the bottom of the sign-on screen (PASSWORD MODIFICATION and CONFIRMATION fields).

CAUTION: the use of blank is forbidden within the user code.

After a PF12 exit from VisualAge Pacbase, a reconnection displays the USER code and the message 'ENTER YOUR PASSWORD FOR CONVERSATION RETRIEVAL'.

If the password is correct, the last-accessed screen is displayed in its context.

LIBRARY SELECTION

You must select a library in which to work. All the Libraries of the sub-network to which the selected Library belongs may be consulted, but only the selected Library can be updated.

The value '\*\*\*' ('Inter-Library' mode) enables you to consult all the Libraries of the sub-network. However, it does not allow for any updates, except those of the Keyword Thesaurus, which is managed in the Inter-library mode by the Database Administrator. (Refer to the 'Data Dictionary' Manual).

SELECTION OF A SESSION

If no session number is entered, the current session is selected by default.

If you want to work in a frozen session, enter the code of a frozen session followed by 'T' ('T'= Test version).

• DSMS CHANGE NUMBER

This selection is required only if the connection library is under the control of the DSMS function. If such is the case, you must enter a product code followed by a change number.

| | | | |OO OO O O OO | |OO OO O OOOO | 00 00 000 000 000 000 000 000 000 000 000 000 000 000 000 000 000 000 000 000 000 000 000 000 000 000 000 000 000 000 000 000 000 000 000 000 000 000 000 000 000 000 000 000 000 000 000 000 000 000 000 000 000 000 000 000 0 |OO OO O O O O O O OOOOOO O O O O | | OO OO O O O O OOOO O OO OO O O OOOO | | OOO O O O O O O O OO OO O O O OOOOO O | 0 0000 0000 0000 000 000 000 000 000 000 00 | O OO OO OOO OOO OOOO OOO OOO OOO | | OO OOOOO O O O O O O O O | 0000 0 0 0000 0 0000 |Licensed Materials - Property of IBM OO O O O O O O O O O | |(C) Copyright IBM Corp. 1983, 2006. OO OOOO OOO OOOO OOOO OOO OO | |All Rights Reserved. 3.0 V03 5655-F37 | |\* Trademarks of International Business Machines Corp. | |------------------------ LICENSE GRANTED TO CGISTMRC 001 ---------------------| | 13/09/2006 | | | | DATABASE........: VD03 | | USER............: SG000 1 PASSWORD.....: 2 | LIBRARY.........: CIV 3 SESSION......: 2001T 4 5 | CHANGE NUMBER...: P 6 123456 7 | PASSWORD MODIFICATION.: 8 CONFIRMATION.: 9 | | | | | O: C1 CH: |

--------------------------------------------------------------------------------

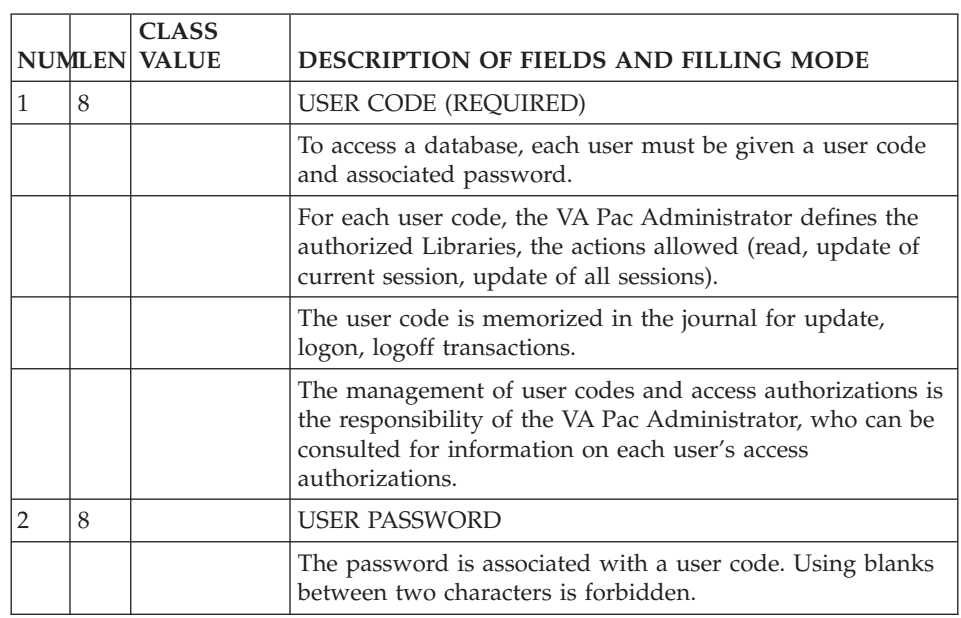

--------------------------------------------------------------------------------

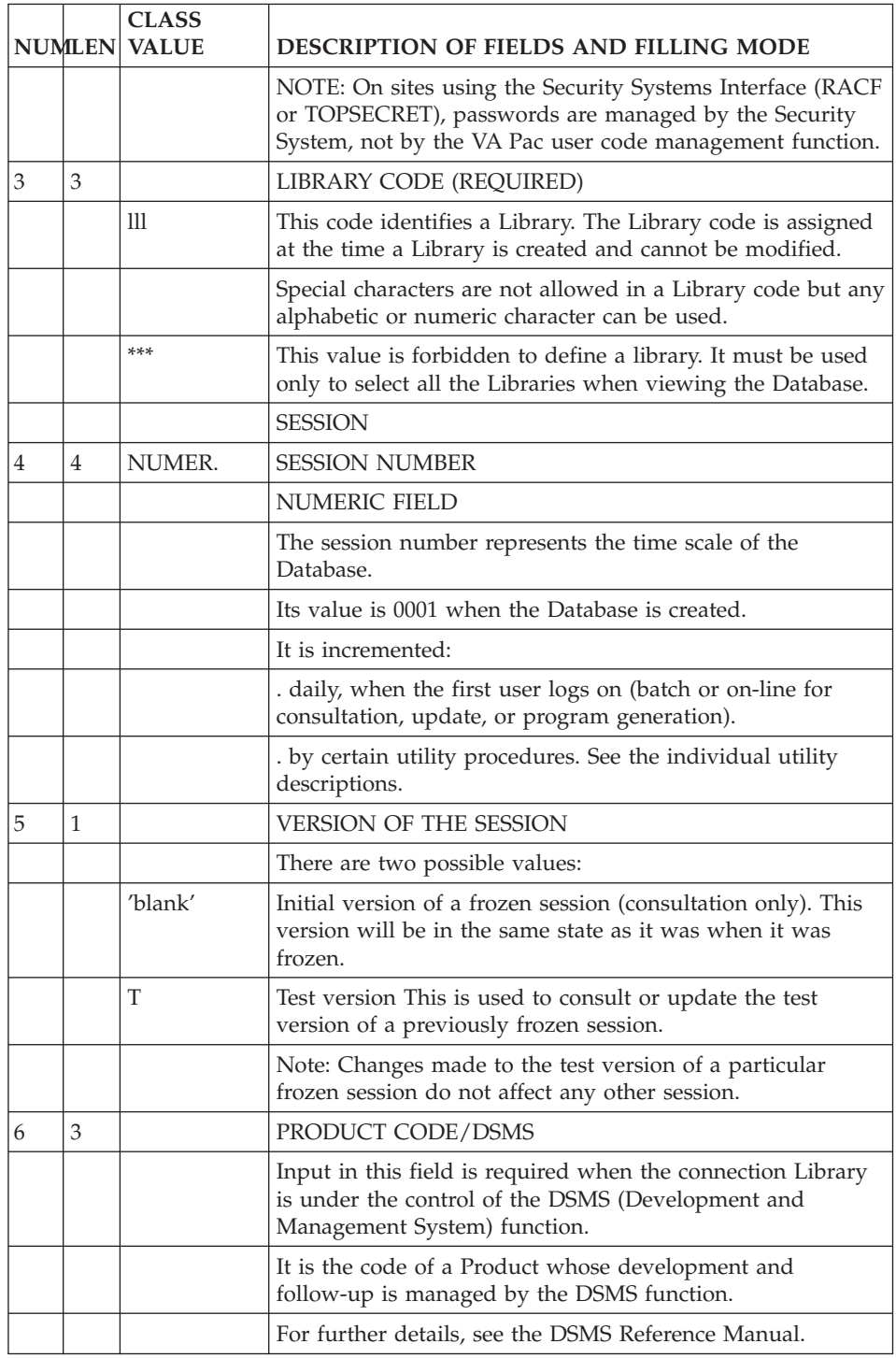

<span id="page-16-0"></span>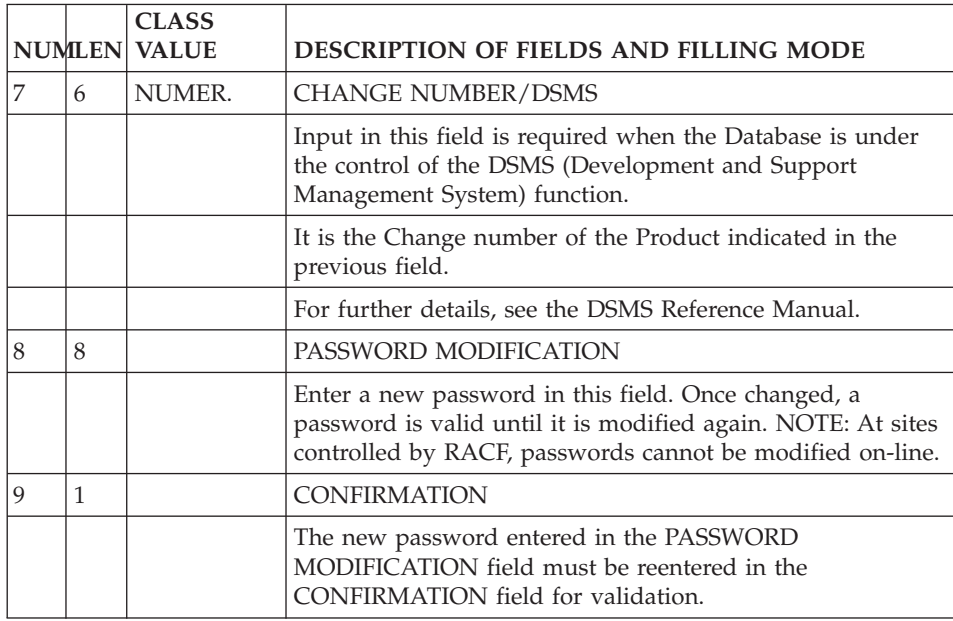

## **Defining and Initializing a Library**

The creation of a new Library in the Database must be done by the Database Administrator, in two or three steps:

v First, the Database Administrator must create the Library, indicating its code, its hierarchical relationship to existing Libraries and its status (virtual or not initialized). This operation is performed via the MLIB procedure.

The Administrator creates a virtual Library for future development projects and is visible to Administrators only. Updates are not possible in this library.

- Second, the Administrator may change the virtual Library into a non-initialized Library (and change its code too) by entering a 'V' action code on the Library Definition (\*) screen.
- Third, the Administrator must initialize the Library on the screen displayed by the '\*' definition screen (a mere update is enough to initialize a library).

Only initialized Libraries can be updated.

**Note:** Even if it is possible in character-mode, you should preferably use the Administration workbench.

## GENERAL CHARACTERISTICS

The initialization of a Library includes:

• The Library name.

- v General options for the presentation of printed documentation.
- General options regarding adaptation to the operating system in use. This includes: use of single or double quotes, conversion of Data Elements' internal usages, generated COBOL variants, etc. The same application can be generated for several operating systems.
- Options to remove a library protection so that the contents of its children libraries can be modified.

Only the Database Administrator can update the Library Definition screen or delete a Library.

**Note:** The logical delete of a library is authorized only in a current session and if there is no more dependent libraries. The Database Administrator can visualize this library in older frozen sessions but it can no longer be visualized by other users. The physical delete of a library is made via the REOR procedure.

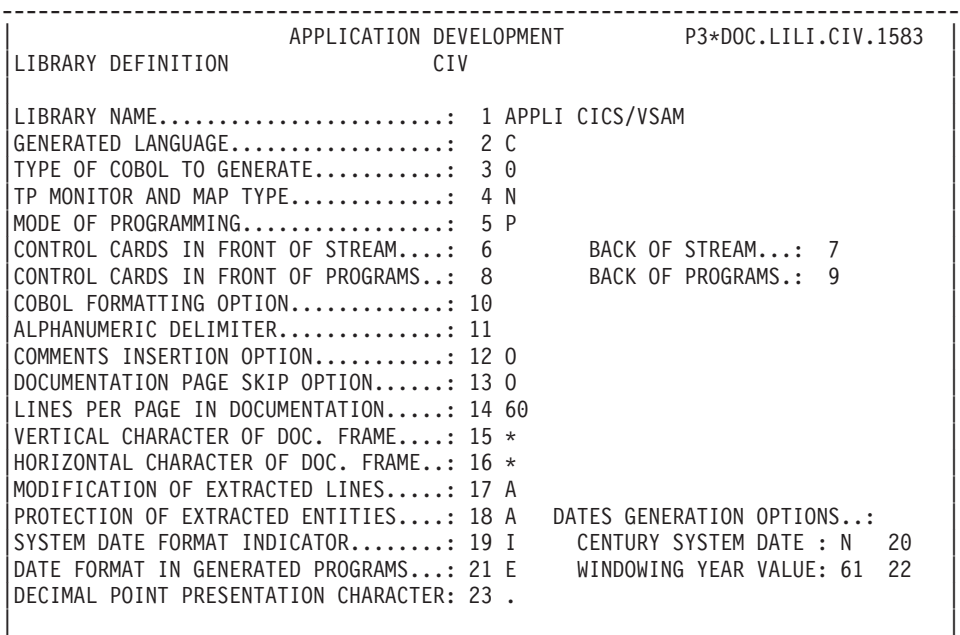

 $|0: \text{ C1 CH}: \star \text{civ}$  ACTION:

| | --------------------------------------------------------------------------------

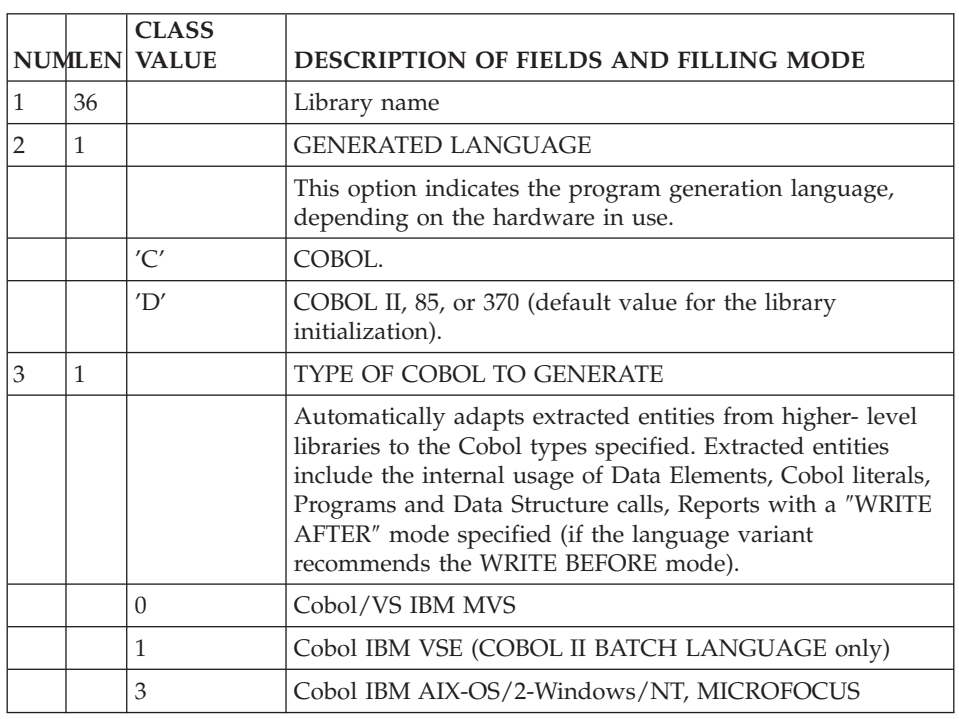

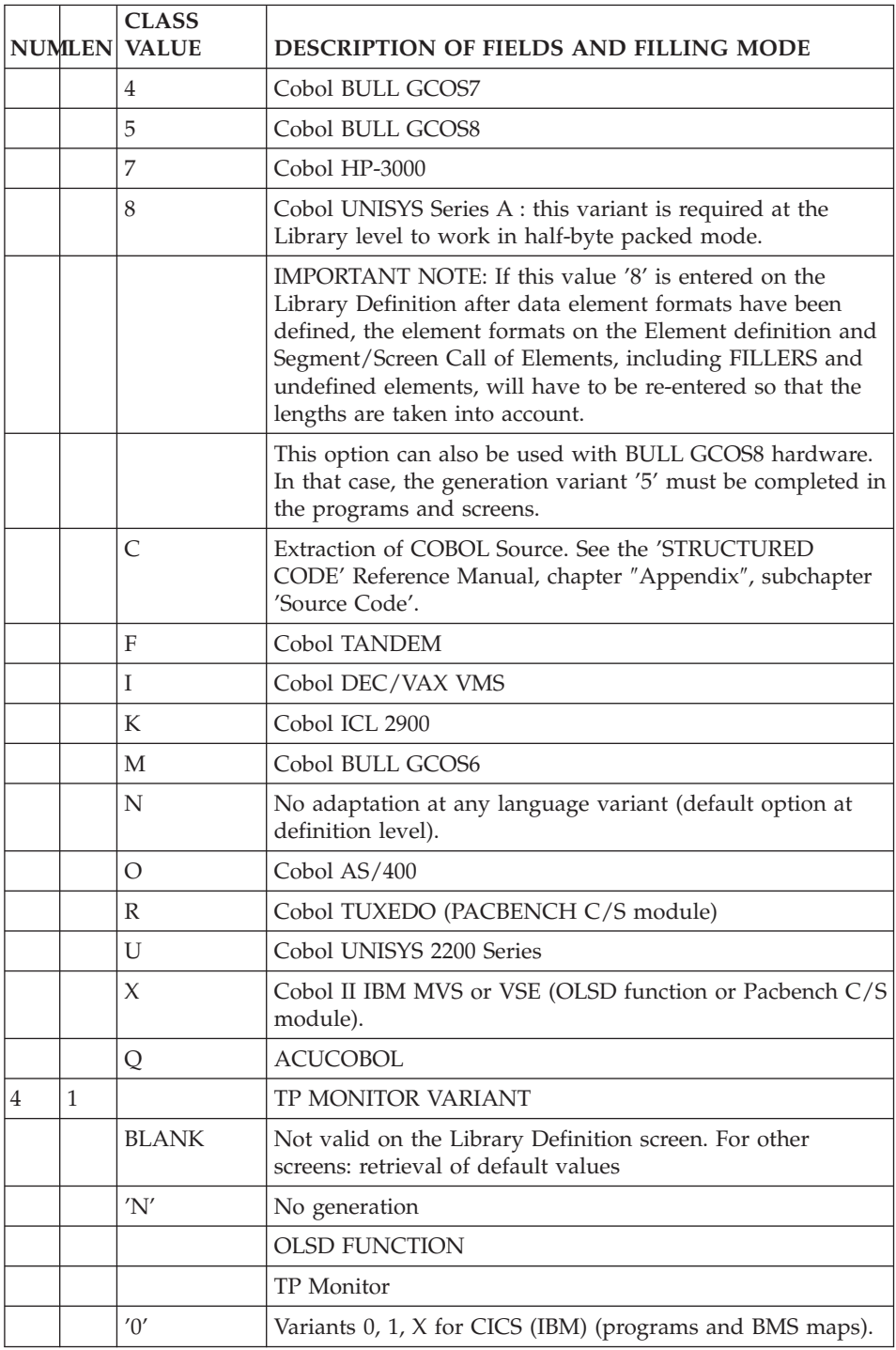

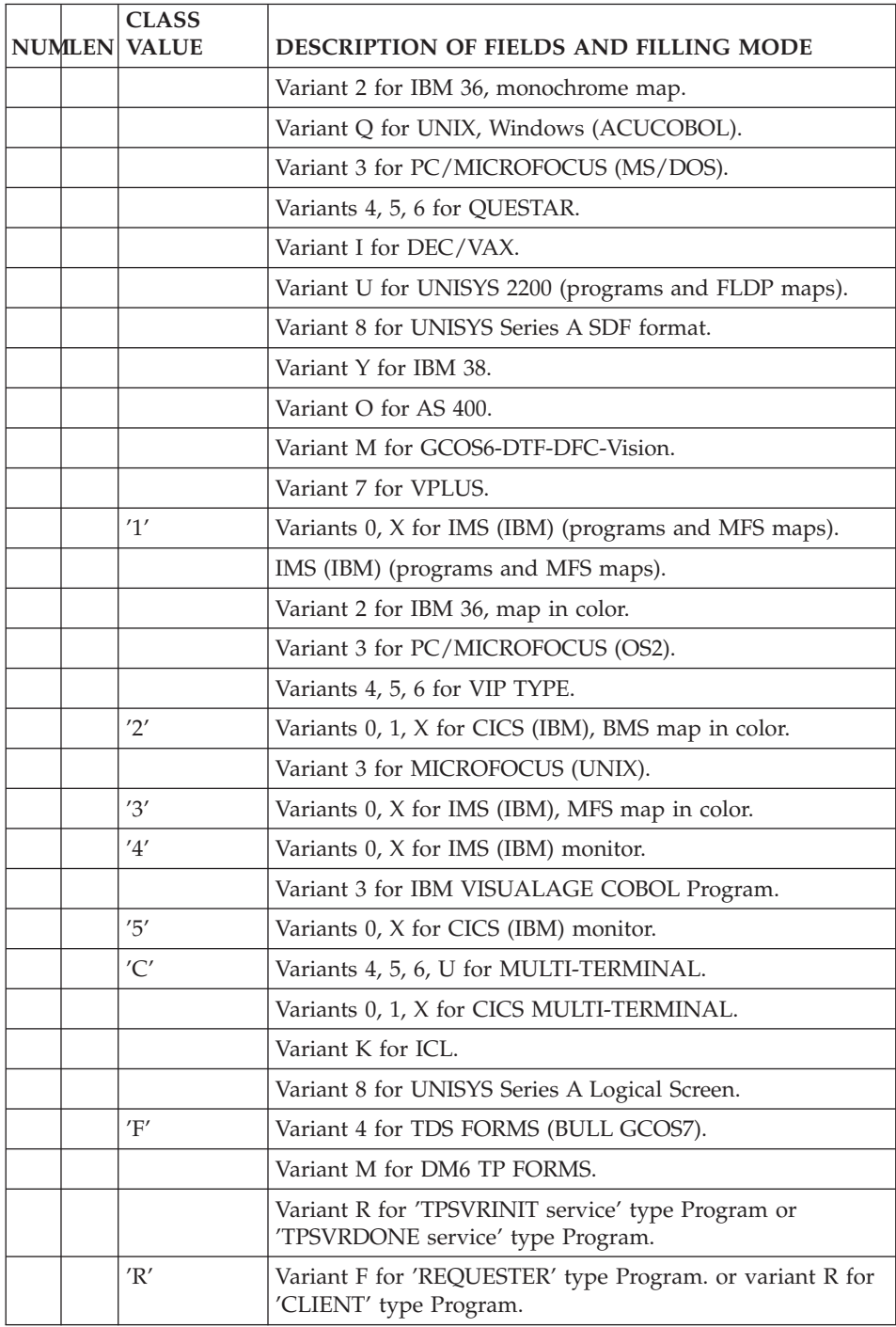

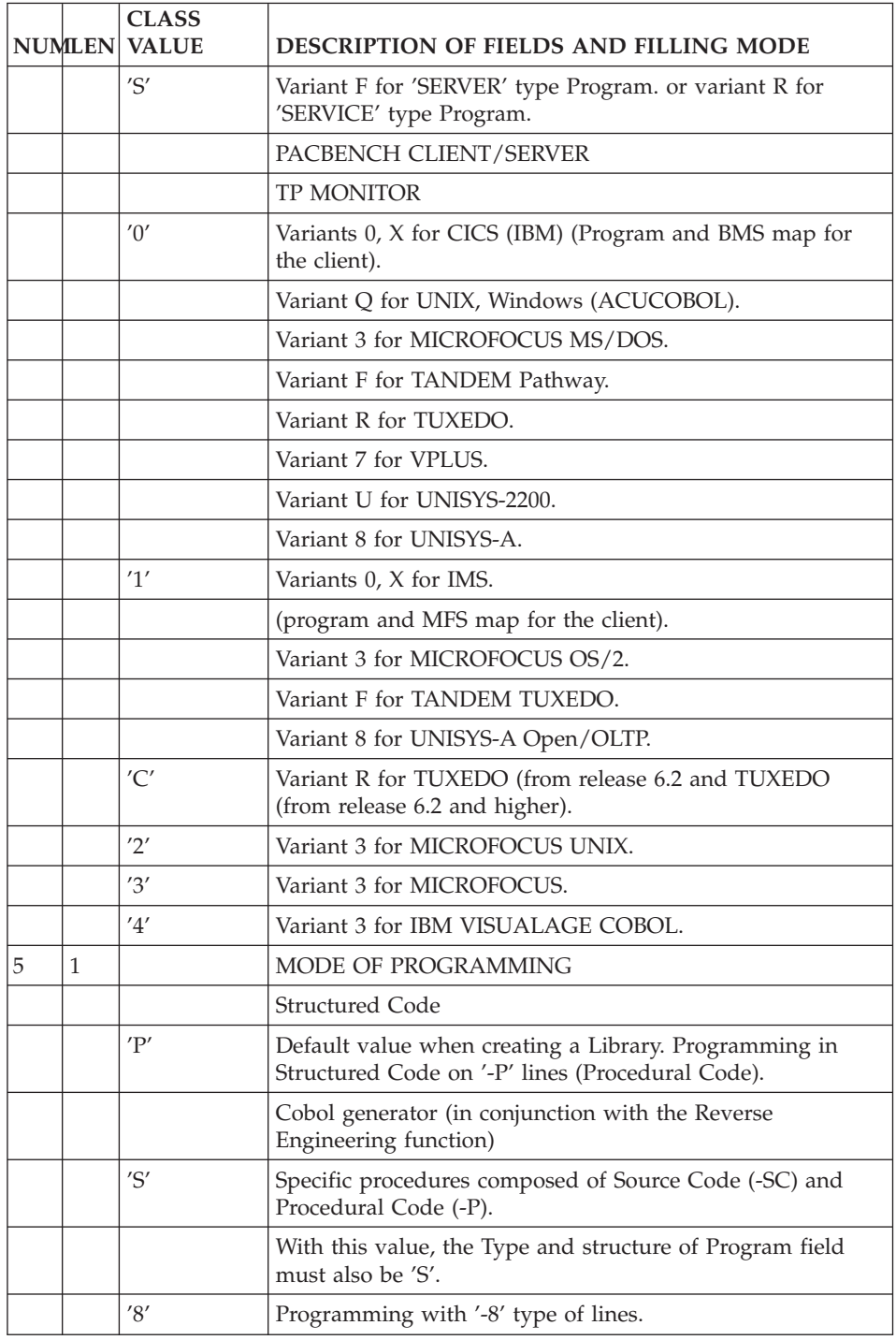

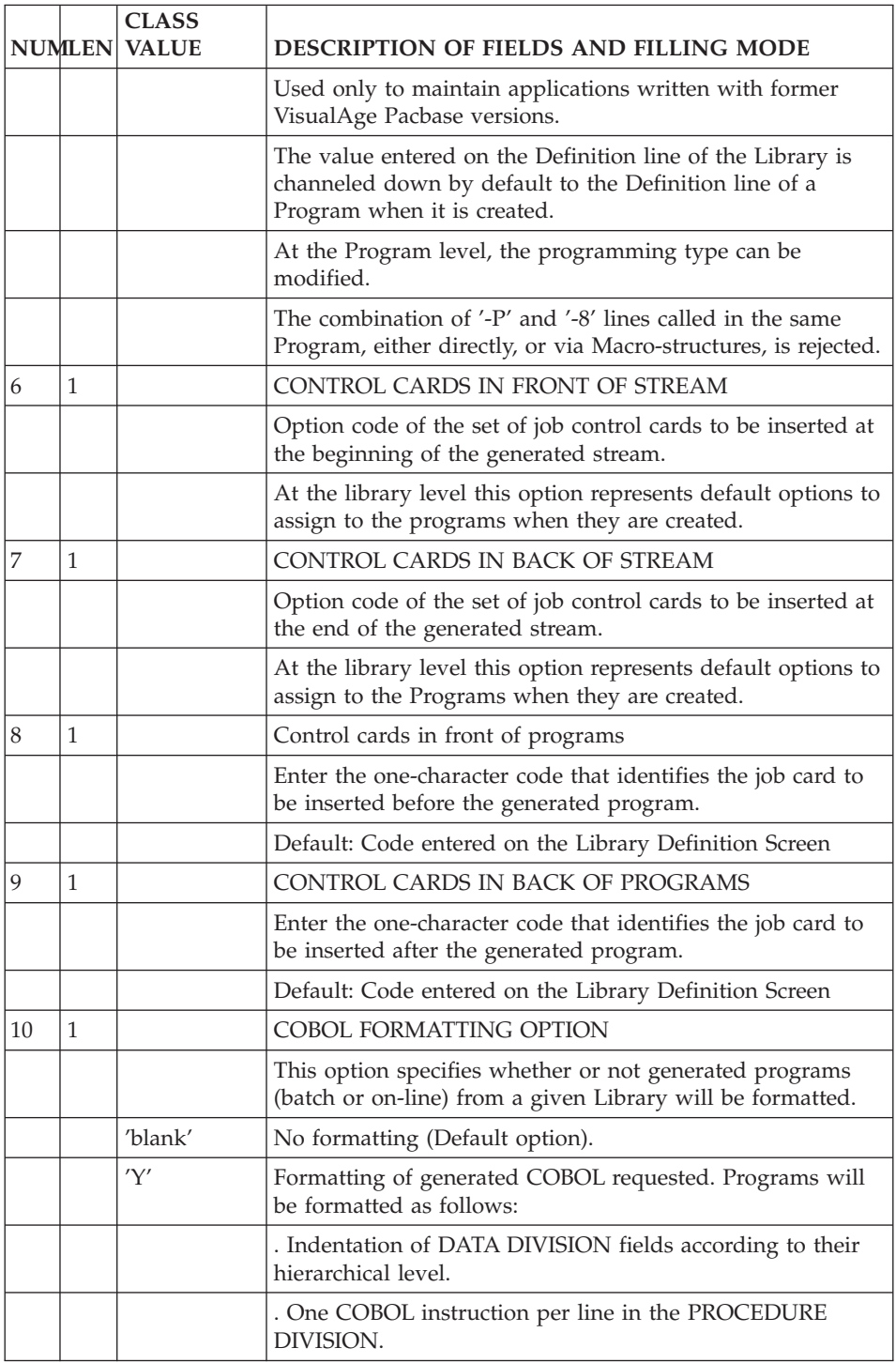

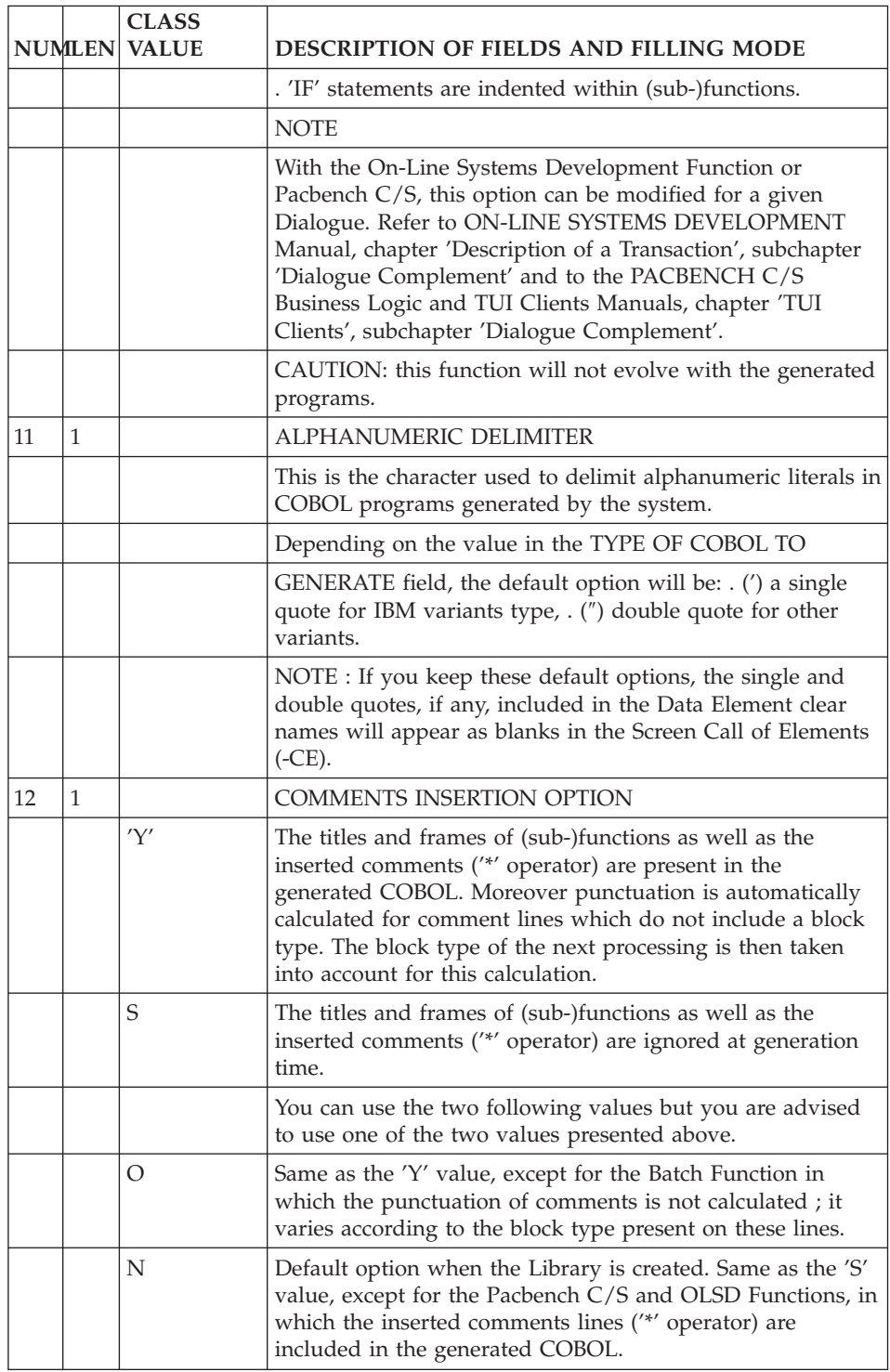

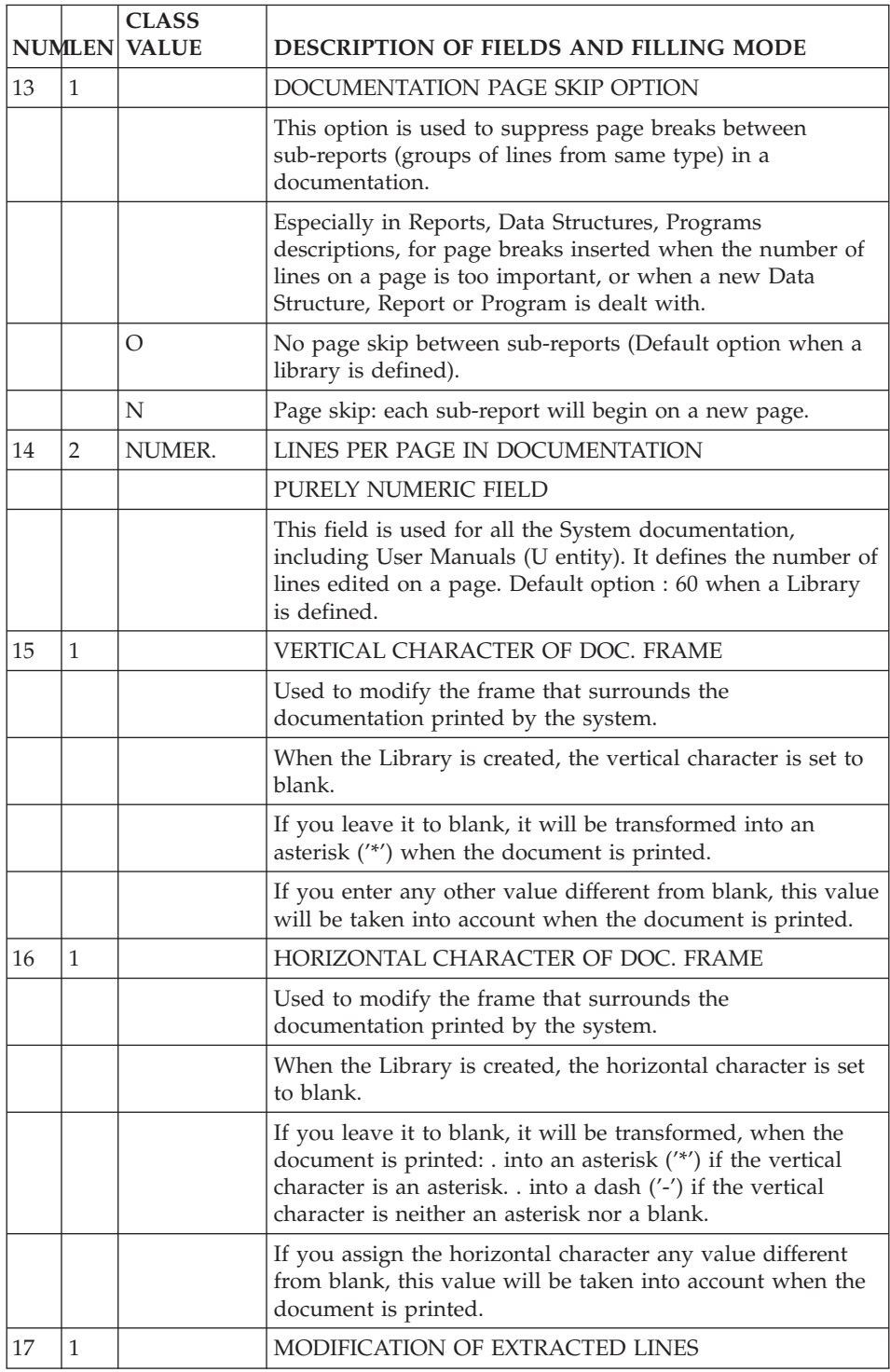

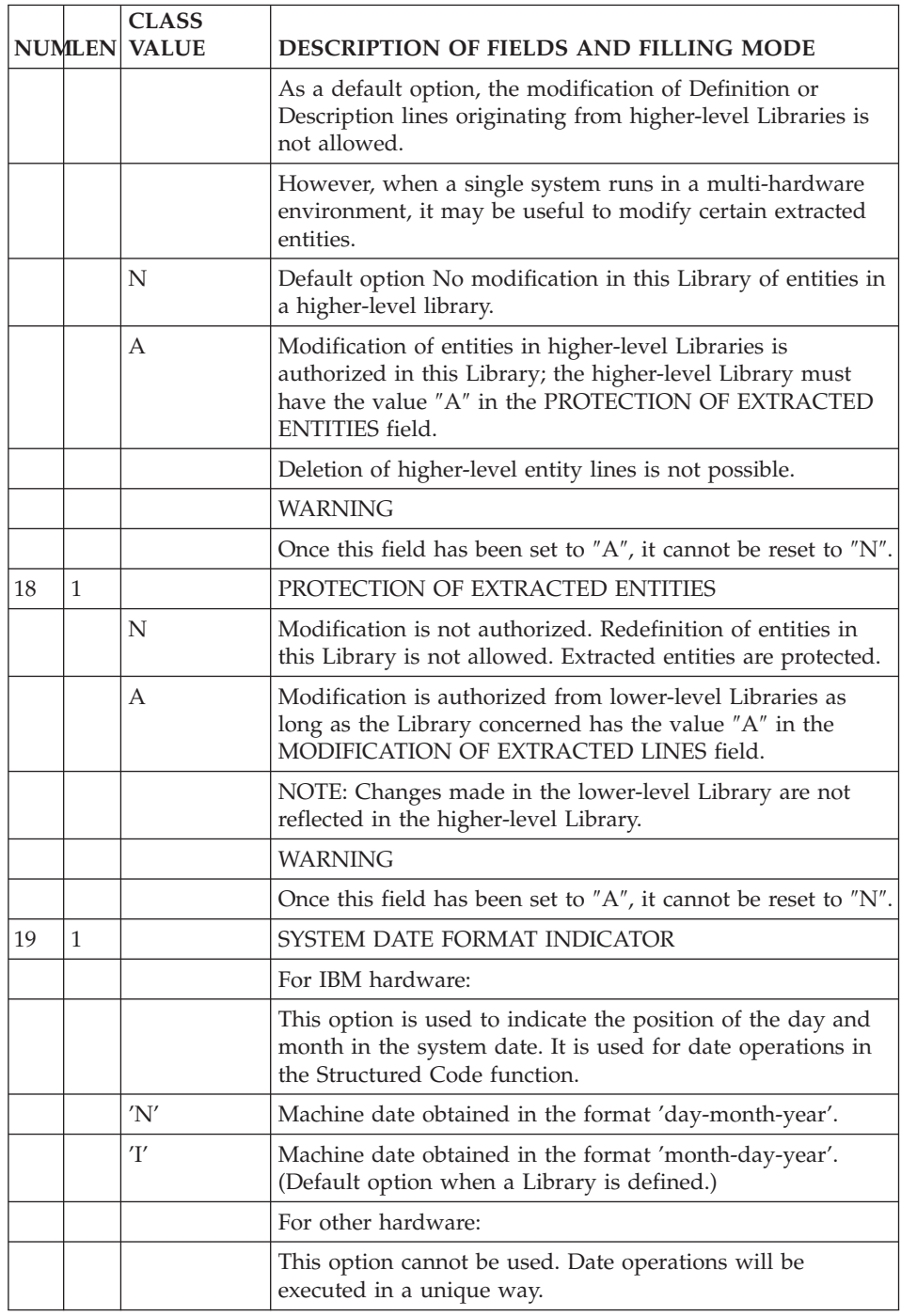

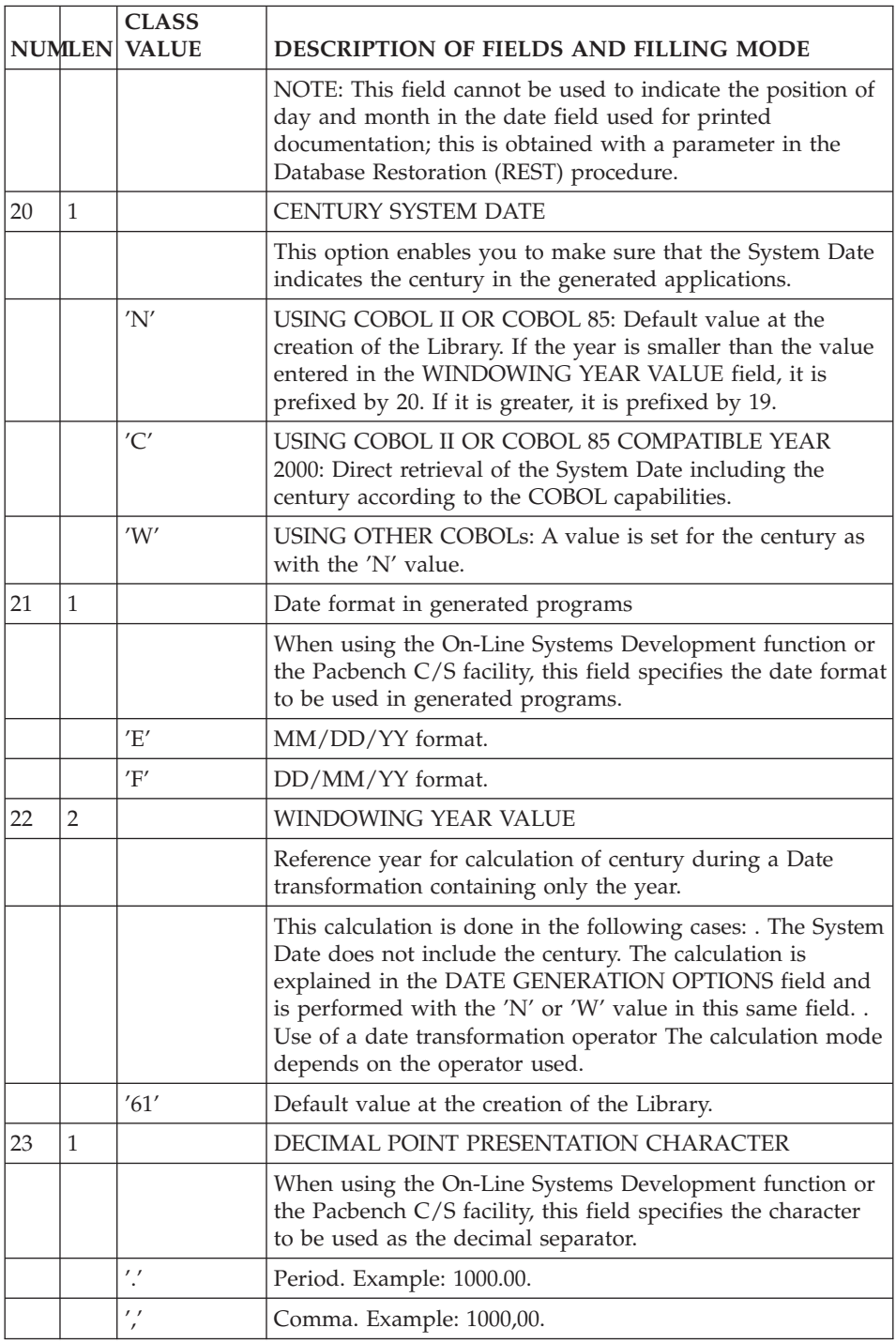

#### LIBRARY: ACCESS MODE

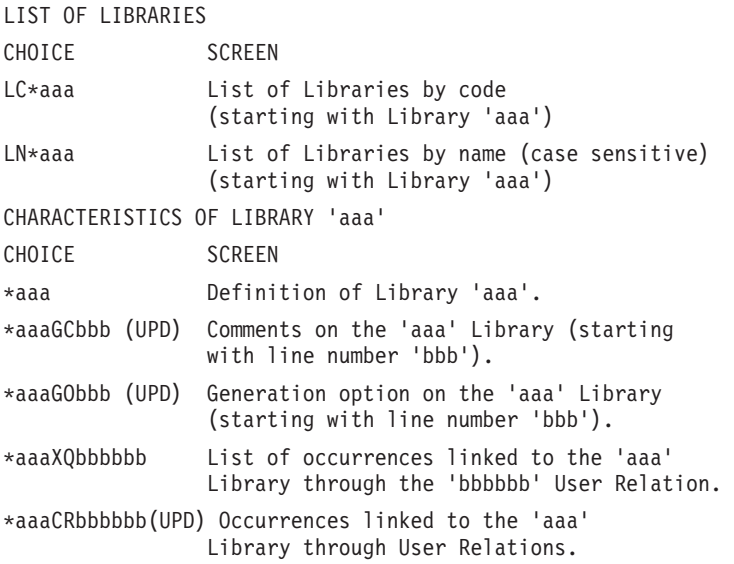

#### GENERATION OPTIONS AT LIBRARY LEVEL

This screen (-GO) can be viewed by all the developers but can be updated by Administrators only.

In this screen, an Administrator can:

- Indicate the SCM import environment and application code,
- Request the keeping of the date transformation function,
- Modify the format of the generated indices,
- Request the generation of 'Cursor for Update',
- Request the breakdown of generated dates.

#### SCM import environment

On an option line, you can specify the short code of the SCM import environment recognized upon generation and the application code in the following way:

```
EEE ED EO DEFAULTAPP REQUIREDAP
with EEE : Entity type,
      DE : Short code of default environment.
      RE : Short code of required environment,
      DEFAULTAPP : Default application code (10 char. max.),
      REQUIREDAP : Required application code.
```
**Note:** You can also enter the environment code and the application code on the flow control cards.

If:

- v you use a date transformation, by default generated in F9520,
- the DATPRO option is not used at Program level,
- you have specific code lines in F95,

then you can request, with the option 'F9520=N', the generation of the standard F9520 subfunction and the preservation of the specific lines entered in F95.

The 'F9520=N' option is therefore recommended.

With the opposite option ('F9520=Y', default option), the standard F9520 subfunction is not generated ; it is overridden by the specific lines entered in F95.

**Note:** If you have specific lines in F9520, the date transformation standard subfunction is not generated whichever the option chosen here. It will be generated if you set the DATPRO option in the 'Generation Options' (-GO) screen of the concerned Program.

#### Format of Generated Indexes

This option applies to the indexes which are generated at the beginning or the Working Storage Section of Programs, under the '01 INDICES' level. For more information on those indexes, refer to the 'Batch Applications' Manual, chapter 'Example of a Generated Program', subchapter 'Variables and Indexes'.

By default, these indexes are formatted according to the value of the Program generation variant. This format is displayed in the generated Program, on the '01 INDICES' line.

If you want to change this format (to increase the size of these indexes, optimize the processing time...), enter the 'INDIC=format' option (where 'format' is the new format of the indexes, entered (where 'format' is the new format of the indexes, entered in full). This option must be entered alone on a line, beginning in column 1. 'Indexes format' option and, in the 'Line option' field, enter the new format in full

Example: A NLG : T DESCRIPTION 100 : O INDIC=COMPUTATIONAL-3

Generation of 'Cursor for Update'

If you enter the CURSUPDT=YES option, the SQL 'Select' statements will be replaced with 'Cursor for Update' statements in a read for update access.

Breakdown of generated dates

You request the breakdown of generated dates into elementary fields by entering BREAKDATE=YES.

This breakdown will be effective:

- For Programs: on the elementary Data Elements of the Segments called in the Call of Data Structures (-CD) and in the Work Areas (-W), on 'F'-type lines.
- For Dialogues/Screens: on the elementary Data Elements of the Segments called in the Dialogue Complement (-O), in the Screen Calls of Segments (-CS) and in the Work Areas (-W), on 'F'-type lines.
- on Data Elements called in the Work Areas  $(-W)$ , on 'I', 'E' or 'S'-type lines.

If you indicate the BREAKDATE=YES option, the Data Elements defined with a date format will be generated as elementary fields which correspond to the year, month and day and a separator (if it is included in the date format).

Example of a date defined with an M-type format (MM/DD/YYYY):

```
10 ffnn-date.
11 ffnn-date-MMX.
 12 ffnn-date-MM PICTURE 99.
11 ffnn-date-S1 PICTURE X.
11 ffnn-date-DDX.
12 ffnn-date-DD PICTURE 99.
11 ffnn-date-S2 PICTURE X.
11 ffnn-date-YYX.
 12 ffnn-date-YY PICTURE 9(4).
```
A date will be broken down only if the generated COBOL level of the date field is lower than or equal to 47.

If a VALUE has been entered, it will be generated in the group field.

Any additional information (such as a VALUE) must be entered on the same line as the Data Element call on 'I', 'E' or 'S'-type lines on the Work Areas (-W). If a continuation line has been specified, the date will not be broken down.

The Data Elements called in SQL Segments cannot be broken down, except if these SQL Segments are DB2 Segments and if the DESCR=ALL option has been entered on the DB2 Block Generation Options (-GO). Since host variables cannot be group fields, the elementary fields will be generated under a redefined group field in the following way:

ffnn-date-BRK REDEFINES ffnn-date.

#### <span id="page-30-0"></span>**Sessions Management**

The frozen sessions screen is displayed with the LCH choice. It displays the list of frozen sessions, but it allows you to produce frozen sessions too.

You need a sufficient authorization level to be able to do updates on this screen, otherwise it is available on read mode only.

On this screen, you find for each frozen session:

• a session number.

By default, the number of the session to freeze is the session number of the day. But you may change the frozen session number providing that the number assigned is lesser than the session to freeze +100.

Once frozen, the session of the day is equal to the frozen session +1.

- Session status.
- date of freeze.
- $\cdot$  short label.
- session number before compression.
- code of the user who has launched the session freeze.
- long label.

#### IMPORTANT:

Any update in the session freeze screen must be made connected to the inter-library ('\*\*\*') and in the current session.

#### ACCESS MODE TO THE SESSIONS LIST

#### LCHssss

List of frozen sessions sorted by session number (from the Session ssss).

#### LNH

List of frozen Sessions sorted by labels.

Note that this command is case sensitive.

#### LRH

List of frozen Sessions sorted by short labels.

Note that this command is case sensitive.

-------------------------------------------------------------------------------- | | VA Pac PURCHASING MANAGEMENT SYSTEM P3\*DOC.LILI.CIV.401 LIST OF FROZEN SESSIONS<br>1 2 3 4 5 6 7  $\begin{array}{ccccccccccc} & 1 & 2 & 3 & 4 & 5 & & & & & 6 & 7 & & & \end{array}$ | A SESSI STATE DATE SHORT NAME SESS USER PROD| | . 0742 03/25/2005 BEFORE INJECTION OF ORACLE TRANS. (03/25/05) \*\*\* | | . 0816 29/07/2005 0816 GESQS | LONG NAME : \*\*\* BEFORE INSTALLATION  $3.5$  (07/29/05) \*\*\* 1084 24/09/2005 1084 CESK2 LONG NAME : \*\*\* HISTORICAL ACCOUNT FOR PACX PB350V00 . 1232 05/12/2006 1232 GESQ2 LONG NAME : \*\*\* PACX PB350V01\*\*\*\* | |

| | | | | | | | | | | | | | | | | | | |

| | --------------------------------------------------------------------------------

0: C1 CH: LCH

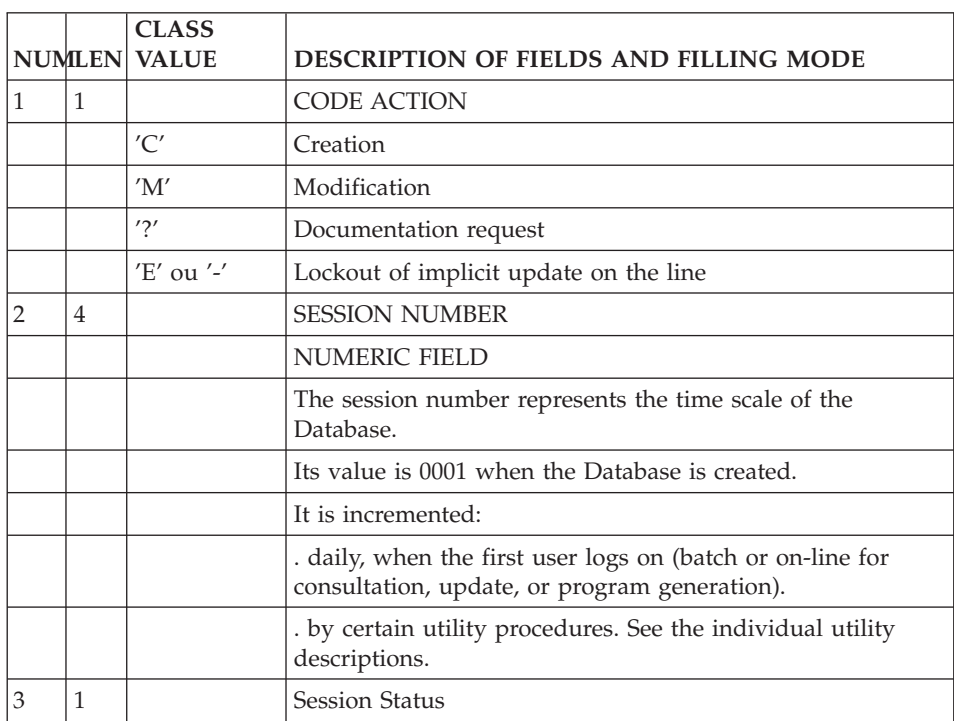

<span id="page-33-0"></span>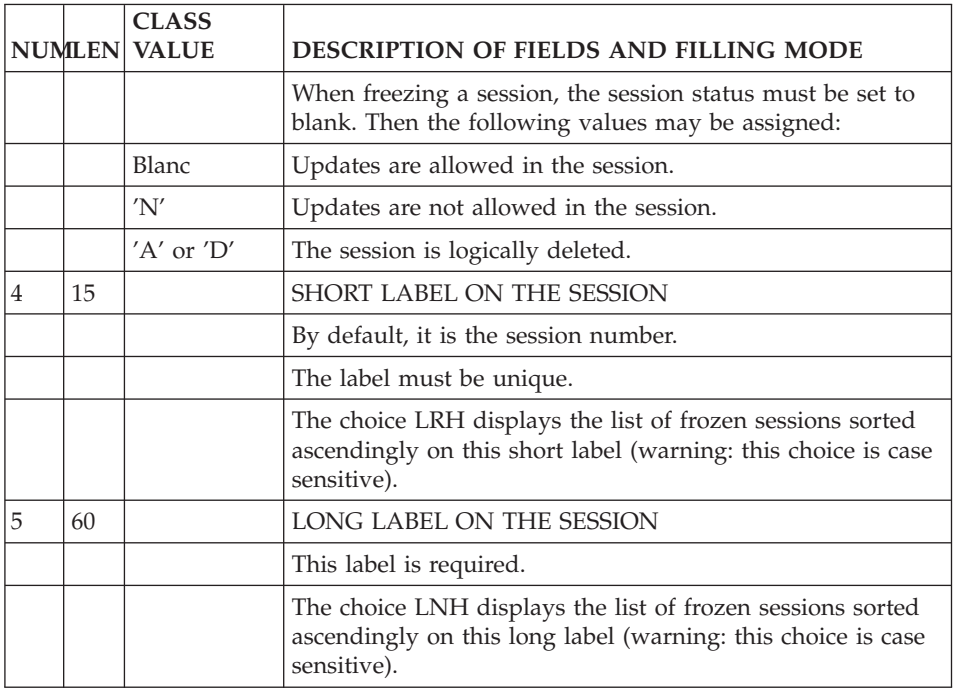

## **Modifying the Work Context**

Once the work context has been initialized on the sign-on screen, the following data is displayed at the top of each accessed screen:

- The name of the selected library,
- The DSMS change number, if the Database is under the control of DSMS,
- The user code, preceded by an asterisk  $(*)$  or a plus sign  $(+)$  which indicates the user authorization level:
	- '\*' if updating is authorized,
	- '+' for a Database Administrator.
	- ' ' Read-only data access.
- The transaction code,
- The code of the selected library,
- The session number, followed by:
	- 'H' when consulting a frozen session,
	- 'T' when consulting the test version of a frozen session.

You can modify the work context at any time of the conversation, within the limitations of your access authorizations.

<span id="page-34-0"></span>To modify:

- the Library, enter  $N^*$ bbb in the choice field ('bbb' is the code of the new Library). This choice can be entered simultaneously with the following one and/or can be followed by any choice.
- v the session, enter NHssssv in the choice field ('ssss' is the session number and 'v' is the version of the session). This choice can be entered simultaneously with the preceding one.
- the Product code / Change number, enter NCpppnnnnnn ('ppp' is the Product code and 'nnnnnn' is the Change number).

The Product code must be left-justified, with one or two ″&″ if it contains less than three characters. The Change number must also be entered left-justified but with no need to add some ″0″ if it contains less than six characters.

EXAMPLE: if the Product code is P and the Change number is 2330, you must enter, in the choice field: NCp&&2330.

If you enter the NC choice without any Product code or Change number, you can work in a Library / session environment which is not under DSMS control. Transactions will then be recorded in the Journal without any DSMS references.

## **Modifying the Display**

MODIFYING THE DISPLAY

By default you can see the data coming from your connection Library and from its higher Libraries.

You can change the view of the sub-network, that is you can display the data which comes from lower Libraries, or all the Libraries of the sub-network, or only the selected Library.

You can change the view of the sub-network via the operation code (O: ) located in the lower left-hand corner of the screen.

The OPERATION CODE is made up of two characters:

- The first character indicates which part of the sub-network (to which the selected Library belongs) will be viewed.
- The second character indicates the requested screen presentation option. There can be up to four options (numbered from 1 to 4) corresponding to four different presentations of the same screen.

The following table lists all the possible values for the first character of the OPERATION CODE.

<span id="page-35-0"></span>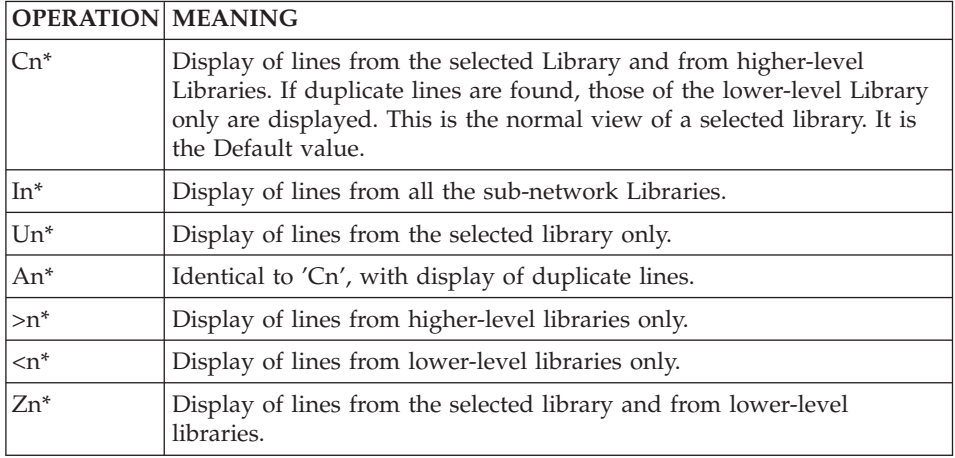

\* n=1, 2, 3 or 4 (see the description of each entity).

### **Closing the Work Context**

You close the work context, that is the transaction, by entering FT in the operation code. You will then return to the sign-on screen.

In this case, or if you clear the screen, the current conversation is NOT saved.

If the system is set up to use function keys, an exit with a save can be executed (refer to chapter 'Appendice', subchapter 'Function key available').

The message ″CURRENT CONVERSATION IS SAVED″ will be displayed.

To resume the 'saved' conversation, simply enter the transaction code and enter the password if necessary.
## **Chapter 3. Screen Branching**

#### **From the General Menu to the Entity Menu**

You can access the screens directly through the CHOICE field if you know the explicit CHOICES ('expert' mode).

If not, you can browse through the System's hierarchical menus to access the various screens, and also become familiar with the explicit CHOICES for all entities, which are listed on the various menus.

Two levels of menus are available:

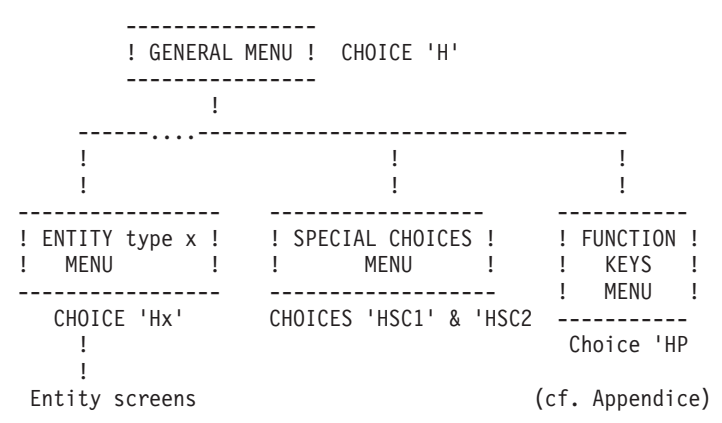

#### NOTE

There is sometimes a third level of menus. Generally, this level concerns the lists available for an entity type.

#### THE GENERAL MENU

You access the General Menu:

- by entering 'H' in the CHOICE field,
- from the sign-on screen, by pressing ENTER with no input in the CHOICE field,
- via a PFkey (PF5 is standard or CH: .5). (Assignment of PFkeys is site-dependent.)

The General menu displays the list of entities available at a site, and the corresponding CHOICE for access to each entity sub-menu.

Special sub-menus display the Program Function Key (PFkey) assignments and lists of Special Choices.

A sub-menu may be accessed by positioning the cursor on the desired sub-menu line and pressing ENTER. (An instance code may be indicated on the line; it will be displayed on the instance definition line on the sub-menu).

If the cursor position is not supported by the hardware in use, sub-menus may be accessed by entering a slash '/' in the input field of the corresponding line and pressing ENTER.

#### SUB-MENUS

Sub-menus can be accessed in two ways:

- by entering 'Hx'in the CHOICE field, 'x' being the entity type (Example: 'HT' will display the Text sub-menu),
- by positioning the cursor (or entering a  $\prime$ / $\prime$ ) on the desired line of the General Menu (see above).

Each sub-menu displays a list of all the screens available for the entity, and the corresponding CHOICE for each screen.

A screen may be accessed by positioning the cursor (or entering a '/') on the desired line and pressing ENTER. The entity code must be entered in the input field if it was not entered at the (sub-)menu level; optional input of an additional key, such as a line number is also possible.

It can also be accessed by entering the corresponding choice.

#### **Accessing the Definition of an Instance**

You can access an entity type (ex: Text entity, Data Element entity...) or directly an instance (ex: text ″TEXT1″, Data Element ″DELCO″...).

**NOTE:** To know how to find an instance which already exists in the Repository, refer to Chapter ″Search for Instances″.

To select an entity (in order to create an instance), you simply have to enter the character which represents the entity type in the choice field (ex: ″T″ for Text entity, ″E″ for Data Element entity...) and to validate. The empty Definition screen of the requested entity will then appear and you will have to fill it in.

To select an instance, you must enter, in the choice field, the entity type directly followed by the instance code (ex: ″Ttexte1″, ″Edelco″ ...). You will then access the instance Definition screen.

If a blank is included in an instance code (possible with a retrieval of old versions), you must replace the blank with a '&'.

From the Description screen of an instance, you simply have to enter ″-″ in the choice field to go back to the Definition screen.

#### **Accessing the Description of an Instance**

From the Definition screen, you can scroll through an entity's family of screens (if they are not empty).

**Note:** All the available choices are listed in the Pocket Guide.

You can also access the desired screen directly, by entering, in the choice field:

- entity type + instance code + specific choice (ex: Ttext1 D, Edelco D),
- or  $'$ -' + specific choice (ex: -D) if you have already accessed the instance. Entering just '-' in the CHOICE field returns to the entity Definition screen.

The CHOICE field is used to access the various screens of an entity.

Most CHOICEs branch to an entity's work screens. You can enter a simple or more detailed choice, for example:

entity type + instance code only or

entity type + instance code + Description + line number.

Once an entity has been selected, the combination 'entity type/instance code' can be replaced with a '-'.

The contents of the CHOICE field are validated one against the other, for example: if the entity type is 'S' (Segment entity), the entity code must be four characters.

Blanks may be used to separate the entries in the CHOICE field (at least one). A blank(s) is required if, for example, the entity code is less than its maximum length (a 5-character Data Element code, for example).

The most frequent choices are detailed below. It is assumed that the entity has already been accessed.

There are several types of descriptions:

Call of other entities:

CHOICE is '-Cx', where  $C =$  call and 'x' = type of entity to be called.

- **EXAMPLE:** 'SssssCE' (or -CE, when the segment has already been accessed) is used to access the Call of Elements ('CE') screen of Segment 'ssss'.
- **NOTE:** From this -Cx screen, you can access the Definition of one of the called entity instances by placing the cursor on the desired line and by using a function key (standard: PF10).

Description specific to the entity.

**EXAMPLES:** 'PppppppW' (or -W) is used to access the Work Areas of program 'pppppp'.

'EdateleD' (or -D) is used to access the Description screen of the data element 'datele'.

Comments.

Accessed via the choice -GC.

Cross-references.

Accessed via the choice -Xs (where x is the type of the cross-referenced entity).

## **Accessing Online Help**

## BRANCHING TO THE ON-LINE HELP

The on-line help makes the system easier to use in on-line mode.

Two types of HELP documentation are available:

- v Screen HELP: Describes the purpose of the screen, general characteristics, and its uses;
- Input field HELP: Describes coding rules, possible values, and error messages.

A. SCREEN HELP:

Two methods may be used in order to request Screen HELP:

- Enter '?' in any ACTION CODE field on the screen,
	- Press the ENTER key.
- Press the PF4 key.

## B. INPUT FIELD HELP:

Two methods may be used in order to request Input Field HELP:

- v Enter '?' in the ACTION CODE of the line which contains the input field,
	- Enter '?' in the first position of the input field,
	- Erase end of field,
	- Press the ENTER key.
- Enter '?' in the first position of the input field,
	- Erase end of field,
	- Press the PF4 key.

**NOTES:** A '?' in the ACTION CODE field inhibits update of the line which contains it.

If you want to request on-line HELP documentation on an input field located on the same line as an input field which already contains a '?', you must first erase this '?'. Since update is inhibited, this operation will not affect the Database.

## HOW THE HELP WORKS

The text in the help screen is presented as it is in the manuals, it is justified, it includes line skips...

The edition of the help screens is made when you press the ENTER key.

On the last page, the word END is displayed in the choice field. If press ENTER, you return to the initial screen.

The field CHOICE allows you to:

- return to the initial help screen: CHOICE '-'
- return to the initial screen: CHOICE END or JP (if you have viewed only one help screen)
- return to the entity definition screen: CHOICE '\_'

## **Other accesses**

Besides the accesses presented previously, you can:

- v Access the Journal (CH: JO). This is documented in chapter 'Journal Consultation'.
- v Access the generation-print commands screen (CH: GP). This is documented in chapter 'Generation-print'.
- Access the screen previously displayed (CH: JP),
- Access the following screen (CH: JF),
- Access the same screen (CH: II).

#### Screen memorization

You can store or 'memorize' screens and recall them when you need them. You can store up to nine screens.

The screen is stored until the end of the transaction or until a new screen is memorized using the same operation code.

The data actually stored is the 'key' of the screen, which means that a modification affecting the contents of the memorized screen is taken into account when the screen is recalled.

To memorize a screen in its current state, enter in the operation field:

O: Mx  $(x = 1$  to 9).

You can simultaneously enter a choice in the choice field.

Then to recall the screen, enter in the operation field:

 $O: Rx$ .

You can also use function keys or choices from R1 to R3.

When a screen is recalled, the contents of the choice field are ignored.

If no screen has been memorized, the message: EMPTY SCREEN MEMORY is displayed.

# **Chapter 4. Search for Instances**

## **Searching by Keywords**

## **Keywords Management**

#### **Implicit and Explicit Keywords**

The thesaurus groups all the existing keywords.

Implicit keywords are included in the thesaurus in the following way:

- v Blanks within the NAME are considered as delimiters. All the characters other than digits or letters are replaced with blanks ;
- Works with more than 13 characters are truncated :
- Only the first ten words are taken into account ;
- Words of only one characters are ignored ;
- v A certain number of words are ignored ( THE, AN, AND, OR OF, IS, ARE, OUT, IN, NOT, AT, BUT, IT, ON, NO et IF), and their French equivalents ( LE, LA, LES, UN, UNE, DES, ET, OU, SUR, EST, DE, DU, NE, NI and EN ).

The Database Manager may define empty words by declaring them synonyms of the '\*″ keyword. No search can be done on these empty words.

Explicit keywords are assigned under the following conditions:

- Keywords must be separated by a blank;
- Keywords cannot be longer than 13 characters ;
- A maximum of 10 keywords can be entered.
- **Note:** Modifications made to explicit keywords (in the EXPLICIT KEYWORDS field on the Entity Definition screen) do not change the instance's last update session.

#### **Updating the Thesaurus**

You can create keywords and/or assign them synonyms in the 'K' screen, titled 'Keyword Enrichment of Thesaurus'.

You can view this screen in any Library but you can update it in inter-library mode (\*\*\*) only.

**Note:** Uppercase is automatically applied to all keywords.

Keyword creation and definition

Once you have created a new keyword, you may give it a definition, which can then be consulted by users who need explanations. This may prove helpful in case of codes, abbreviations, or words specific to an application.

Also, keywords may be used as a tool to categorize instances according to your own criteria.

For example, you can define keywords which correspond to the various development phases of an application, such as ″VAL″ meaning ″To be validated″, ″OK″ meaning ″Ready for Production″, etc.

#### Synonym Assignment

When a keyword is assigned a synonym, it means that instances that have this synonym as keyword are found by a search using the principal keyword as only criterion.

For example, you can assign several synonyms to the keyword ″VAL″: ″Validation″, ″Validate″... This eases the coding rules of keywords.

You can assign one or more synonyms to a keyword (maximum 9 synonyms per line).

Building a 'synonym chain' is not allowed. For example, if 'A' is a principal word, with words 'B' and 'C' as synonyms, it is not possible to use word 'B' or word 'C' as principal words, nor is it possible to attach 'B' or 'C' to another principal word.

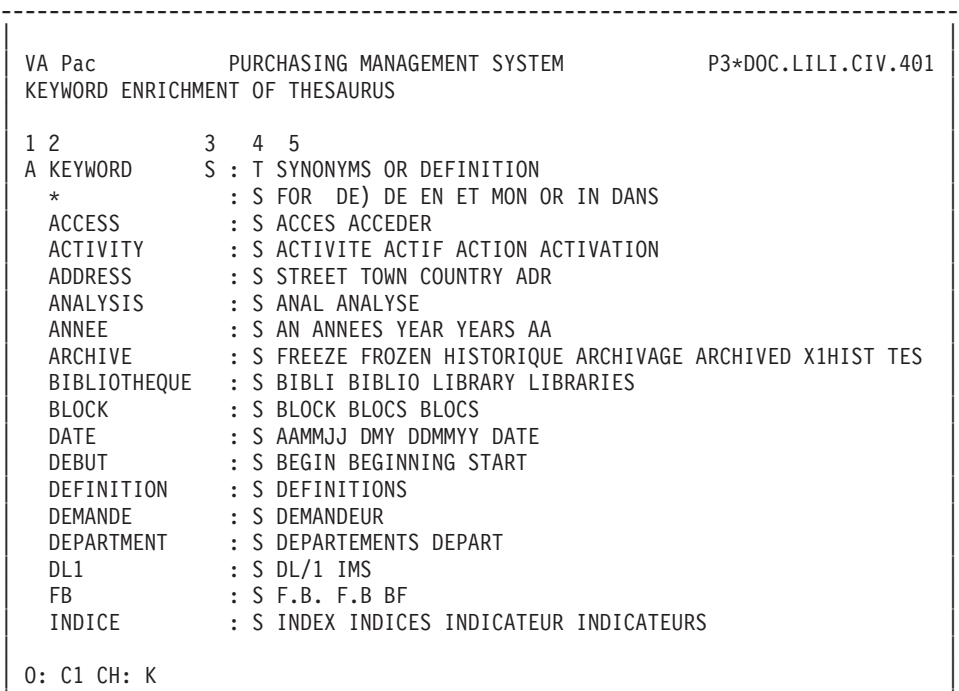

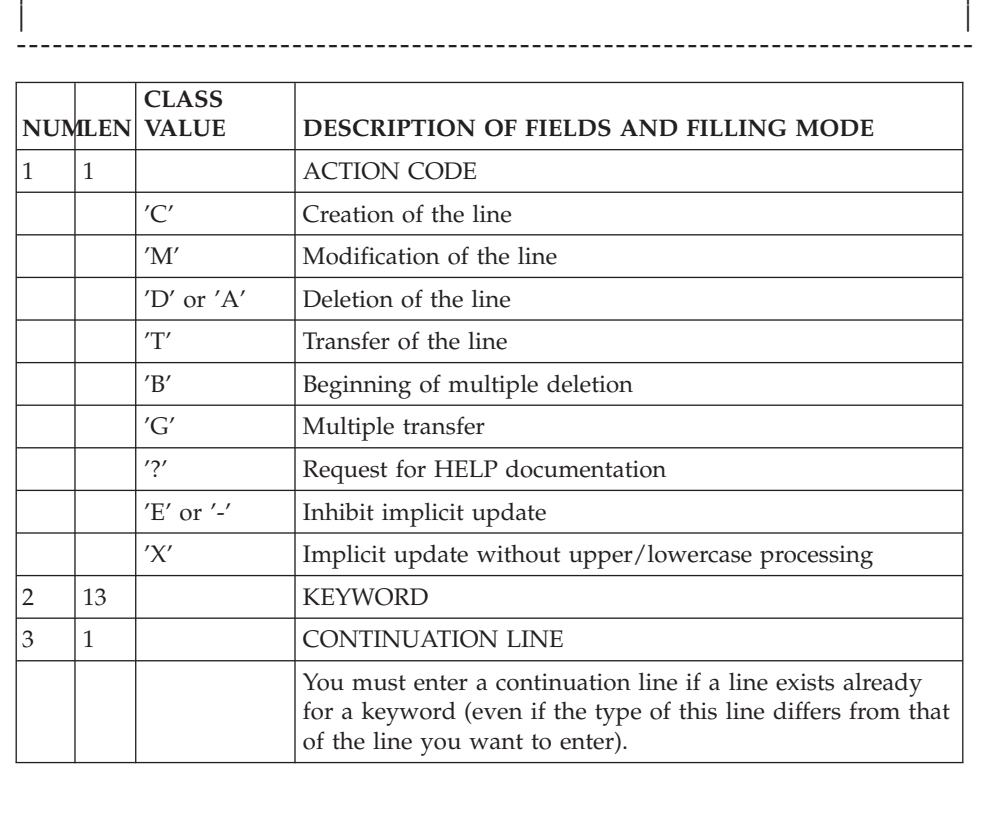

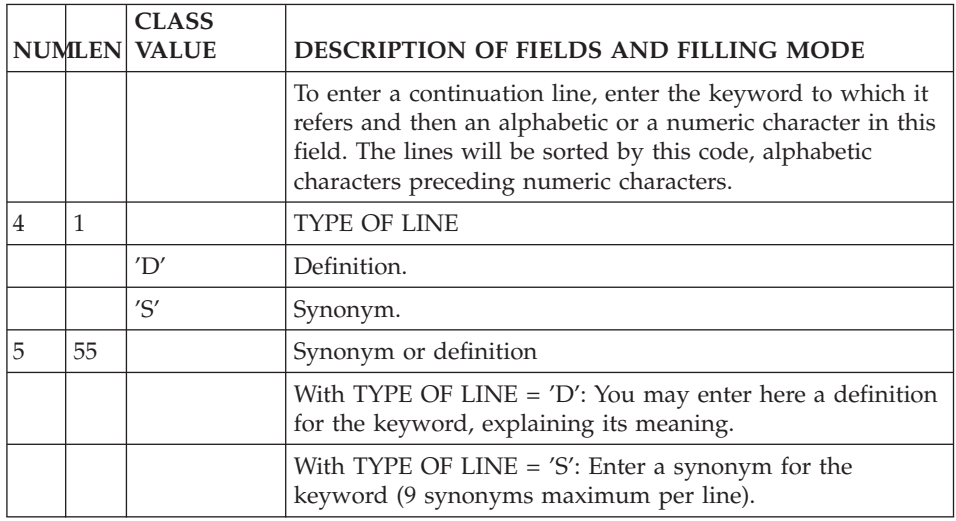

#### **Keywords List**

Before carrying out a search by keyword, if you are not sure which keyword(s) to use, you can display the keywords list (LCKaaaaaaaa, choice, where aaaaaaaa is a keyword), sorted in alphabetical order.

The number of uses of each keyword is indicated in the 'USES' field.

The keywords and associated information entered on the 'Keyword Enrichment of Thesaurus' screen (accessed via the value 'K' in the choice field) are also displayed.

This list is for consultation only. To create or modify a keyword, go to the 'Keyword Enrichment of Thesaurus' scren.

-------------------------------------------------------------------------------- | | VA Pac PURCHASING MANAGEMENT SYSTEM P3\*DOC.LILI.CIV.401 LIST OF KEYWORDS BY CODE | | USES KEYWORD | KEYWORD INFORMATION \* \* \* INSIGNIFICANT KEYWORD \*\*\*  $\vert$  1 AACA  $\vert$ 1 AADA10<br>1 AAER  $\vert$  1 AAER  $\vert$ AAMMJJ <-- DATE  $\vert$  1 ABEND  $\vert$ ACCEDER <-- ACCESS 8 ACCESS --> ACCES ACCEDER ACCES <-- ACCESS  $\vert$  1 ACTE | ACTIF <-- ACTIVITY |  $\vert$  ACTION  $\leq$  - ACTIVITY ACTIVATION <-- ACTIVITY ACTIVITY --> ACTIVITE ACTIF ACTION ACTIVATION ACTIVITE <-- ACTIVITY | 1 ADRESSE <-- ADDRESS | | 1 ADR <-- ADDRESS | | | 0: C1 CH: LCK | | --------------------------------------------------------------------------------

## **Word Search Screen**

The WS screen enables you to search for instances via a search argument which can be:

- Word(s) that make up the instance's name (i.e., implicit keywords), and their synonyms,
- v Explicit keywords, and their synonyms.

## GENERAL CHARACTERISTICS

A search by keyword is normally performed on all the entities of the Library sub-network, selected via the OPERATION CODE (O:). The scope of the search can be limited to a particular entity type, by entering the desired entity type in the ENTITY TYPE ″ENT:″ field (for ex.: 'E' for Data Element).

The appropriate keyword or combination of keywords is indicated in the SEARCH ARGUMENT field (third input field).

It is possible to restrict the search to either explicit or implicit keywords only, using the following values in the SELECTION OF KEYWORD TYPE 'SEL:' field:

- $\cdot$  'L' = Implicit keywords and synonyms,
- $'M'$  = Explicit keywords and synonyms.

Several keywords may be used as a search argument, using the operators 'AND' or 'OR' (any other operator between keywords is ignored).

- v 'AND' Operator (represented by a 'blank')
- 'OR' Operator : ( represented by the  $\prime =$ ' sign)
- Both the 'AND' and 'OR' Operators:

No search is done on empty words.

Keywords' synonyms are included in the search.

If the character string used as the search argument ends with an asterisk (\*), the search will look for all keywords starting with that character string.

**EXAMPLE:** If 'PURCHAS\*' is entered in the SEARCH ARGUMENT field, the word search will look for all instances which begin with these letters. For example: PURCHASING (policy), PURCHASE (order), PURCHASED (item), etc.

## LIMITATION

If a child Data Element has no name (i.e. the name is indicated on the parent Data Element), a search on this name only gives the parent Data Element.

## NOTE

From the search result screen, you can access the Definition of the found instances by placing the cursor on the desired line and by using a function key (standard: PF10).

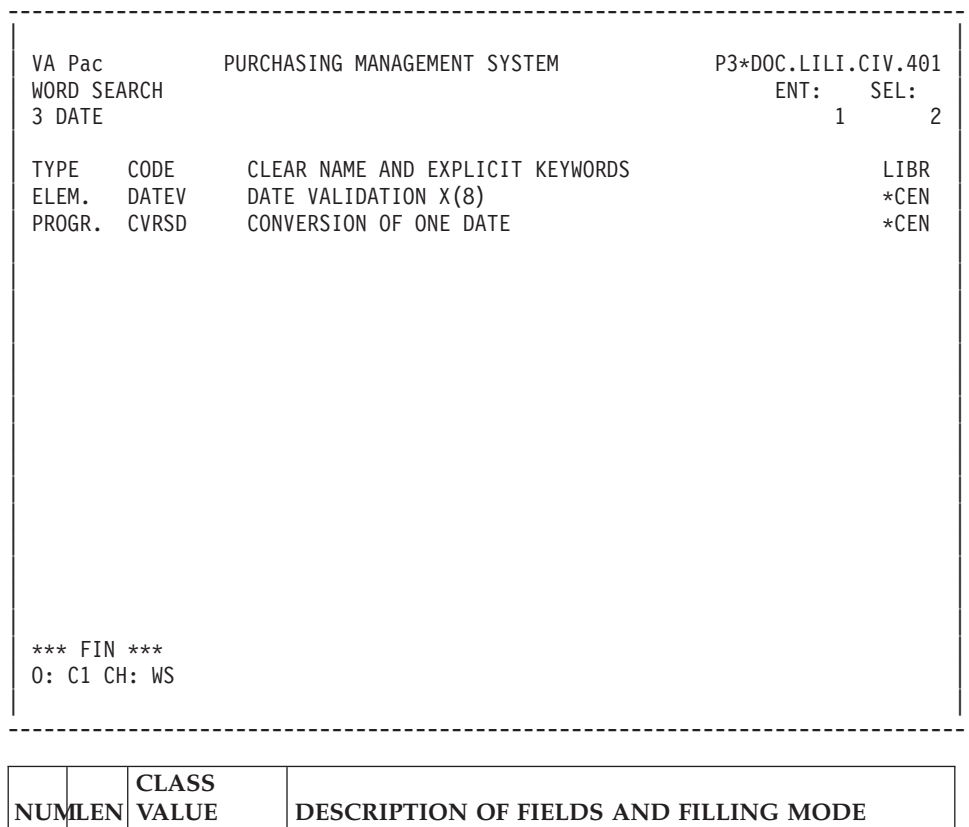

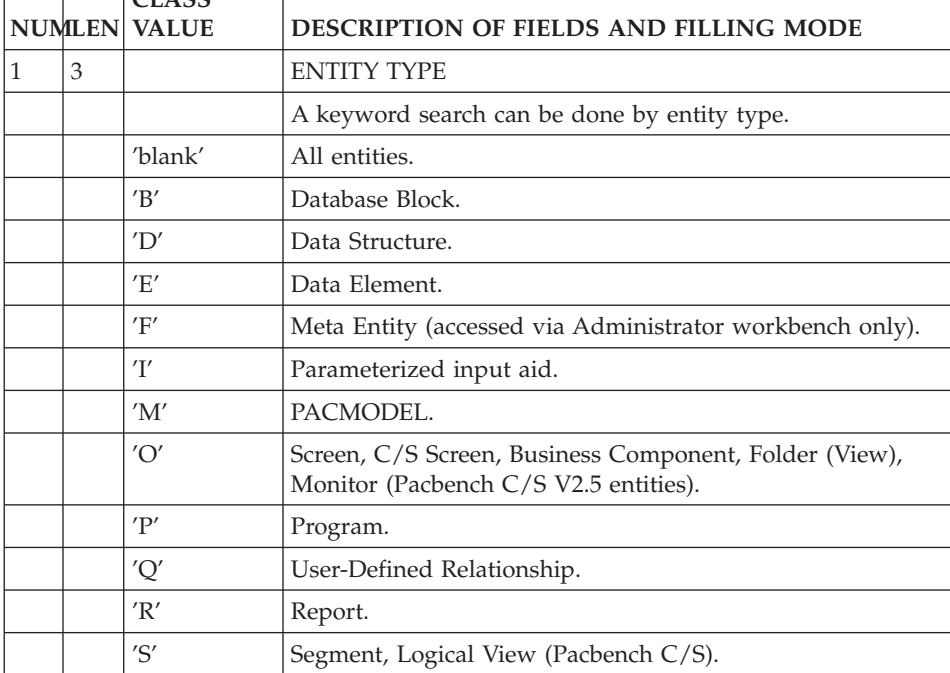

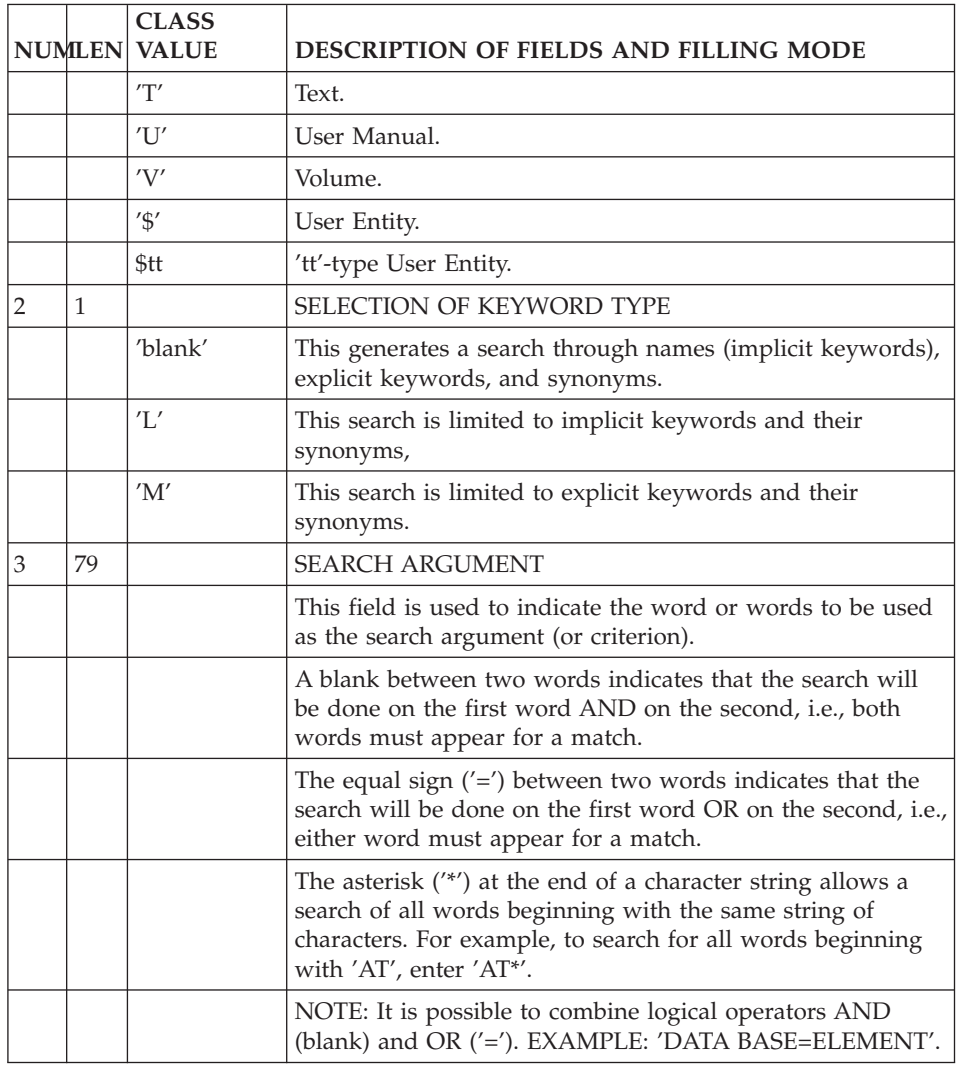

## **Access Modes**

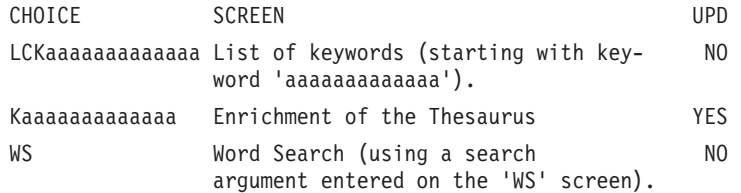

## **Print Commands**

**LCK:** List of keywords. You may limit the Keywords to explicit or implicit only.

The number of times each Keyword is used and its synonyms are also printed.

NOTE The maximum number of Keywords and Synonyms per list is 500.

.C1 OPTION: Only option.

**DCK:** This command provides the same list as above, plus the Keywords Definitions.

.C1 OPTION: Only option.

## **Search by Lists**

All the instances which exist in the Database are referenced in lists.

According to the entity types, various lists are available.

To obtain a list, enter, in the CHOICE field:

- v An 'L' as the first character of the CHOICE,
- A character specifying the type of list (by code, by type, by name, etc.),
- The entity type.

```
EXAMPLES: LCD = List (by code) of Data Structures,
         LTT = List (by type) of Texts.
```
A list of instances sorted by code is available for any entity, with CHOICE: LCx  $(x =$  the entity type).

Entities with specific types or external names can be listed as follows:

- LTx = List (by type) of entity  $x'$ ,
- LNx = List (by external name) of entity  $'x'$ .

The list by code  $(LCx)$  is available for all entities, the list by type  $(LTx)$ , for all entities having a type.

From a list screen, you can access the Definition of one of the instances of the list by placing the cursor on the desired line and by using a function key (standard: PF10).

## **Search by Cross-References**

Cross-references are accessed by entering '-Xx' where ' $x'$  = entity type.

**EXAMPLE:** 'EddddddXP' (or -XP if you have already accessed the instance) displays the cross-references of Data Element 'ddddd' to Programs ('P').

CHOICE '-X' displays all the cross-references of the instance, beginning with the first cross-referenced entity.

From this screen, you can access the screen on which the reference was created by placing the cursor on the desired line and by using a function key (standard: PF10).

# **Chapter 5. Online Updating**

#### **Possible Update Actions**

An instance is normally updated in the library where it is defined. (It is possible to modify an entity in a library other than the one in which it has been defined if the options for the modification/protection of extracted entities allow it.)

Any update of an instance is reflected in all of the uses of that instance. For example, if a Data Element format is modified, this will be reflected automatically in any Segment Call of Elements containing that Data Element.

Only users who have update authorization in a Library can do on-line updates, and in certain screen presentations only (usually with a C1 Operation Code).

Lines are updated directly on the screen. There are two different types of updatable screens:

- The DISPLAY type screen (entity definition),
- The LIST type screen, which displays several occurrences of the same line (entity descriptions).

#### UPDATING ACTIONS

Updating (creation, modification, deletion) is done by entering an ACTION CODE (optional) and then modifying the relevant fields.

On a DISPLAY type screen, there is a single ACTION CODE field located at the bottom of the screen. On LIST type screens, there is an ACTION CODE field in the left margin of each line (see paragraph 'Values of the Action Code').

However, the update can be implicit.

#### INHIBITING ALL UPDATES

A special CHOICE enables you to request that both implicit and explicit updates entered on a displayed screen be ignored by the System:

CH: .NT

#### UPDATE RESULT DISPLAYED ON THE SCREEN

The type of updates performed are indicated to the user (in the bottom righthand corner of the screen) when the updated screen is re-displayed, or even if another CHOICE was entered.

#### EXAMPLE

C 1 M 2 D 3

which indicates that there was One Creation, Two Modifications, and Three Deletions.

#### IMPLICIT UPDATE

The system default option is implicit update, in which case it is not necessary to enter an Action Code.

A screen line is considered to be an update transaction if the line received by the system is different from the one previously entered. In this case, the transaction is considered as a Creation or Modification depending on whether or not the key exists for the line concerned.

There is no implicit deletion.

In order to inhibit an implicit update on a screen line, enter ″E″ or ″-″ in the ACTION CODE field.

It is also possible to inhibit the implicit updates entered on the displayed screen lines by using a specific PFkey (standard: PF7 or CH: .7). In this case, only EXPLICIT Action Codes are taken into account, if entered.

## EXPLICIT UPDATE

Explicit update can be chosen as a default option (refer to the Database Restoration (REST) procedure in chapter ″DATABASE MANAGEMENT″). In this case it is necessary to enter an Action Code (see paragraph ″ACTION CODE VALUES″ below).

Explicit update can also be requested via the following CHOICE:

CH: .NU (NO update).

This option applies only to the terminal on which it has been entered. It remains valid as long as the terminal is connected to the System (exit other than 'CLEAR').

To return to Implicit update, enter the following CHOICE:

CH: .U (Update).

## **Values of the Action Code**

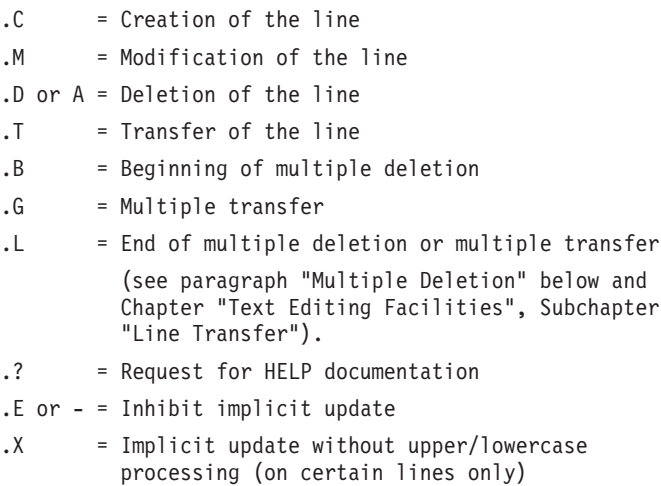

There are other Action Codes which relate to the editing facility. They are described in chapter ″Text Editing Facilities″.

#### MULTIPLE DELETION

On all updatable LIST type screens, it is possible to delete several lines without having to enter a ″D″ in the ACTION CODE field of each line.

Multiple deletion begins on the first line with the value 'B' in the ACTION CODE field, and ends on the line with the value 'L' in the ACTION CODE field, or on the last line displayed on the screen if an 'L' is not entered.

Multiple deletion operates the same way either in Implicit or Explicit update mode.

If there are lines that should not be deleted between the ″B″ and ″L″ lines, the deletion must be inhibited by entering an ″E″ in the ACTION CODE field of these lines. Creations or modifications can also be specified by entering a 'C' or 'M', respectively, in the ACTION CODE field of the relevant lines.

#### ACTION CODES AUTOMATICALLY ASSIGNED BY THE SYSTEM

In some cases, the System automatically assigns Action Codes to some entity description lines:

Comment line indicating the 'parent' Data Element when viewing the 'child' Data Element, Call of Macro- Structures when viewing procedure lines (Action Code: '\*'),

- Lines that originate from a higher-level library (Action Code: '.'),
- Call of an entity description: Segment in a Segment, Screen in a Screen (numeric Action Code indicating the level of the call: 1, 2 or 3).

Since these lines do not belong to the displayed entity, they cannot be modified unless the MODIFICATION OF EXTRACTED LINES is authorized in both the library where these lines were created and in the library where they are displayed. In this case, an update is taken into account by changing the Action Code value, or by entering a 'blank' (for implicit update) in the ACTION CODE field.

#### **Copying an Instance**

Each type of line is identified by a logical key. The structure of this key varies, depending on the screen: for example, on an entity Definition, it is the instance code, on Description and Comments screens, it is the instance code plus a line number.

The System takes the contents of these keys into account in order to identify the lines to be updated. Thus, the indication of these key fields is required for updating.

Since the key is an updatable field, it is possible to copy lines from one instance to another instance of the same entity by overtyping the key. In so doing, lines can also be modified at the same time.

Displayed lines can only be copied one page at a time. After an update, you remain on the same screen, except if you have specified a choice.

It is only possible to copy process lines (-P) from a batch Program (P entity) to a Screen (O entity) and vice-versa.

#### **Validation Processing and Error Messages**

Two types of validations are executed:

- v Intrinsic validations, which verify that the contents of a line are valid;
- v Correspondence validations, which verify that the creation or deletion of a line does not conflict with the existence or absence of other lines when an explicit Action Code is used.

In particular, for each instance, the System checks for the existence of the instance in the current Library, and sends a warning if it already exists in a parallel Library.

Validation rules are enumerated in the detailed descriptions of each screen.

Validations and updates are processed line-by-line and stop at the first erroneous line. An error message and an 'E' or 'W' is displayed in the ACTION CODE field if the screen is a LIST type screen.

Modified lines which precede the erroneous line are taken into account, and there is a 'blank' in their ACTION CODE fields.

The 'E' ACTION CODE, which is generated by the system after the screen is received, inhibits the updating of the erroneous line. The system will process all the other lines as if they had an implicit ACTION CODE; therefore they can be modified.

Once the erroneous line is corrected, the 'E' in the ACTION CODE field must be deleted or replaced by an explicit ACTION CODE.

#### 'WARNING TYPE' ERROR MESSAGE

When a 'warning type' error message is displayed, the letter 'W' appears in the ACTION CODE field. You may ignore the warning by pressing the ENTER key.

'W'-type error messages are specific to the List of Elements for Update (LUE) screen and to the Structured Code operators. For more details, refer to the corresponding manuals.

## **Priorities Among Update Actions**

When working with the different update screens, you can perform different actions: update, request on-line help, exit from the transaction...

The System processes these various possibilities according to the priority assigned to each one. The following hierarchy applies in descending order of priority (the (END) indicates that processing ends with this command):

- v Exits from the system (clearing the screen, exit) (END),
- Update (explicit or implicit),
- v Text editing request (duplication or insertion of lines) (END),
- Help request (END),
- Processing screen 'recalls' (R1 to R9) (END),
- Explicit choice (via PF keys or entry in the CHOICE field).
- Update of the modified fields,
- Display of updated screen with duplicated lines, re- maining requests are still displayed,
- Duplicated lines are updated,
- Processing of documentation request,
- After consultation of help, return to initial screen via 'END' in the CHOICE field,
- v If you modified the line on which you requested help, this modification will NOT be taken into account.

### **Consultation of Session Discrepancies**

One particular consultation mode allows for the direct display of differences between two sessions (MASTER/SLAVE) of a Database for a given instance.

It also enables you to align a SLAVE session with the MASTER session by updating the SLAVE session according to the differences detected in the MASTER session.

This facility is available on all LIST type updatable screens for all entities, except the Report Layout (R...L) and the Meta Entity Call of Elements (F......CE) screens.

#### IMPLEMENTATION

The SLAVE session is the session in which you are working (i.e., the logon session or the session obtained via CHOICE: NHnnnnv).

On the desired instance screen in the SLAVE session, the CHOICE:

CH: .D nnnnv ('nnnnv' = the MASTER session)

simply displays the differences between the two sessions.

With CHOICE:

CH: .M nnnnv ('nnnnv'= the MASTER session)

you can modify the SLAVE session based on the differences detected in the MASTER session.

It is possible to consult all entities, on all list-type update screens, with two restrictions (see notes below).

#### RESULTS

The resulting screen displays the lines which have been created, modified, or deleted in the MASTER session. (The screen display is identical for either '.D' or  $\langle M \rangle$ . Each line contains the corresponding ACTION CODE ( $\langle C \rangle$ ,  $M'$ ,  $\langle D' \rangle$ ) for subsequent update of the SLAVE session via the CHOICE '.M nnnnv'.

The display is identical for the two possible choices, '.M' or '.D', but updates are ignored if the choice is '.D'.

Differences are detected within lines corresponding to the secondary CHOICE of the entity. For example, '-W' and '-P' lines of a program will have to be processed separately by this on-line facility.

The OPERATION CODE is forced to 'U1', except on the 'O......L' (screen labels descriptions) screen with 'C2' in the OPERATION CODE field. In this case, it is forced to 'U2'.

When the last difference is displayed, the System displays the following message:

″END OF DIFFERENCES ON THE CRITERION...″

After the transmit, the System displays the Definition Screen.

When no difference is detected, it displays a blank screen.

#### NOTES

Options .M and .D are operational on screens called by the following choices:

```
Programs : P......B, -CP, -CD, -SC, -W, -P, -8, -9, -GO
Screens : O......B, -CP, -CS, -CE, -W, -P, -GE, -GG, -GO
Data El. : E......D, -GE
Segments : S....SS, -CE, -GE, -GG, -GO
DBD Blocks : B......DH, -DC, -DR, -DT, -GG, -GO
Texts : T......D
            (Y-type lines are ignored)
Volumes : V......D
Reports : R......D, -L, -CE
PIAs : I......D
All '-GC' Comments lines.
```
#### **Instance Lock**

Generally, each user is allowed to update entity instances. The changes are automatically taken into account everywhere the entity is used.

VisualAge Pacbase enables you to lock your instances (you are given the ownership of the instances), thus preventing other users from modidying them.

A locked instance can be modified only by:

- the user who has locked the instance,
- or the user who was transfered the instance ownership,

• or a Database Administrator. An Adminstrator can modify the instances locked by other users, without any warning. Moreover, he/she can unlock an instance or transfer its ownership to another user. However, he/she is not allowed to lock again a locked instance (a transfer of ownership is required).

Thus, other users are only allowed to read locked instances.

On the Definition of the locked instance, the LOCK field in the bottom right-hand corner of the screeen displays the lock type (see paragraph 'Lock Type' below), the code of the user who locked it and the code of the Library in which it is locked.

Instances can be locked via the LL screen, title 'LIST OF LOCKED ENTITIES'. This screen displays the list of the instances locked by only one user. It is accessed via the following CHOICE:

CH: LLuuuuuuuuLttt

where uuuuuuuu = user code and  $tt$  = entity type

Both codes are optional. If you do not enter them, the LL screen displays the instances that you locked. You can only update the LL screen which corresponds to your user code, except if you are the Database Administrator. The user code of the LL screen is displayed in the top right corner of the screen, in the USER field.

Note

- In the case where the MODIFICATION OF EXTRACTED LINES is authorized in a Library, the update lock is effective in dependent Libraries even if the instance is redefined in these Libraries.
- You cannot lock a Data Structure and one of its Segments (if you lock the Data Structure, all of its Segments will be implicitly locked. If you lock a Segment, you will not be able to lock its Data Structure).

Unlocking an instance or transfering its ownership

To unlock an instance or transfer its ownership, you must be:

- the lock owner or an Administrator.
- in the Library in which the instance was locked.

These operations are to be made in the LL screen of the user who has locked the instance.

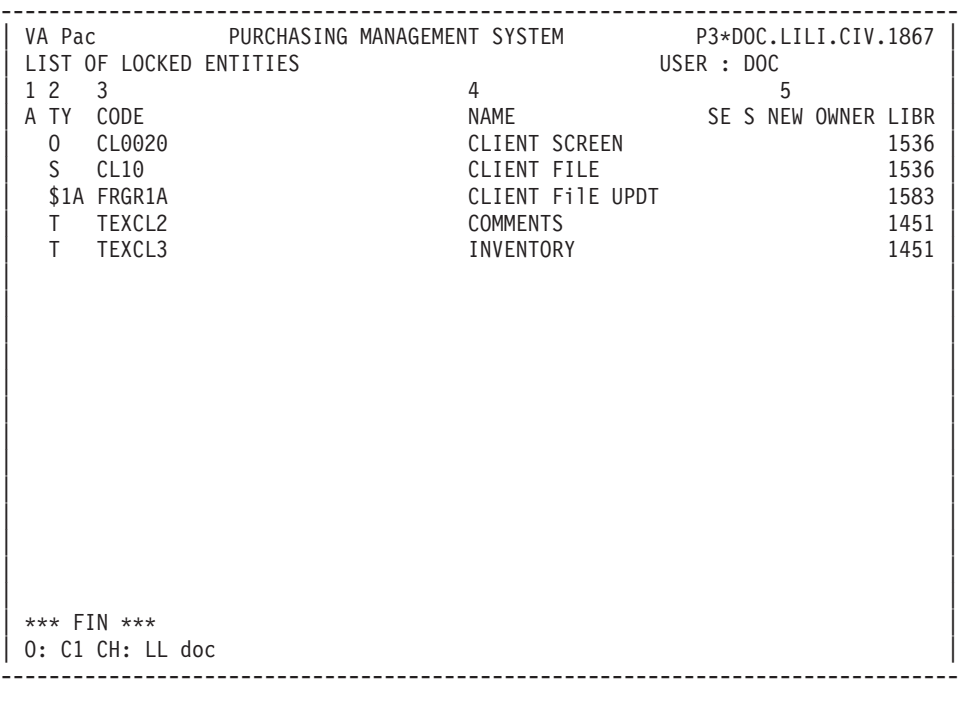

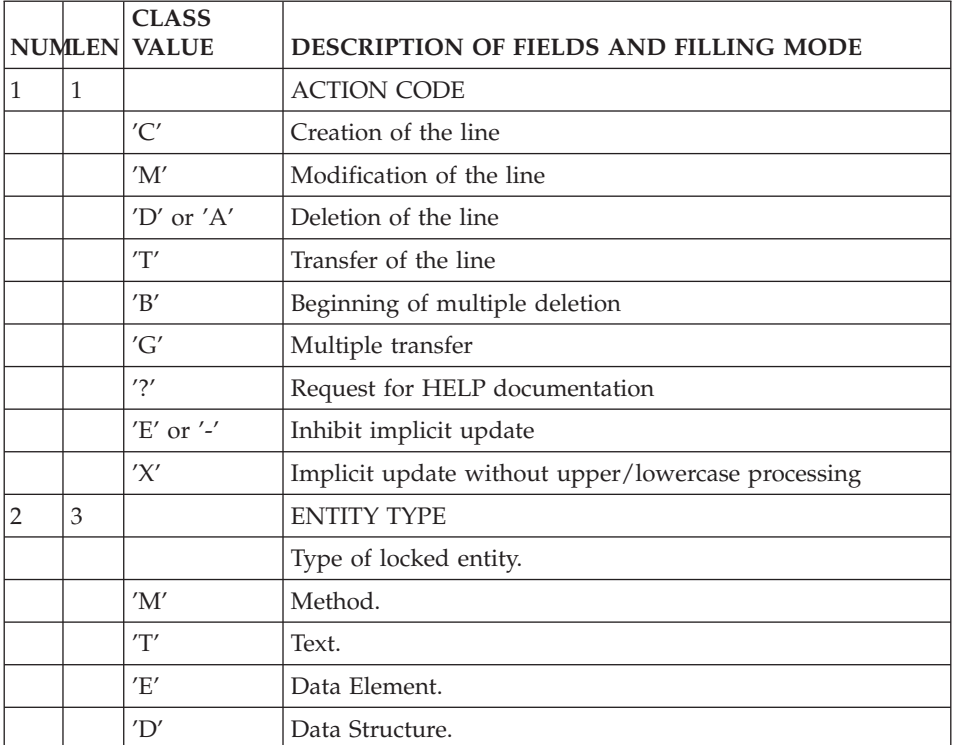

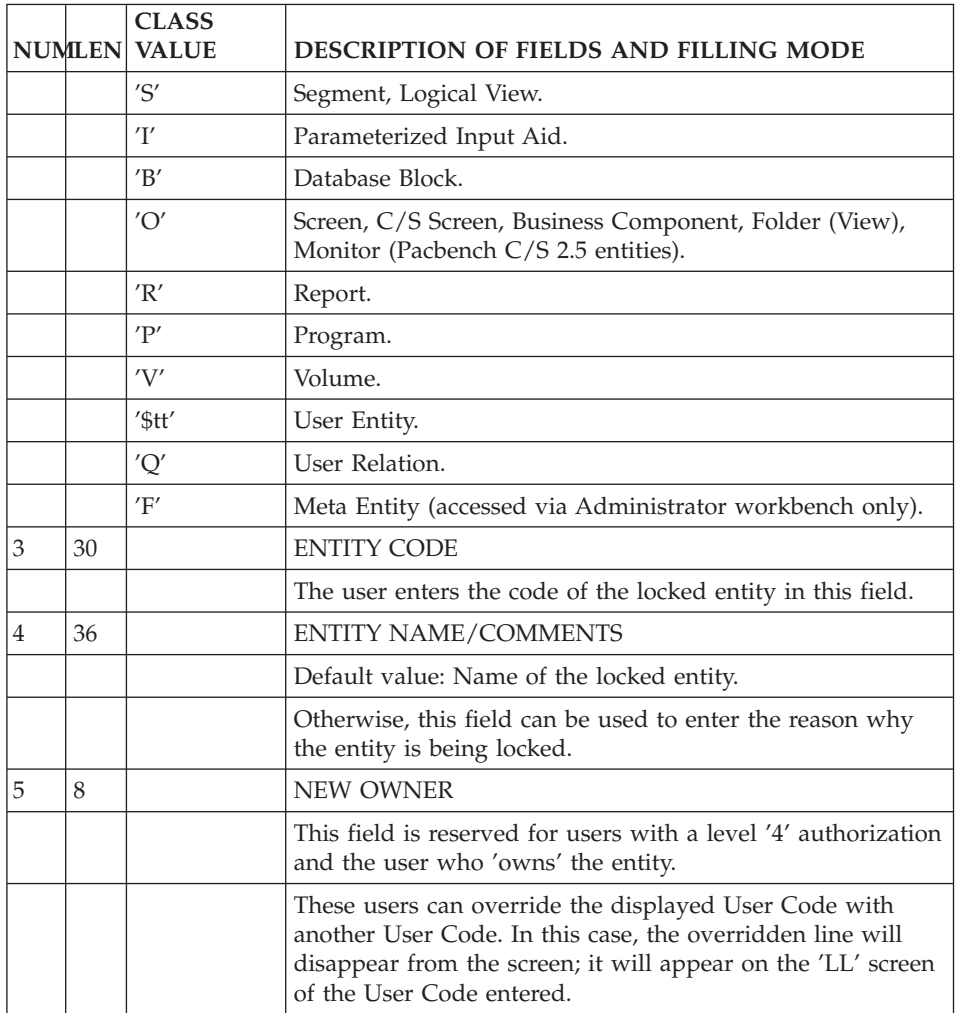

# **Chapter 6. Text Editing Facilities**

### **Introduction**

While working on-line, you may encounter some editing problems such as the following:

- Program maintenance very often implies insertion of many lines of Structured Code in a specific place within a program,
- The line numbering sequence initially adopted may not allow additional input of new data without having to renumber existing lines,
- When a new code is given to a Data Element, the old code must be overridden with the new one wherever it is used,
- When entering text lines, you may unintentionally omit a word(s). After proofreading, the word(s) will have to added.

All of these problems can be solved with a series of relatively simple manipulations, which could be time-consuming depending on the problem at hand.

In order to easily solve this type of problem, the System offers some 'global' on-line editing facilities which generally fall into two categories:

- The first involves character string processing (for example, search for global or step-by-step substitution). The automatic renumbering of all or part of an entity description and character insertion can also fall into this category. These text editing facilities generally involve a direct update of the database (except for searches) via a global command in the CHOICE field.
- The second category involves insertion of new lines starting from a given line number, either by duplication of existing lines or addition of blank pre-formatted lines, and the line transfer and delete operation. These text editing facilities generally involve an initial transmission with a command in the ACTION CODE field to obtain the screen to be updated.

#### **Search / Replacement of character Strings**

You can use the commands for the search / replacement of character strings on:

Text : T......D Program : P......B, -CP, -P, -SC, -W, -9 Screen : O......B, -CP, -P, -SC, -W

On all the screens where text editing facilities can be used, the length of the CHOICE field is increased in order to allow input of often lengthy editing commands.

#### CHARACTER STRING SEARCH

In order to perform a character string search, the following command should be entered in the CHOICE field:

- $\bullet$  '.S',
- followed by a delimiter character (this can be a 'blank'),
- the character string to be searched,
- a closing delimiter (identical to the initial one).

## EXAMPLE: CH: .S STRING

(In this example, the 'blank' is the delimiter)

After ENTER is pressed, the character string on which the search is being executed appears on the first line of the screen returned by the system, if it is found. In this case, the command in the CHOICE field is not erased, and you simply have to press ENTER key again to continue the search.

If the character string is not found, a message is displayed on the same initial screen:

"CHARACTER STRING NOT FOUND".

Modifications can be made on the screen when the search command is being used, and they will be taken into account (refer to chapter 'On-Line Updating', subchapter 'Update Actions', paragraph 'Priority in the Update Actions').

It is possible to execute a search using beginning/ending keys. For more detailed information, see paragraph ″USING LIMITS″.

When beginning/ending keys are not specified, the search begins on the line following the top line of the screen and ends:

- For Text, with the last description line,
- For Programs  $('P')$  and Screens  $('O')$ :
	- On the Work Areas (-W) screen: with the last group of lines which have the same CODE FOR PLACEMENT,
	- On the Procedural Code (-P) screen: with the last line of the function,
- For the Program Pure COBOL Source Code (-9) screen: with the last '-9' line,

For the Program Source Code (-SC) screen: with the last line of the function.

## REPLACING A CHARACTER STRING

Two types of replacement are possible:

.Step-by-step replacement,

.Global replacement.

#### STEP-BY-STEP REPLACEMENT

In order to perform a step-by-step replacement, the following command should be entered in the CHOICE field:

- v '.C1',
- followed by a delimiter (any character),
- the character string to be replaced,
- followed by another delimiter (use same character as above),
- the new character string,
- followed by a closing delimiter (same character).

EXAMPLE: CH: .C1/aaaaaaaaaaa/bbbbbbbbbb/

(In this case, the slash  $('/')$  is the delimiter).

After the ENTER key is pressed, the system displays the first occurrence of the character string to be replaced on the first line of the screen, and at the bottom of the screen the display is as follows:

- v '>' as an implicit ACTION CODE followed by the modified line.
- The following message is also displayed:

″PRESS 'ENTER' TO CONFIRM SUBSTITUTION″

You can ENTER, change the line before ENTERing, or reject the substitution (with an 'E' in the ACTION CODE, or with a PFkey (standard: PF7 or CH: .7).

After ENTER is pressed:

- The substitution is performed,
- The next occurrence of the character string to be replaced is displayed at the bottom of the screen (if it exists),
- The CHOICE field is not erased: simply press the ENTER key to continue the substitution operation. When the screen is returned, the updated line does not appear, the display shows the next character string to be replaced.

If the character string is not found, the following message is displayed:

″CHARACTER STRING NOT FOUND″.

A step-by-step replacement operation can be performed using beginning/ending keys. For more information, see paragraph ″USING LIMITS″.

When beginning/ending keys are not specified, a step-by-step replacement starts on line 2 of the display (the first line is reserved to display the preceding replacement) and ends:

- For Text, with the last description line,
- For Programs ('P') and Screens ('O'):
	- On the Work Areas (-W) screen, with the last '-W' line (replacement is possible only on text found in the WORK AREA DESCRIPTION field of the screen).
	- On the Procedural Code (-P) screen, with the last '-P' line,
	- On the Macro-structure calls (-CP) screen, with the last '-CP' line,
	- On the Program Beginning Insertion (-B) screen, with the last '-B' line,
- For the Program Pure COBOL Source Code (-9) screen, with the last '-9' line.
- For the Program Source Code (-SC) screen, with the last '-SC' line.

**NOTE:** No substitution is performed on Text Description lines of type ″I″ or ″J″.

#### GLOBAL REPLACEMENT

In order to perform a global replacement, you should enter in the CHOICE field:

 $C2'$ ,

.followed by a delimiter (any character),

.the character string to be replaced,

.followed by another delimiter (use same character as

above),

.the new character string,

.a closing delimiter (same character).

EXAMPLE: CH: .C2/cccccc/dddddd/

After pressing ENTER, all substitutions are performed and the system displays a message specifying the number of substitutions and the number of lines affected:

'n SUBSTITUTIONS ON n LINES'.

When beginning/ending keys are not specified, a global replacement starts on the top line and ends:

- For Texts ('T'): with the last line of the paragraph;
- For Programs  $('P')$  and Screens  $('O')$ :
	- On the Work Areas screen ('-W'): with the last group of lines which have the same CODE FOR COBOL PLACEMENT (Replacement is possible only on text found in the WORK AREA DESCRIPTION field of the screen).
	- On the Procedural Code (-P) screen: with the sub-function to which the current line belongs.
	- On the Macro-structure calls (-CP) screen, with the paragraph mark,
	- On the Program Beginning Insertion (-B) screen, with the last '-B' line,
- For the Program Pure COBOL Source Code (-9) screen: with the last '-9' line,
- For the Program Source Code (-SC) screen, with the sub-function to which the current line belongs.

**NOTE:** With a .C3 choice, a global replacement may be performed on all -W, -P, -B, -CP, -9 and -SC.

## REPLACEMENT OF A STRING BY A LONGER STRING

When the new character string is longer than the character string to be replaced and the replacement cannot be executed without truncating the line, the system displays the following message:

'WARNING: TRUNCATED LINE'

In the case of a global replacement, the system displays the first line on which the replacement would cause a truncation; the global replacement becomes a step-by-step replacement and the following message is displayed:

'WARNING: TRUNCATED LINE 0 SUB. ON 0 LINES'.

In this case, the global replacement procedure becomes a step-by-step replacement.

#### USING LIMITS

It is possible to execute a search (for a replacement operation) starting from a specific line identified by its key (beginning key) and/or ending with a specific line (ending key).

The beginning key is coded with a 'B' and the ending key is coded with an  $'F'$ .

**EXAMPLE:** To perform a search on the character string 'TEST' within the '-P' lines of a Program, beginning with Function 05 and continuing through Sub-function 'DD' of Function 40, the command in the CHOICE field is coded as follows:

CH: .S TEST BP05 EP40DD

## **Renumbering / Inserting Lines**

## **Line Renumbering**

AUTOMATIC RENUMBERING

The automatic renumbering facility is available on the following entity screens:

 $Terf \cdot T$  D

Program : P......P, -SC, -W, -9

Screen : O......-CE, -P, -W

Segment : S....CE

To perform an automatic renumbering operation enter the following command in the CHOICE field:

 $'.R'$ ,

.followed by a renumbering interval (optional)

 $(default interval = 20).$ 

EXAMPLE: CH: .R nn

Renumbering will start from the line following the top line on the screen, continuing up to and including the lowest level of an entity description, i.e., a sub-function for a Program or On-Line Screen, the first two characters for '-W' lines, a paragraph for Text, the last '-CE' line for a Segment or On-Line Screen.

To perform the renumbering operation using beginning/ending keys, enter the following command in the CHOICE field:

 $'.R'$ ,

.followed by a 'blank' as a delimiter character,

.a beginning key (optional),

.followed by another delimiter (a 'blank'),

.an ending key (optional),

.a renumbering interval (optional).

EXAMPLE: CH: .R Bkey Ekey nn

After renumbering the system displays the following message:

″n LINES RESEQUENCED″.

In case of an error in the renumbering sequence because the maximum number of lines is exceeded, or an overlap with Macro-Structure lines or lines from another Library, the following message is displayed:

″IMPOSSIBLE RESEQUENCE: TOO LARGE INCREMENT″

Renumbering is performed on 100 lines at a time.

#### EXAMPLES

Renumbering of paragraph GG in a given text:

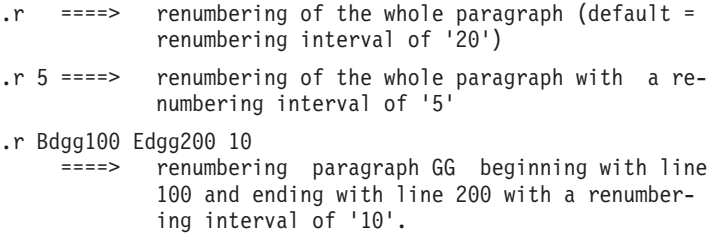

RENUMBERING OF THE 'O......CE' AND 'S....CE' SCREENS

Segment or On-line Screen Call of Elements lines can also be renumbered. The beginning/ending limits do not take into account Element calls, but only the line number.

#### EXAMPLE

CH: .R B100 E200

This command will renumber the Segment or On-line Screen Call of Elements lines beginning with line 100 and ending with line 200, with a renumbering interval of '20' by default.

## **Line Insertion**

After the ENTER key is pressed, these commands call a pre- formatted screen which is entered for update.

Modifications to entity description screens other than through the above-mentioned commands are processed as standard implicit/explicit update transactions (refer to paragraph ″Priorities in update actions″, chapter ″Screen updating″).

#### LINE INSERTION

To insert line, you must enter:

- An 'I' (INSERT) in the ACTION CODE field of the line after which line insertion will begin.
- v The number of lines to be inserted in the LINE NUMBER field. For lines without a line number, you indicate the number of lines to be inserted in the first field following the ACTION CODE.

After ENTER is pressed, the system displays a screen containing as many 'blank' lines as the number of lines requested.

Each inserted line contains a '>' in the ACTION CODE field followed by a line number. The maximum numbering interval is '20'; this interval is calculated automatically by the system according to the initial numbering interval. This interval can be modified (see paragraph ″MODIFICATION OF THE INTERVAL″ in this subchapter).

If there isn't enough space to insert the number of lines requested, only the lines corresponding to the available numbers in that interval will be created.

Only the inserted lines which contain user input will be created after ENTER is pressed; all ″empty″ inserted lines will disappear from the screen display.

## LINE DUPLICATION

Line repetition/duplication is executed as follows:

- An 'R' (REPEAT) is entered in the ACTION CODE field,
- The number of times the line is to be repeated is entered in the LINE NUMBER field. For lines without a line number, the number of times the line is to be repeated is indicated in the first field following the ACTION CODE.

After ENTER is pressed, the system displays a screen containing the number of 'repeated' lines requested.

Each repeated line contains a '>' in the ACTION CODE field followed by a line number. The maximum numbering interval is '20'; this interval is calculated automatically by the system according to the initial numbering interval. This interval can be modified (see paragraph ″MODIFICATION OF THE INTERVAL″ in this subchapter).

Each repeated line is identical to the initial line.

If the available interval is insufficient, VA Pac assigns the line number of the initial line to all the repeated lines. You must manually modify these line numbers.

Only the repeated lines which contain user input will be created after ENTER is pressed; all ″empty″ repeated lines will disappear from the screen display.

## THE LINE SPLIT

The line split is used to 'split' a line in two at the point where the cursor is positioned.

This facility is only operational on hardware where cursor positioning can be established.

The line split operation is executed as follows:

- An 'S' ('Split') is entered in the ACTION CODE field,
- The cursor is positioned where the line split is to occur.

After ENTER is pressed, the system returns a screen with the initial line split at the cursor position, and a new line, with a '>' in the ACTION CODE field, which contains the rest of the split line. The line number increment is automatically calculated by the system according to the initial numbering interval.

If the available interval is insufficient, the System assigns the line number of the initial line to the new line. You must modify the line number manually.

## MODIFICATION OF THE INTERVAL

Modifying the numbering interval involves the special ACTION CODES 'R', 'I' and 'S'.

These ACTION CODES generate automatic line numbering incrementation. The default numbering interval is '20'.

This default can be modified as follows:

- By entering a 'J' in the ACTION CODE field of any line on the screen (other than the I, R, or S line),
- And coding the numbering interval in the LINE NUMBER field on the same line.

## **Line Transfer**

You can transfer line(s) on all full-page updatable screens with one command.

This facility is executed as follows:

- Enter a 'T' in the ACTION CODE field of the line to be transferred,
- Enter a 'G' in the ACTION CODE field of the first line if a group of lines is to be transferred,
- And enter an 'L' on the last line to be transferred. NOTES
- The ACTION CODES "G" and "B" cannot be used in the first title line of a text.
- Complete identifiers are taken into account. For example, '-P' lines can be copied from Function FF, Sub-function SF to Function GG, Sub-function TT.
- The "B" ACTION CODE, used for mulitple deletes, can also end the line transfer and delete. The 'B' line is not transferred, but deleted.
- v If an ″L″ is not entered in the ACTION CODE field, the last line transferred is the last line of the screen, provided that all lines have a new identifier.

Update via the LINE TRANSFER AND DELETE facility follows the rules of implicit update: lines are modified or created depending on whether or not the line containing a new identifier already exists.

If there are lines between the "G" and "L" lines that should not be transferred. you must inhibit their transfer by entering an ″E″ in the ACTION CODE field of each such line.

It is also possible to create or modify lines by entering the ″C″ and ″M″ ACTION CODES respectively.
**REMINDER:** Lines are DELETED if their identifier is not modified.

#### **NOTES**

- The EXPLICIT UPDATE mode (CH: .NU) does not inhibit the LINE TRANSFER AND DELETE facility; the lines between two ACTION CODES are transferred although the ACTION CODE field of each line is 'blank'.
- Only the displayed part of Report Layout lines (CH: R...L) is transferred; the part not displayed is deleted. The initial lines are completely deleted.

## **Line Deletion**

When you delete a line, it is instantly deleted in the Database.

This facility is executed as follows:

- v Enter a 'D' in the ACTION CODE field of the line to be deleted,
- Enter a 'B' in the ACTION CODE field of the first line if a group of lines is to be deleted,
- And enter an 'L' on the last line to be deleted. NOTES
- v The ACTION CODES 'D' and 'B' cannot be used in the first title line of a text if dependent lines exist.
- The EXPLICIT UPDATE mode (CH: .NU) does not inhibit the DELETE facility ; the lines between two ACTION CODES are deleted although the ACTION CODE field of each line is 'blank'.

# **Chapter 7. Documentary Facilities**

#### **Text Entity**

The Text entity is used to document applications, throughout their whole life-cycle.

For example, if we use the MERISE terminology :

• During the Analysis and Design Phases, it is used to describe processes, procedures, operations, tasks...

You can reference a Data Element code on each Text Description line, thus creating a link between them. Such Data Element does not have to be defined in the Repository, which enables you to reference -- while in the design phase -- properties to be created later on.

• During the Development Phase, it is used to document Screens, Programs, Reports...

Also, Texts (or sections) may be assigned to occurrences of all entity types. A cross-reference is created, which facilitates the maintenance of both the occurrence and its assigned Text.

Texts can be:

- v Called in Volumes to make documentation available to maintenance teams and end-users.
- Assigned to instances.
- Used to create online help for generated online applications (OLSD) function and Pacbench C/S TUI client).

You can also assign a Data Element code on each Text line ; this creates a cross-reference between both. The Data Element does not necessarily exist in the Repository ; this enables you, for example, to reference elements to be defined later.

The Text entity includes:

- A Definition screen (required), for entry of general characteristics, such as name, type, keywords.
- A Description screen, grouping text by 'paragraphs' or 'sections', where you enter the text contents.

References to occurrences of all entity types may be entered in Text Description lines.

• A Comments screen used to enter any kind of technical information about the text (e.g. author's name, date, targeted readership, etc.).

#### **Definition**

The Text Definition screen is called by the letter T. Each Text is defined by a 6-character TEXT CODE and a TEXT NAME (required) and is constituted of sections.

A TYPE OF TEXT can be used to define the nature of a given Text. For example, TYPE OF TEXT can be 'PR' for a Text describing a procedure, 'SC' to describe a screen, etc.

**EXAMPLE:** It is possible to get a list of the Texts of the same type (for instance, to list all Texts of type 'PR', use Choice LTTpr).

In the same manner, a type is assigned to sections of a Text in order to specify their nature.

For example, a procedure can be broken down into operations (type 'OP').

**NOTE:** Labels and associated codes of Text and paragraph types are managed by the VA Pac Administrator.

Sections are called in Volumes, not Texts. In other words, to call a Text in a Volume, you need enter the Text code AND the relevant section code(s).

**NOTE:** The word 'section' mentioned above stands for the old 'paragraph'. This new word allows a clear discrimination between the Va Pac paragraph of the Text entity and the paragraphs as understood in classical word processing.

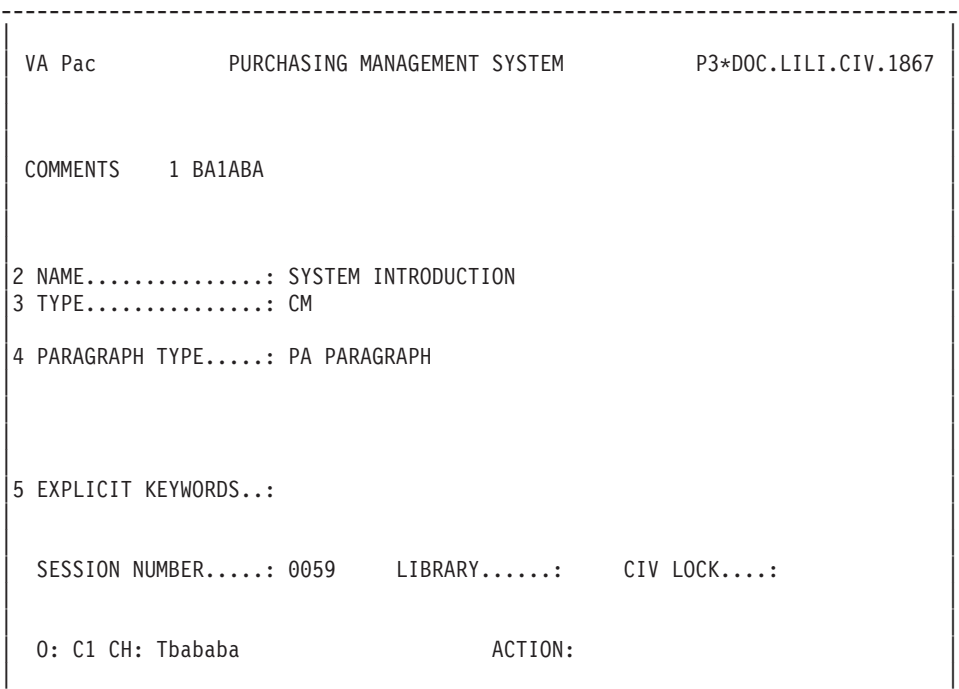

--------------------------------------------------------------------------------

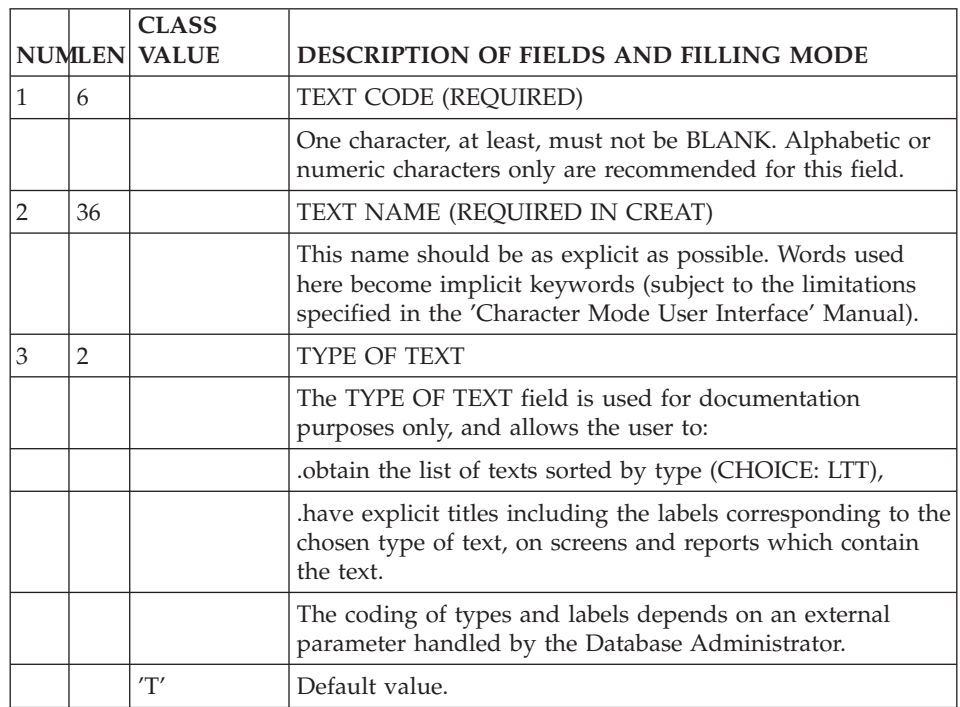

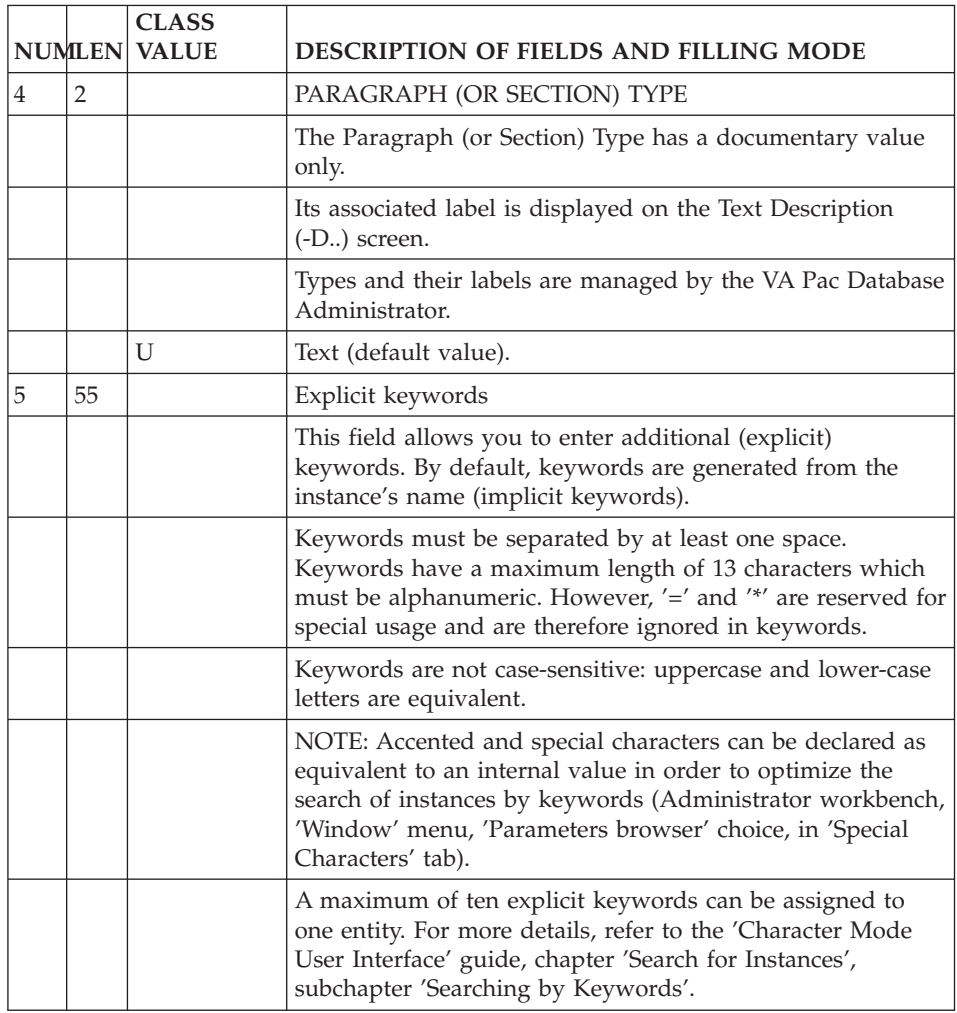

## **Description**

The description lines (-D) of a Text are used to create the body of the text in the form of Sections. They also allow:

- Assignment to an instance of any other entity (Program, Screen, Data Structures...) for documentation,
- Activity calculation, when using the PACMODEL function (for details, refer to the PACMODEL Reference Manual),
- v Cross-referencing Data Elements or Properties,
- v Cross-referencing other Texts or sections of Text,
- Description of entries and selection criteria used to build a volume index (see the PERSONALIZED DOCUMENTATION MANAGER Manual).

#### GENERAL CHARACTERISTICS

A text is subdivided into sections referenced by a 2-character SECTION CODE. Text lines are numbered within each section. A title line is mandatory (see field TYPE OF TEXT LINE).

The text summary is given by the list of section titles (Choice -LT).

Line and page skips are indicated in the TYPE OF TEXT LINE, and will be effective when the text is printed in a manual or volume, or in a simulation for a volume.

However, the spacing of the titles and the paragraph indentations may be included in the writing of the text, either by leaving the necessary blanks for a User Manual or by using symbolic parameters for a Volume (See the PERSONALIZED DOCUMENTATION MANAGER Manual).

#### ASSIGNED TEXTS

Text lines may be used to document other entities' instances. The number of lines in an assigned text is controled when you set specific types of lines which are used as delimiters. The type and code of instances being documented must be entered after the type of lines.

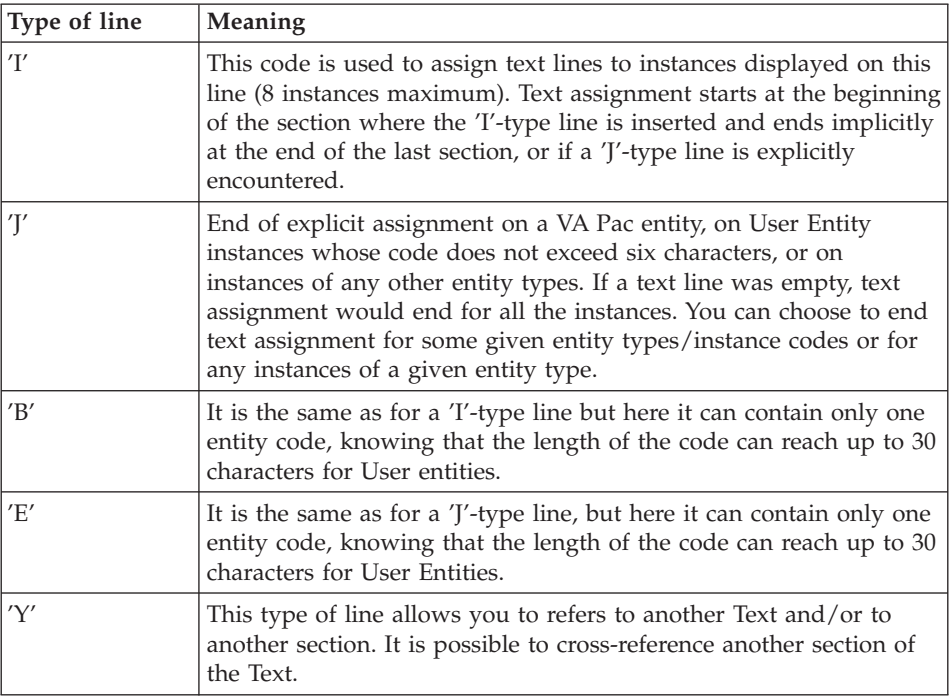

Assigned texts may be consulted by using the '-AT' choice for each entity (with the C1 option, the lines of text are displayed with the cross-referenced data elements; with the C2 option, the source of each text line is displayed).

#### CALLING TEXT

A text or a section may be called in the Error Messages - Help screen (-GE) of Data Elements, Segments, Screens and Data Structures to create a built-in HELP function.

For more details about on-line help, refer to the OLSD Manual and to the 'Pacbench C/S: Business Logic and TUI Clients', Chapter 'Error Messages - Help Function'.

#### CROSS-REFERENCES TO DATA ELEMENTS

A Text which describes an application often refers to individual Data Elements. A cross-reference between a Text line and a Data Element is created by entering the Data Element code in the DATA ELEMENT CODE REFERENCED field (labeled ELEM.).

**NOTE:** Data Element cannot be cross-referenced to I-, J-, B-, E-, and Y-type lines.

Since there is no existence validation on this ELEM. field's contents, codes of Data Element instances NOT defined in the Specifications Dictionary can be entered. If so, the List of Undefined Data Elements (LFE) will display them.

#### CROSS-REFERENCES TO DATA ELEMENTS IN VA PAC WORKSTATION-UPLOADED TEXT OCCURRENCES:

References to Data Element occurrences present in VA Pac WorkStation-uploaded Text occurrences have a specific presentation: Codes of the cross-referenced Data Element occurrences are not displayed in the ELEM. field but in the TEXT CONTENTS field, preceded by the '\$.E=' characters.

The complete references (\$.E=occcod) are not printed when called in a Volume nor are they displayed in Text Simulation.

The ELEM. field may still be used, knowing that after a download, and all the more so after a subsequent upload from the VA Pac WorkStation, its values are transferred to the TEXT CONTENTS field preceded by '\$.E='.

#### PREREQUISITES

A Text Definition screen must be created before any text description lines may be entered.

A section title on the Text Description (-D) screen must be created before any other section description line.

#### OPERATION FIELD

Three operation codes are possible on the Text Description screen:

- **C1:** Default value. All fields on the screen can be accessed, and the 'ELEM' field on the right side of each line links a Data element to the Text line.
- **C2:** The 'ELEM' field is replaced by the 'LIBR' field, which displays, for each line, the session in which the line was last modified or the code for the Library in which it was defined. The 'LIBR' field is for display only.
- **C3:** Same display as C2, but after a request to insert, repeat or split a line (action codes 'I,' 'R' or 'S'), only the 'DESCRIPTION' field can be input for lines with '>' in the action field.

In this case, be sure that there is not twice the same line number because only the last one will be kept.

| | VA Pac PURCHASING MANAGEMENT SYSTEM P3\*DOC.LILI.CIV.1867 COMMENTS 1 BADBAD Company Background example that the PARAGRAPH2 BB | |  $\begin{array}{cccc} 3 & 4 & 5 & 6 \end{array}$  7 | A LIN : T TEXT CONTENTS ELEM THE SECOND SECOND SECOND SECOND SECOND SECOND SECOND SECOND SECOND SECOND SECOND SECOND SECOND SECOND SECOND SECOND SECOND SECOND SECOND SECOND SECOND SECOND SECOND SECOND SECOND SECOND SECOND 090 : L COMPANY BACKGROUND 100 : I PPGM1 OSCR01 SSG01 SSG02 EELEM01. 110 : 3 Aztech Laboratories, Inc. is a \$25 million per year AZTCOM 120 : research and engineering firm specializing in biomedical 130 : engineering. The firm does a considerable amount of work 140 : under contract to various federal agencies, such as the 150 : National Institute of Health (NIH), and the Departments of 160 : Defense (DOD) and Health and Human Services (HHS). 165 : Y TEXT01 AZTECH FIGURES 170 : J OSCR01 S EELEM01. . . . . . . . . . . . . | 180 : Y TEXTSGPP PURCHASING POLICY | | : | | : | | : | | : | | : | | : | | : | \*\*\* END \*\*\* 0: C1 CH: TbadbadDbb | | --------------------------------------------------------------------------------

 $-$ 

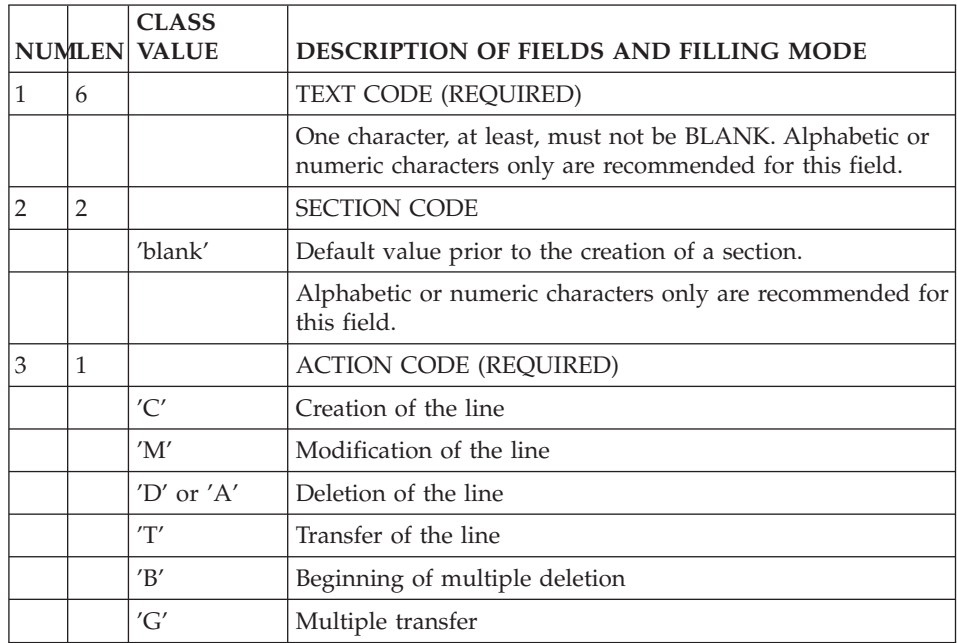

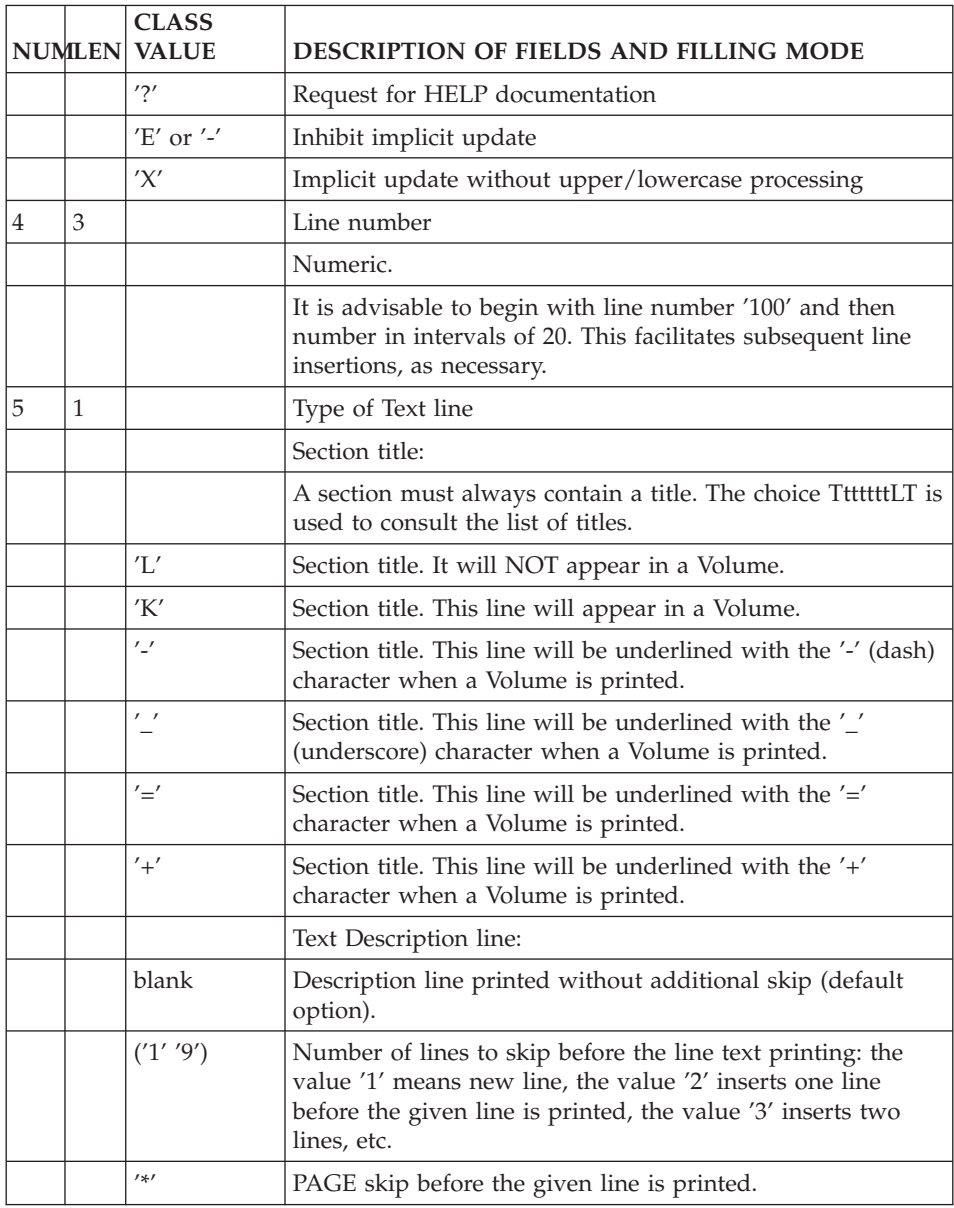

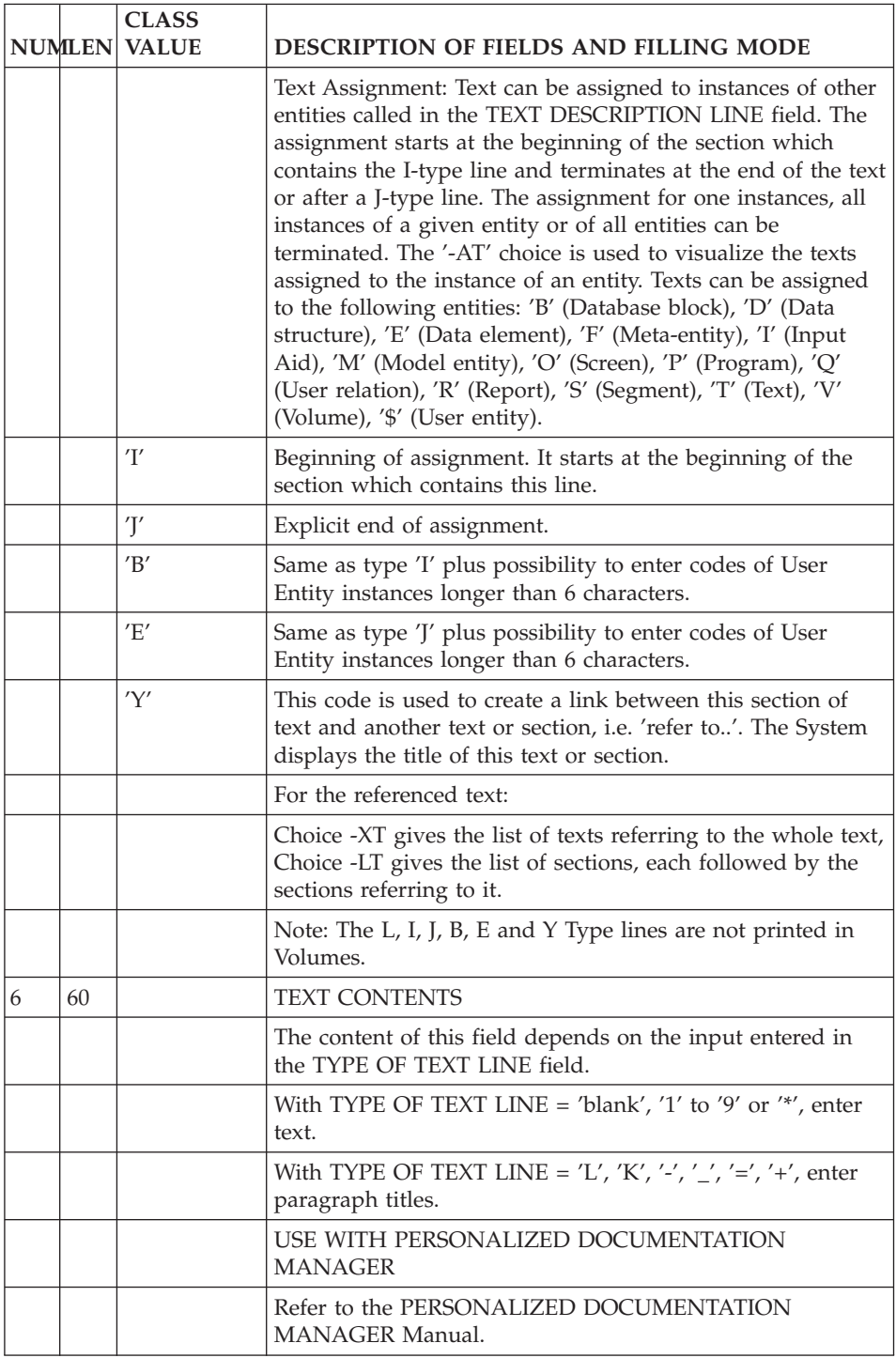

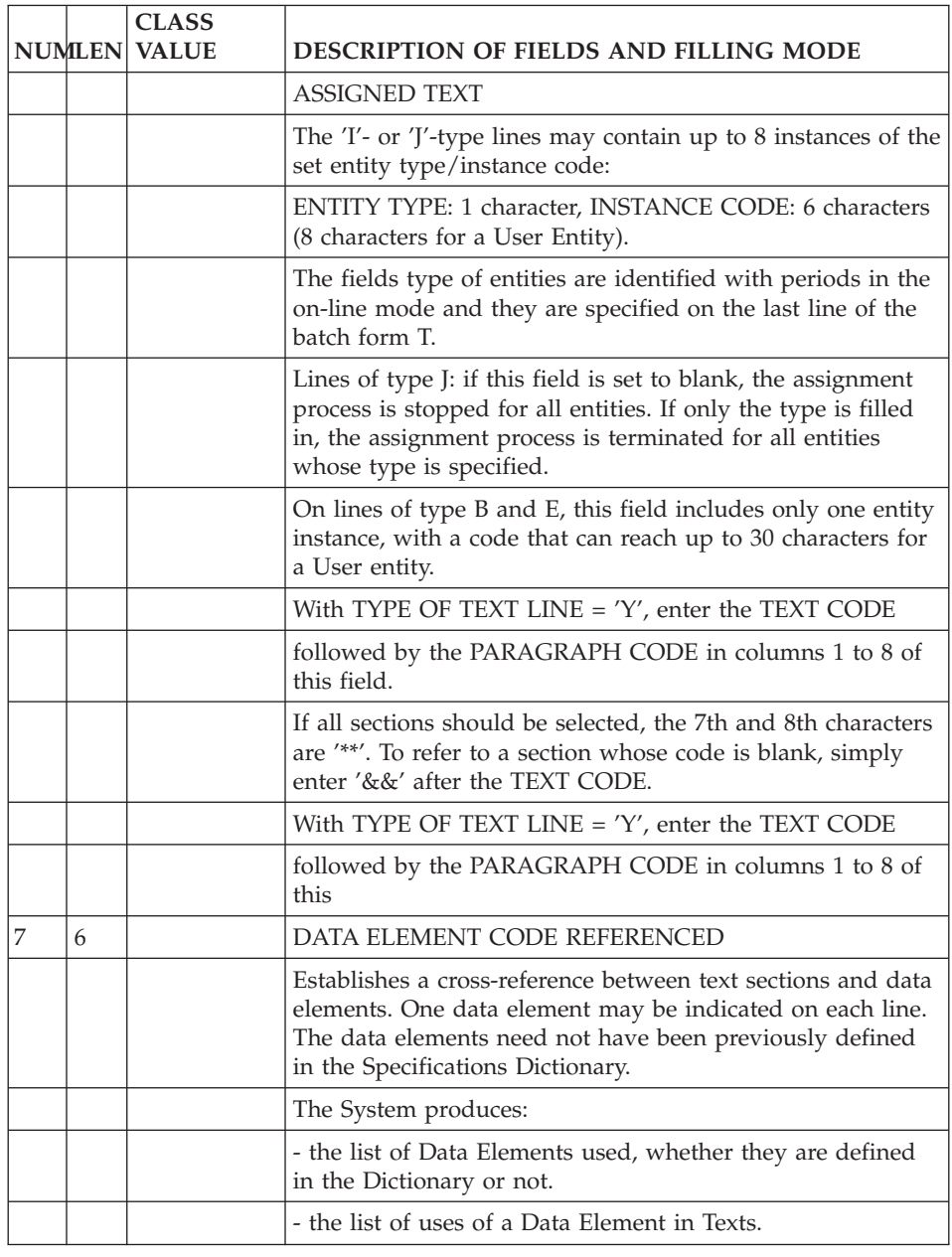

## **TP Access Mode**

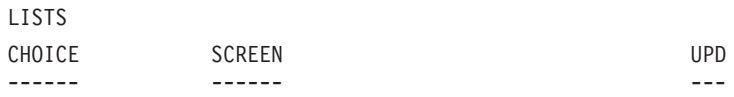

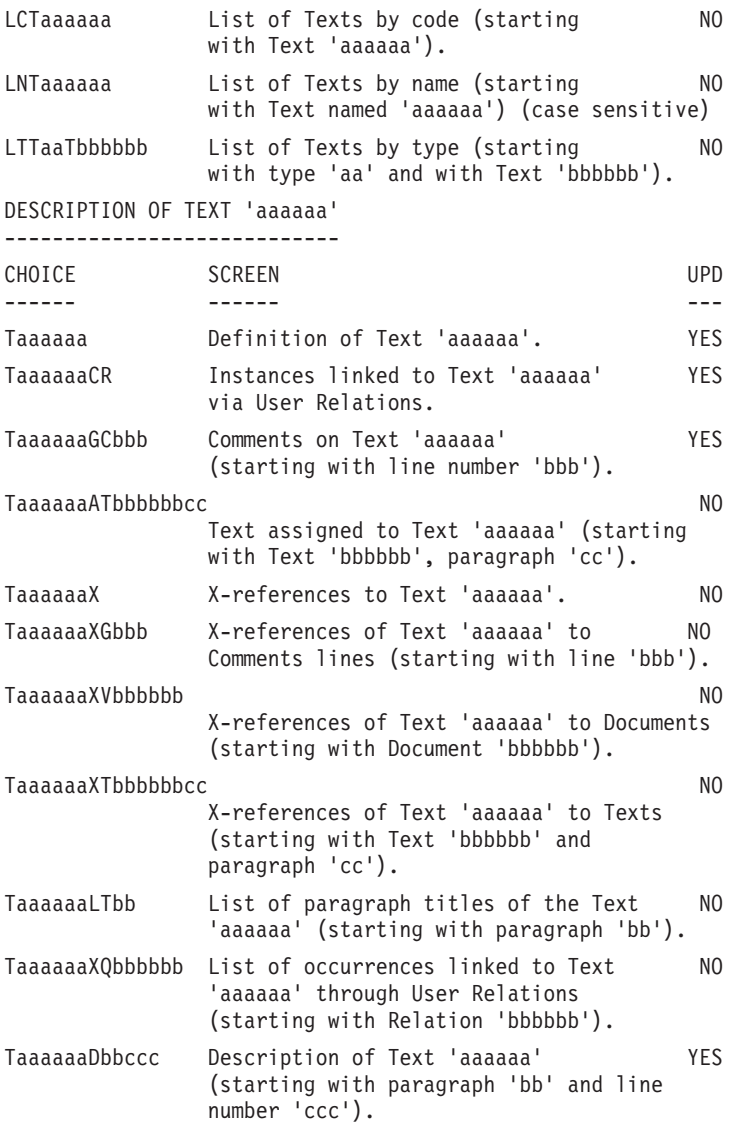

#### PRINT PREVIEW

TaaaaaaSIMbbbDcc Print Preview of Text 'aaaaaa' using NO Report Layout 'bbb', starting with Paragraph/Section 'cc'. (To use the Standard Layout, enter '&&&' for the Layout code).

**NOTE:** After the first choice of type 'Taaaaaa', 'Taaaaaa' can be replaced with  $^{\prime}$ - $^{\prime}$ .

All notations between parentheses are optional.

-------------------------------------------------------------------------------- | | VA Pac PURCHASING MANAGEMENT SYSTEM P3\*DOC.LILI.CIV.1867 ELEMENT ASSIGNED TEXT FLEM01 | | | --- TEXT CMT1 ---------------------------------------------------- D.ELEM | DD 100 L | DD 110 I PPGM1 OSCR01 SSG01 SSG02 EELEM01. . . . | DD 120  $*$  Aztech Laboratories, Inc. is a \$25 million per year | DD 130 research and engineering firm specializing in biomedical | | DD 140 engineering. The firm does a considerable amount of work | | DD 150 under contract to various federal agencies, such as the | EE 000 National Institute of Health (NIH), and the Departments EE 010 of Defense (DOD) and Health and Human Services (HHS). | | | | | | | | | | | | | | | | | | | | | \*\*\* END \*\*\* | 0: C2 CH: Eelem01AT | | --------------------------------------------------------------------------------

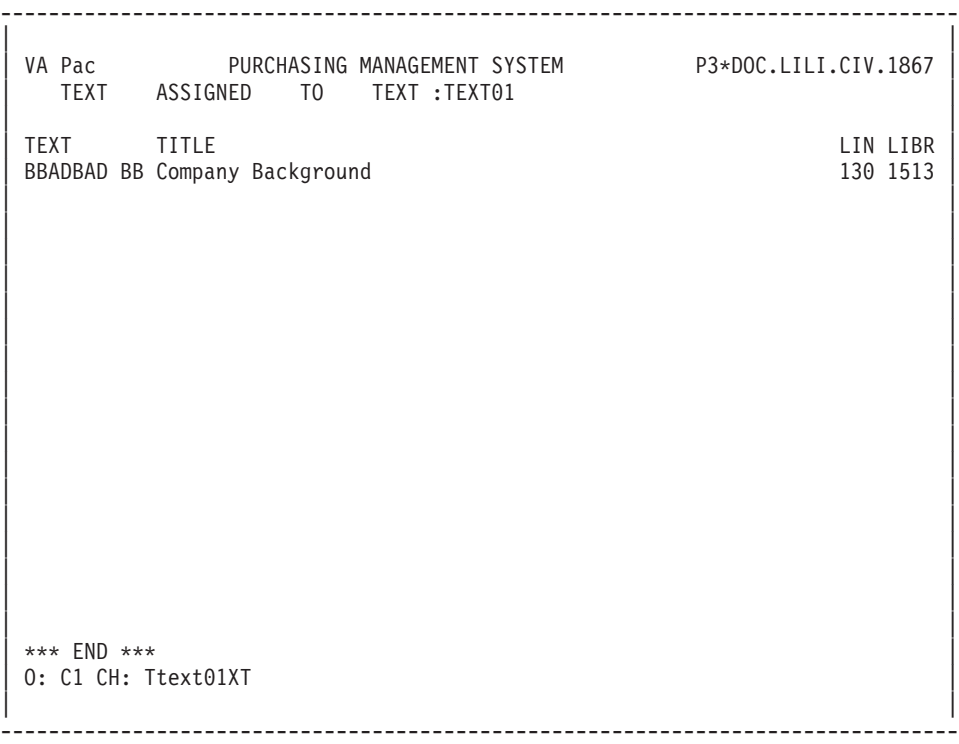

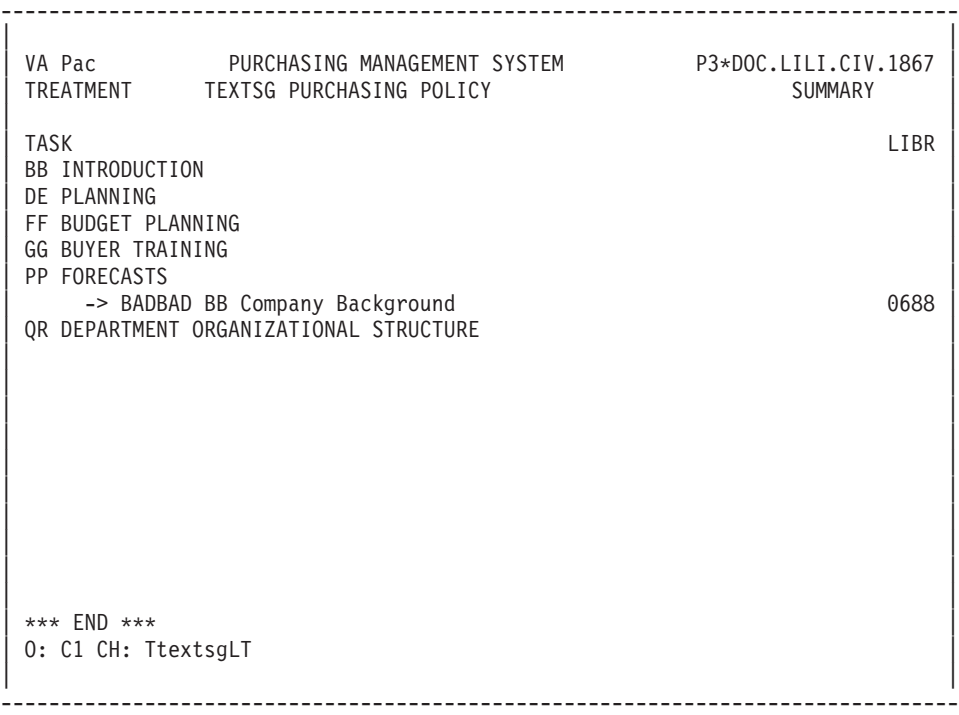

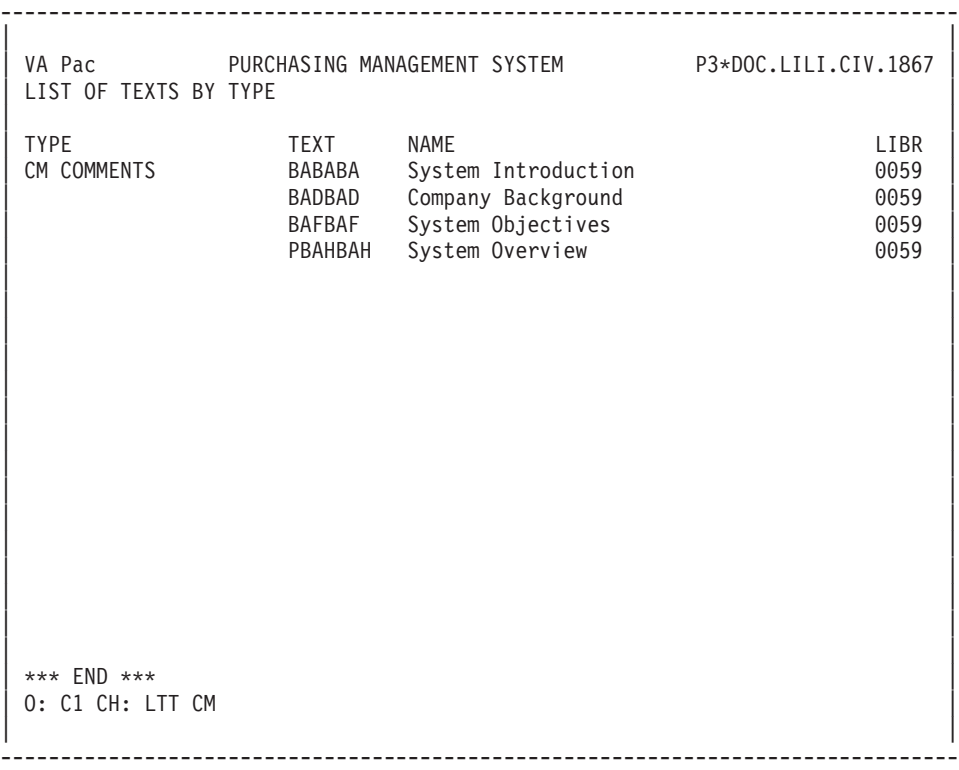

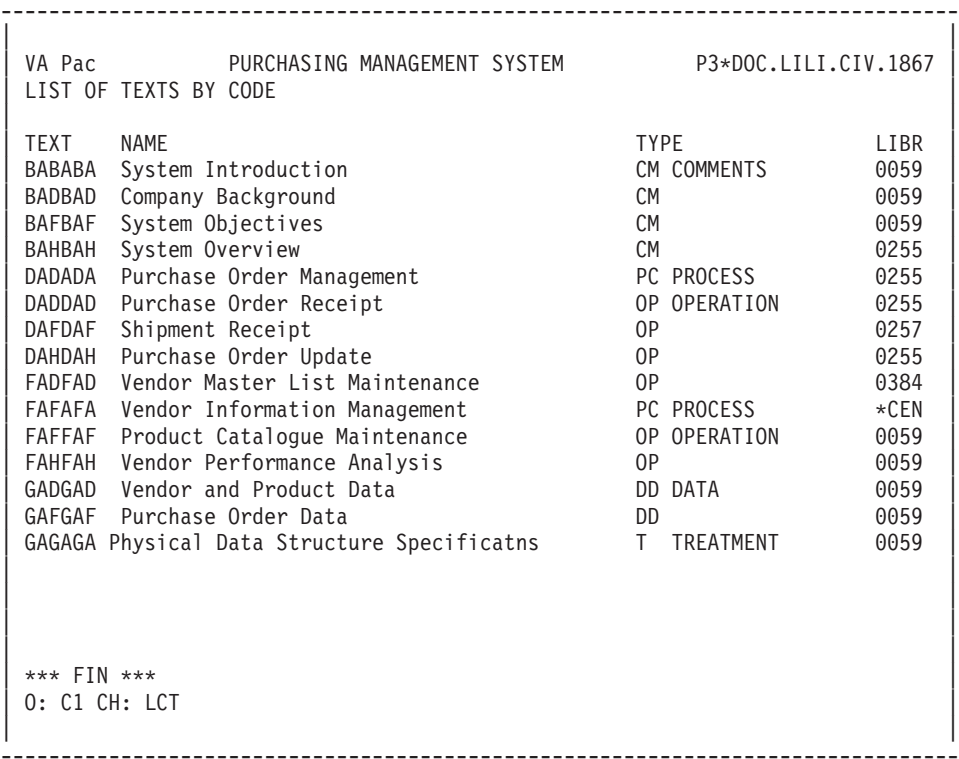

#### **Print Commands**

LISTS

LCT: List of all texts, sequenced by their codes.

C1 OPTION: Without explicit keywords,

C2 OPTION: With explicit keywords.

**LKT:** List of all texts by keywords.

After typing LKT, a selection field (SEL:) enables the user to choose implicit  $('L')$  or explicit  $('M')$  keywords, or both  $('')$ . Keywords are entered on a continuation line.

C1 OPTION: Same as LCT.

**LTT:** List of texts sequenced by type. You may specify a specific text type, in order to list texts of just that type.

C1 OPTION: Same as LCT.

#### DESCRIPTIONS

**DCT:** Definition, description and comments for the text entered in the ENTITY CODE field, plus its summary (list of sections, with possible references to other texts/sections) and all cross-references with other entities.

C1 OPTION: Only option.

- **NOTE:** To obtain the complete description of ALL texts, replace the Text code by an asterisk (\*).
- **DTT:** Like DCT, however you may obtain the description of all texts of a specific type. The type is entered in the TYPE field on the Generation and Print Commands (GP) screen.

C1 OPTION: Only option.

#### **Comments**

#### **Entering Comments**

The 'Comments' screen (-GC) enables you to write and edit text in relation to one selected instance. This screen is available on all entities.

Each comments line is made up of a 60-character field containing text and a 'Type of Line' field for particular purposes (comment, call of a P.I.A, indication of an alias).

#### CALLING A P.I.A.

The use of the Parameterized Input Aid entity (P.I.A.) may facilitate and standardize data entry on this screen.

An Input Aid is a group of parameterized lines. Each line contains a fixed label and a variable part which will be filled in the calling instance.

You call a P.I.A. by entering the value 'I' in the 'Type of Line' field and the P.I.A. code in the 'Description' field. VA Pac responds by displaying the P.I.A. lines field. Enter the parameters values on these formatted lines.

**NOTE:** The 'C2' option (O: C2) enables you to tab to the variable part of the P.I.A. line.

Additional lines cannot be inserted between called lines.

#### PREREQUISITES

The instance must be defined prior to being documented.

The called P.I.As must also exist.

#### LINES COPY

You may overwrite the instance code with another instance code (belonging to the same entity). This will not affect the original lines, but it will replicate them for the other instance.

**NOTE:** If the original lines include the lines of a called P.I.A., they will also be duplicated, except for user input on the variable parts of the P.I.A. lines.

>>>> Fore more information, see chapter 'Documentary Facilities', subchapter 'Parameterized Input Aids'.

| | | VA Pac PURCHASING MANAGEMENT SYSTEM P3\*DOC.LILI.CIV.1867 | CRDTAM CREDIT NOTE AMOUNT | | | 1 2 3 4 5 | A LIN : T DESCRIPTION LIBR | 010 : \*\*\*\*\*\*\*\*\*\*\*\*\*\*\*\*\*\*\*\*\*\*\*\*\*\*\*\*\*\*\*\*\*\*\*\*\*\*\*\*\*\*\*\*\*\*\*\*\*\*\*\*\*\*\*\*\*\* ADMENT | : INFORMATION INTERNAL STANDARDIZATION ADMENT | : Manager : MRS. DEBORAH WINGLET.................... ADMENT | : Internal type : Conceptual  $$TC$  ADMENT | : Status : Transition \$ET ADMENT | | : Addressee No. 1 : MR. MIKE HAMMERSWORTH................... ADMENT | | : Addressee No. 2 : MR. PATRICK KELLY....................... ADMENT | | : Addressee No. 3 : ........................................ ADMENT | | : Date : 061003 ADMENT | | : \*\*\*\*\*\*\*\*\*\*\*\*\*\*\*\*\*\*\*\*\*\*\*\*\*\*\*\*\*\*\*\*\*\*\*\*\*\*\*\*\*\*\*\*\*\*\*\*\*\*\*\*\*\*\*\*\*\* ADMENT | 020 : As of now, this element s description does not include the 1581 040 : minimum and maximum values allowed by the Travel Expenses 1581 060 : Section. This element will have to be updated before the 1581 080 : survey of the Preliminary Study Report on the INTERNAL 1581 100 : ACCOUNTING application. 1581 | : | | : | | : | | : | | \*\*\* END \*\*\* 0: C1 CH: EcrdtamGC | | --------------------------------------------------------------------------------

--------------------------------------------------------------------------------

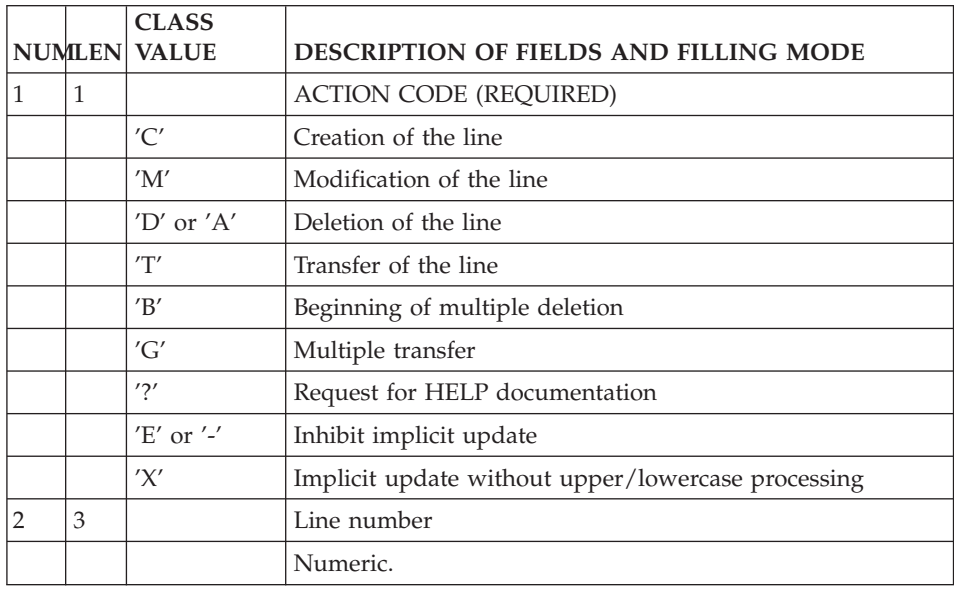

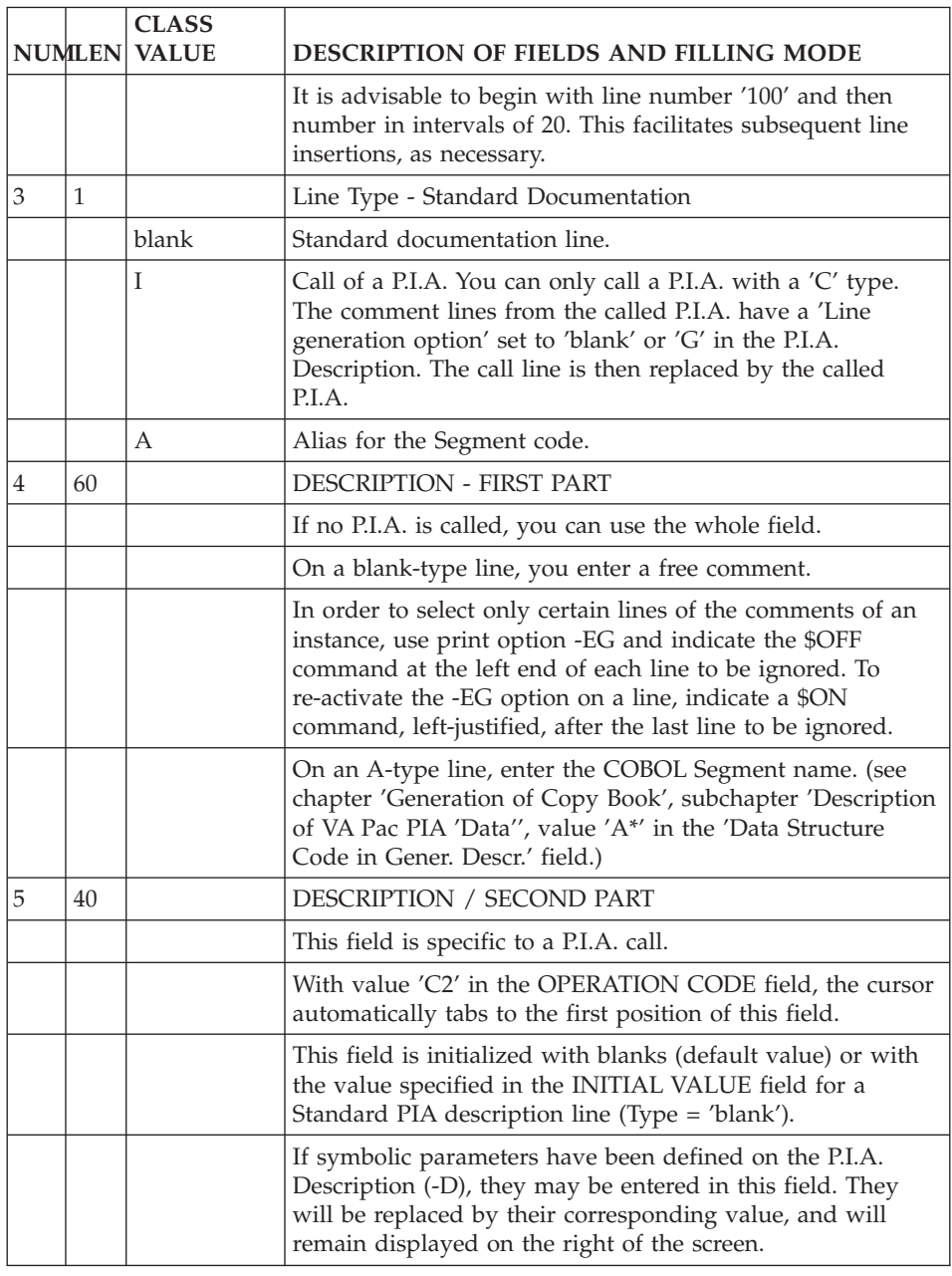

## **Automatic Branching to the Comments**

Some descriptions call other instances whose call lines may be commented via Comments lines, in particular the descriptions of:

.Segments (-CE),

.Database blocks (-DH, -DC, -DR, -DT),

.Model objects or relationships (-CM, -CE).

When description lines are commented, an asterisk ('\*') appears in the DOC field on the relevant description screen.

To consult the comments, enter an explicit CHOICE (for example: S FF36 CE200G) or:

.set the cursor on the desired line,

.and press a PFkey (standard: PF11).

With either method, the same screen is obtained.

In addition, on simple list-type screens such as List of Data Elements or List of Programs, the same method is used to branch to the Comments of an instance on which the cursor is positioned.

#### EXAMPLE

From the 'LCP' screen, the user can access the Comments of a specific Program ('PGM050' for example) by positioning the cursor on the relevant line and pressing the appropriate PFkey. The screen obtained is the same as with the explicit CHOICE ('P PGM050 G').

#### **Parameterized Input Aids**

#### **Introduction**

The purpose of the Parameterized Input Aid (P.I.A.) entity is to pre-format the Comments screen (-GC), Generation Elements screen (-GG) and Generation Options screen (-GO) of an instance, in order to standardize them.

The P.I.A. is defined and described once, then called in one of these screens as needed.

A description line of a P.I.A. contains:

- A Fixed part, which contains the LABEL of the input field,
- A Variable part, which is the input field. The contents of this field will be specified when the P.I.A. is called.
	- **NOTE:** Input in the variable part of a P.I.A. can be parameterized. See the ″DESCRIPTION SCREEN″ Subchapter for complete information on parameterization.

The basic types of P.I.A. are :

- The Documentary P.I.A., which is used to standardize the Comments, Generation Elements and Generation Options of instances.
- The P.I.A. which is used to indicate elements for the generation of Database Blocks, Screens or Programs.
- The P.I.A. which is used to indicate options for the generation of Database Blocks, Screens or Programs.
- Reserved P.I.A.s, such as 'DATA' used for generating copy books.

#### GENERAL CHARACTERISTICS

The Parameterized Input Aid (P.I.A.) entity includes the following:

- A Definition screen (required), for entry of the general characteristics (name, type, keywords),
- A Description screen, to describe the fixed and variable parts of a P.I.A.,
- A Comments screen, where notes (for example author, purpose of the P.I.A., etc..) may be entered.

### CALL OF A P.I.A.

You can call a P.I.A. on the Comments lines (-GC), Generation Options lines (-GO) or Generation Elements lines (-GG) of entities or of Segment or Database Block description lines.

The P.I.A. then enables you to:

- v Standardize the documentation of entities,
- Add physical complements required to generate Database descriptions (-CEnnnGG, -DCnnnGG, -DHnnnGG or -DRnnnGG),
- v Indicate elements and options for the generation of Database Blocks, Screens and Programs.
- v List the instances which call the PIA, with the value of a particular variable part. (ex: list of the instances with their authors).

## **Definition**

A P.I.A. is defined by a code, a name and a type on a screen called by the letter I.

#### COMMENTS SCREEN

A P.I.A. may be documented via its Comments (-GC) screen.

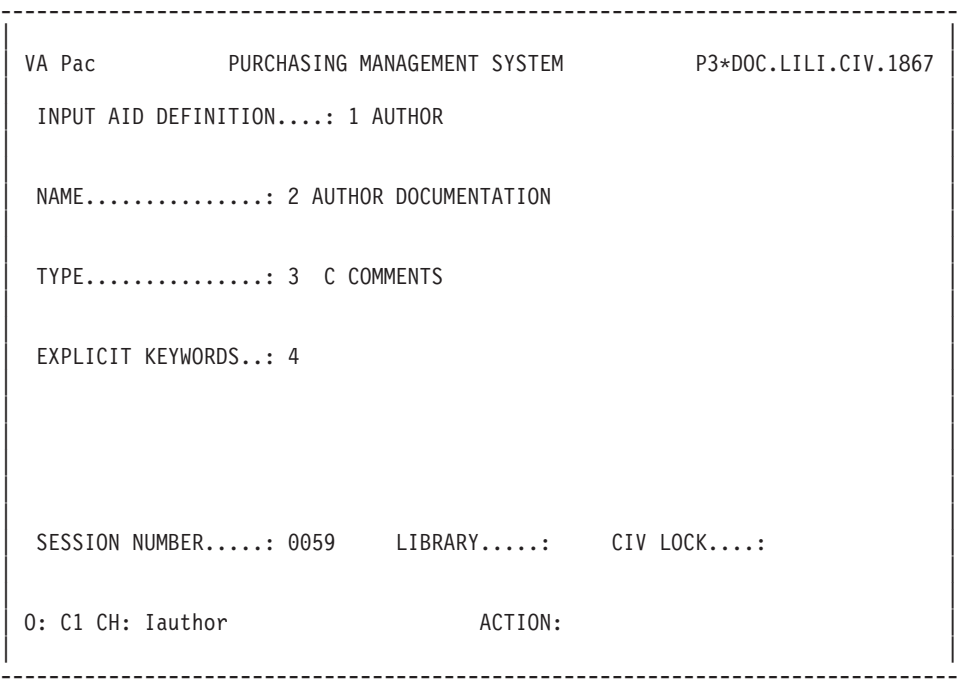

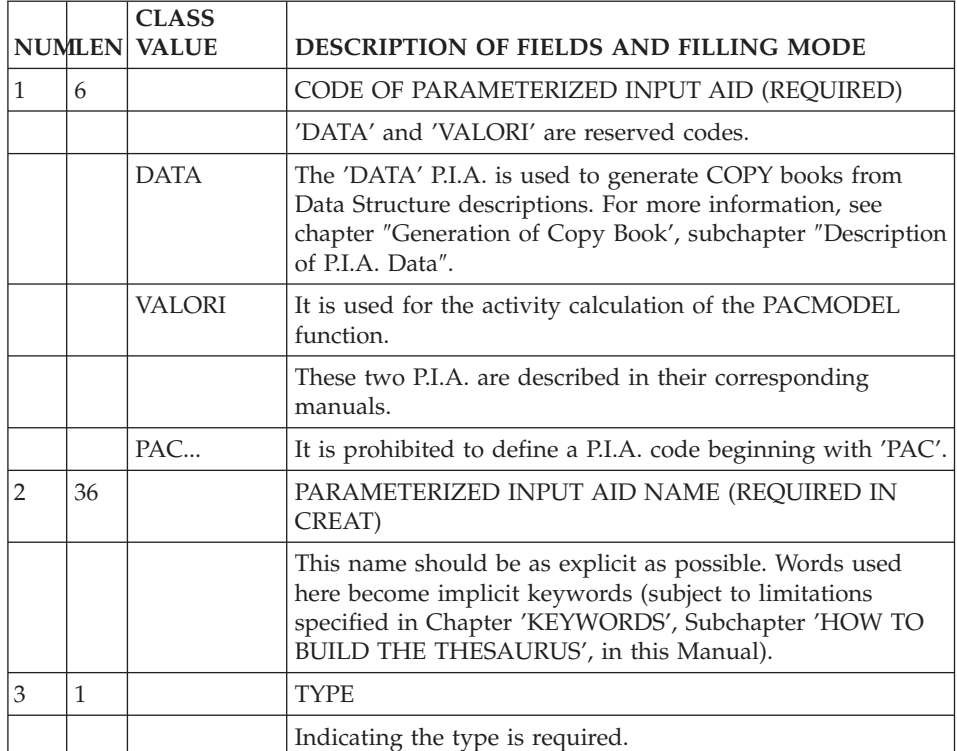

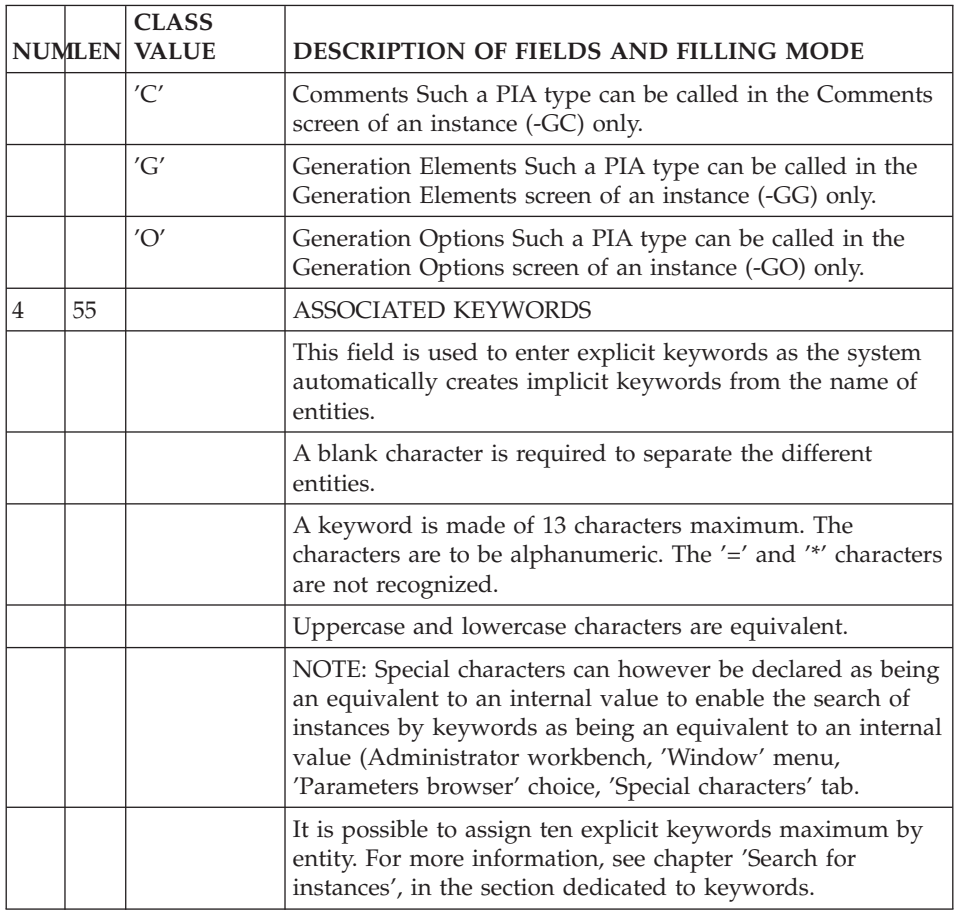

## **Description**

The -D screen is used to describe the contents of the lines which make up a P.I.A.

#### GENERAL CHARACTERISTICS

Each P.I.A. Description line is made up of three fields:

- The TYPE OF P.I.A. LINE, which indicates:
	- A Standard P.I.A. line (Type = 'blank'),
	- A Comment line (Type =  $'C'$ ),
	- A Symbolic Value line used to define a parameter to be used in the variable part (Type = 'T').
- The LABEL, which is the fixed part of a P.I.A. line,
- The INITIAL VALUE, which is the variable part of a P.I.A. line.

On a P.I.A. Comment line, both the LABEL and INITIAL VALUE fields may contain documentary text.

Comment lines cannot be modified on the documentation of the entity calling the PI  $A$ 

The P.I.A. line may be taken into account in a generation process (LINE GENERATION OPTION = 'G').

At generation time, the fixed part and the variable part of P.I.A. lines are concatenated.

#### PARAMETERIZATION OF THE VARIABLE PART OF A P.I.A. LINE

Symbolic parameters are defined on 'T'-type description lines. A symbolic parameter is coded '\$nn' left-justified in the LABEL field.

The corresponding value is indicated in the INITIAL VALUE field.

**EXAMPLE:** A symbolic parameter '\$H' corresponds to the value 'HOSPITAL'. The user simply enters the symbolic parameter '\$H' when the P.I.A. is called.

**NOTE:** The number of ″T″-type lines is not limited.

Symbolic parameters may be used on any line of the called P.I.A.

#### LIMITATION

The global length of parameters in a P.I.A. is limited to 450 characters.

#### PREREQUISITE

The P.I.A. must have already been defined.

-------------------------------------------------------------------------------- | | VA Pac PURCHASING MANAGEMENT SYSTEM P3\*DOC.LILI.CIV.1867 | INPUT AID DESCRIPTION......: 1 AUTHOR AUTHOR DOCUMENTATION | | | | 2 3 4 5 6 7 8 9 | LEN G REFER LIBR | 010 : AUTHOR TITLE: 040 0059 | | 020 : T \$PM PROJECT MANAGER 0059 | 9059 : SYSTEMS ANALYST<br>| 0059 PROGRAMMER 040 : T \$PG PROGRAMMER **DESIGNATION** | 050 : T \$DB DATABASE ADMINISTRATOR 0059 | | 070 : AUTHOR NAME: 040 0059 | 090 : DATE: MM/DD/20YY 010 0059<br>100 : DATE: MM/DD/20YY 000 0059 | 100 : 000 0059 | | : | | : | | : | | : | | : | | : | | : | | : | | : | | : | | : | \*\*\* END \*\*\* 0: C1 CH: -D | | --------------------------------------------------------------------------------

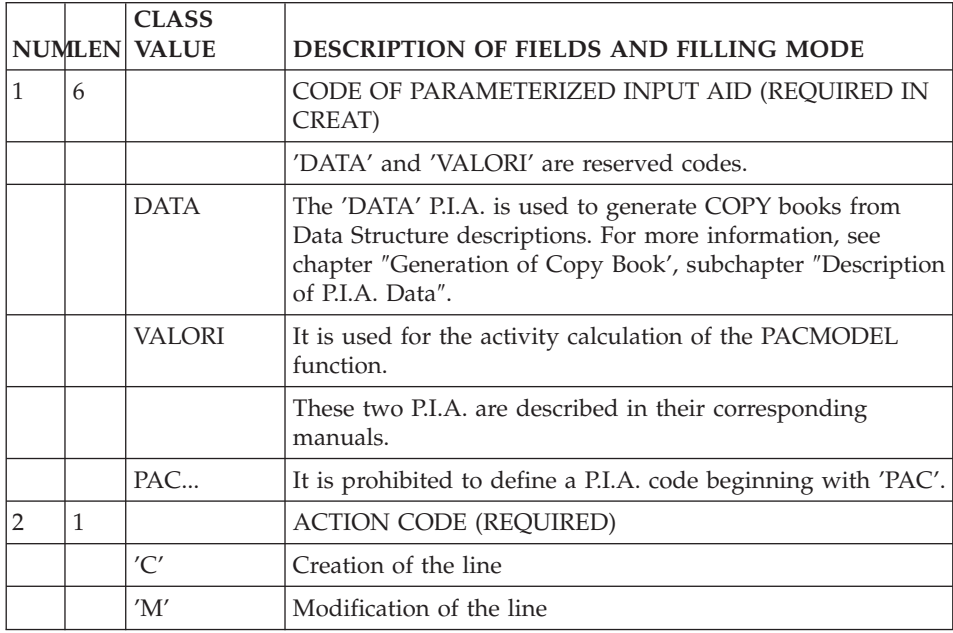

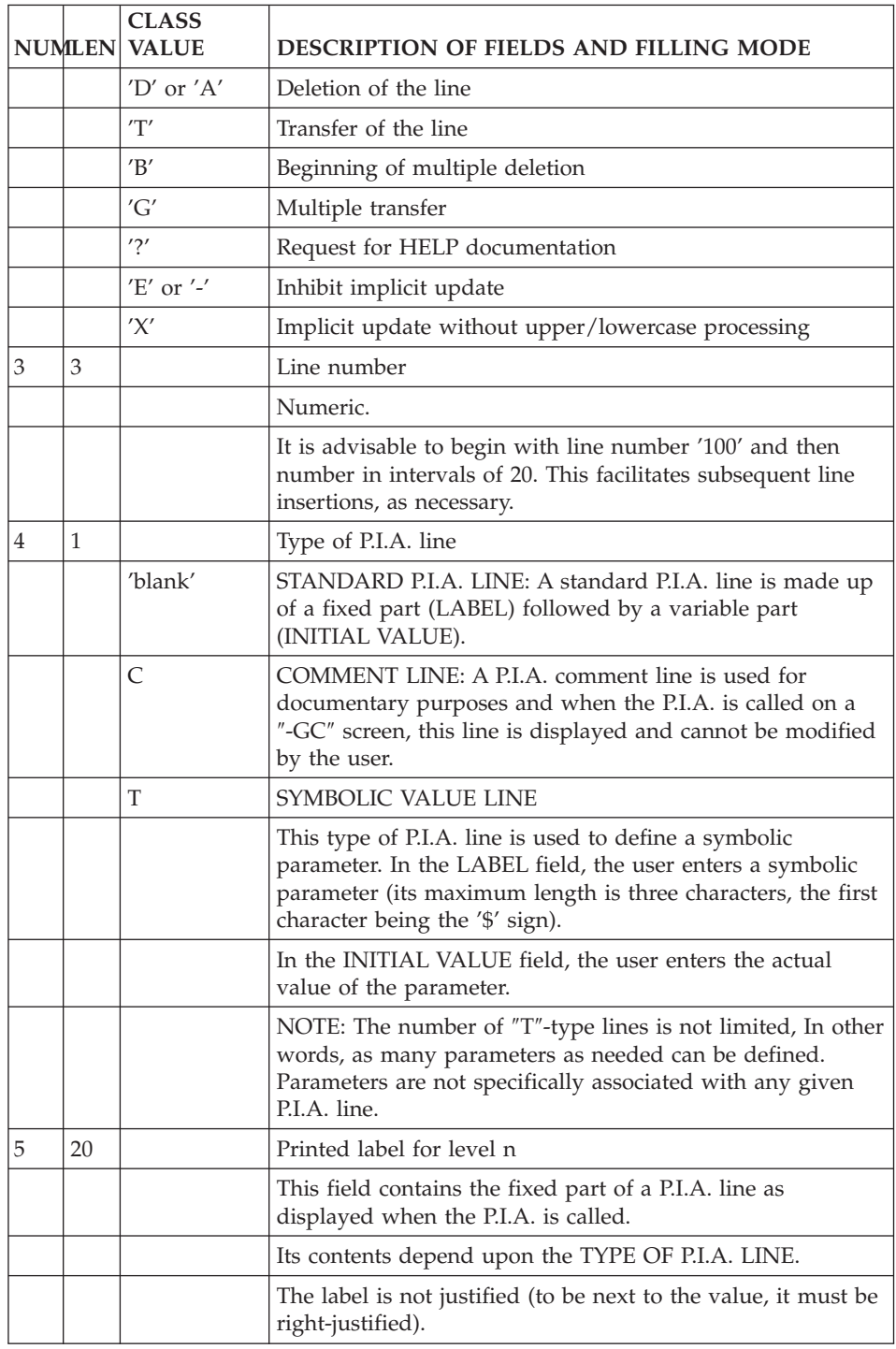

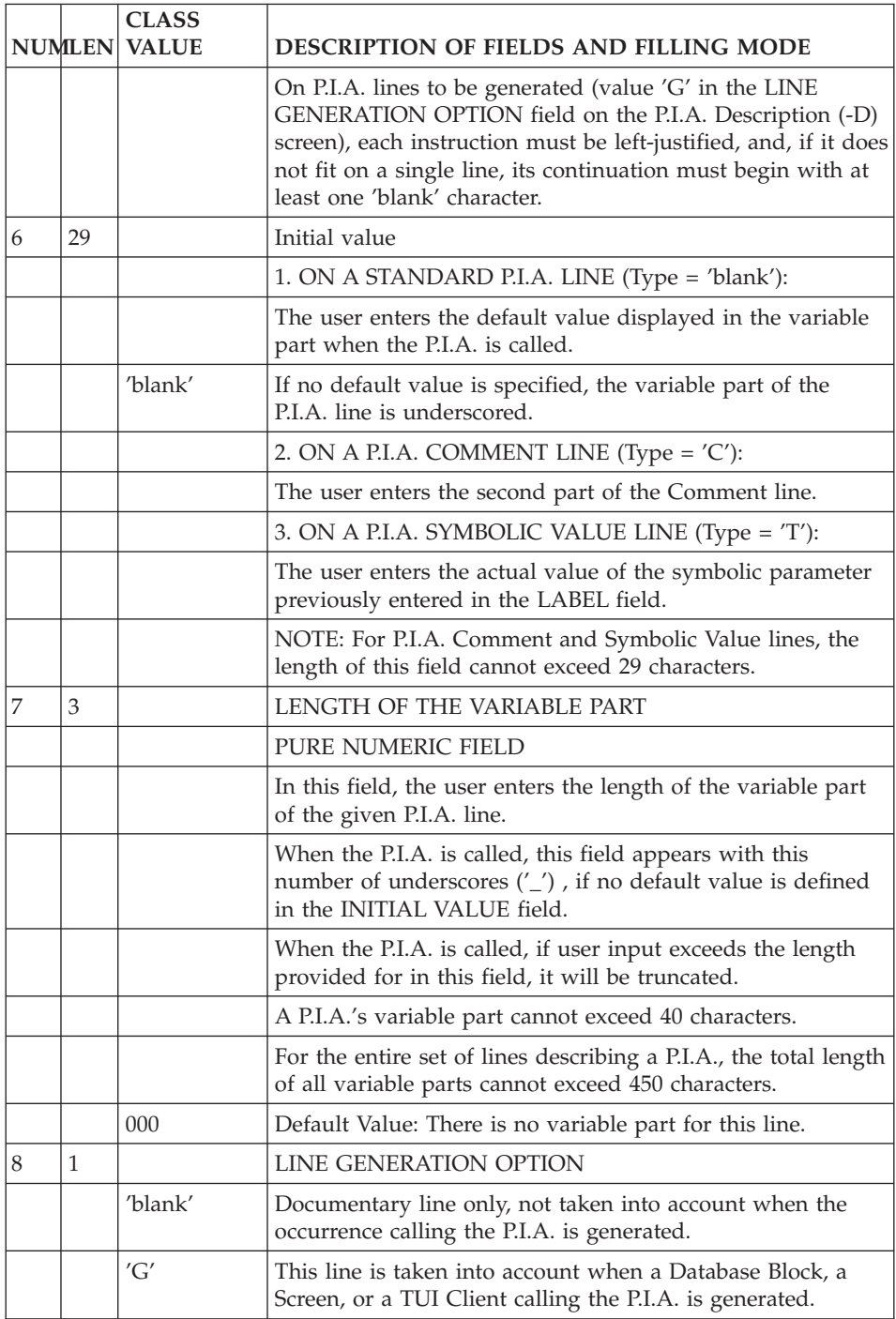

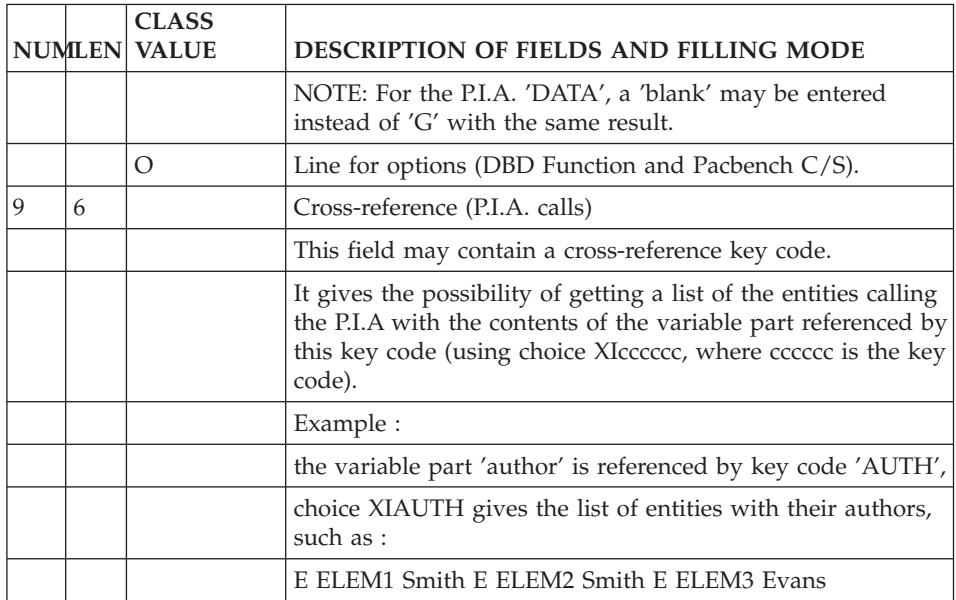

## **TP Access Mode**

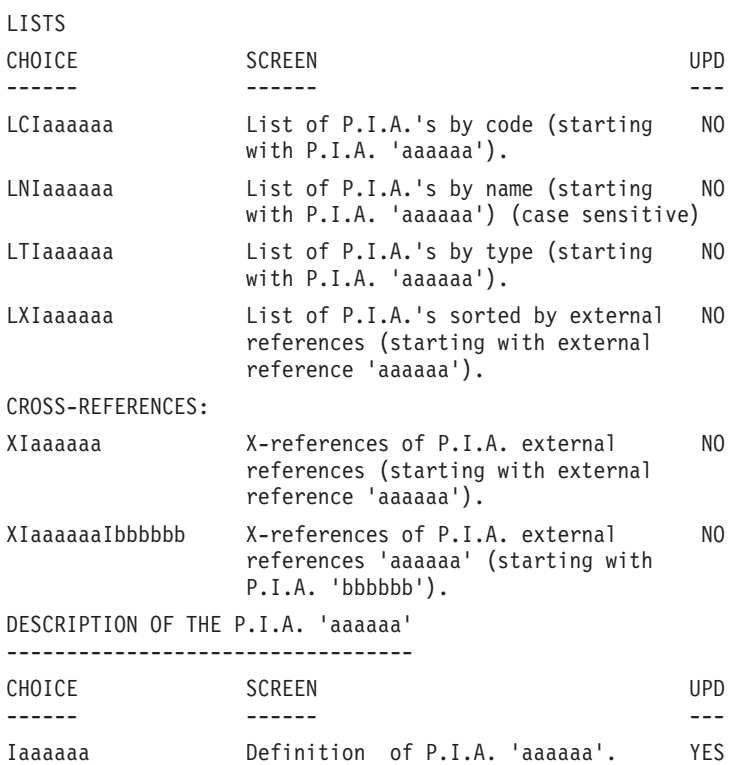

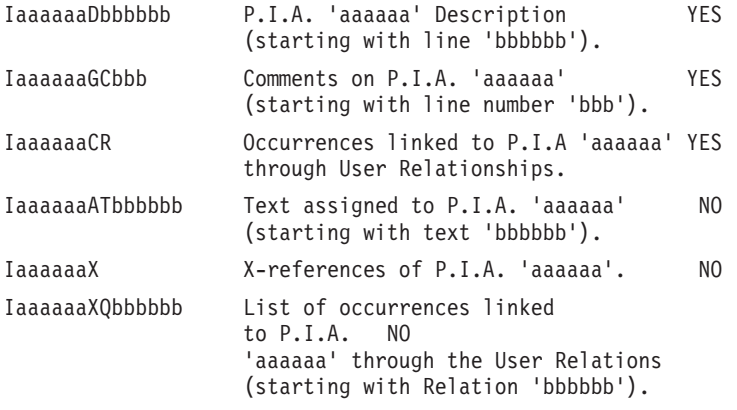

**NOTE:** After the first choice of type 'Iaaaaaa', 'Iaaaaaa' can be replaced with '-'.

All notations between parentheses are optional.

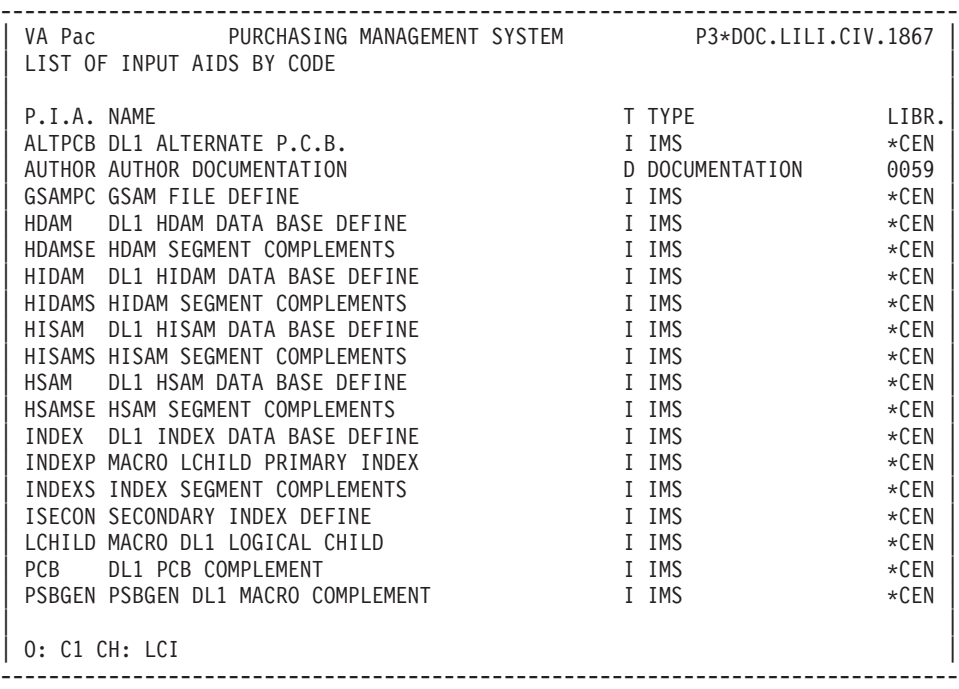

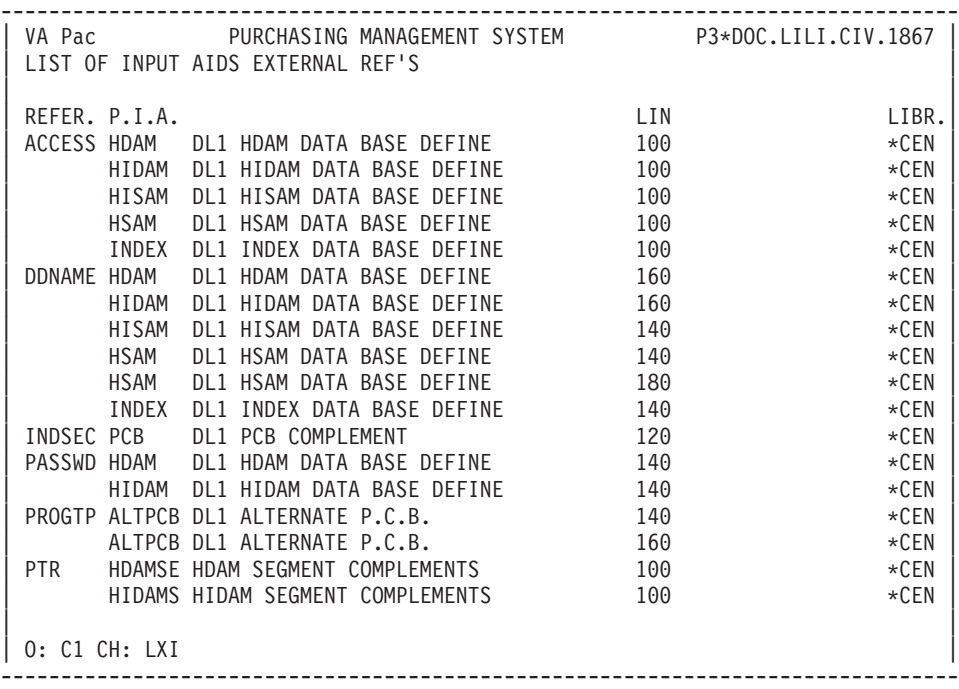

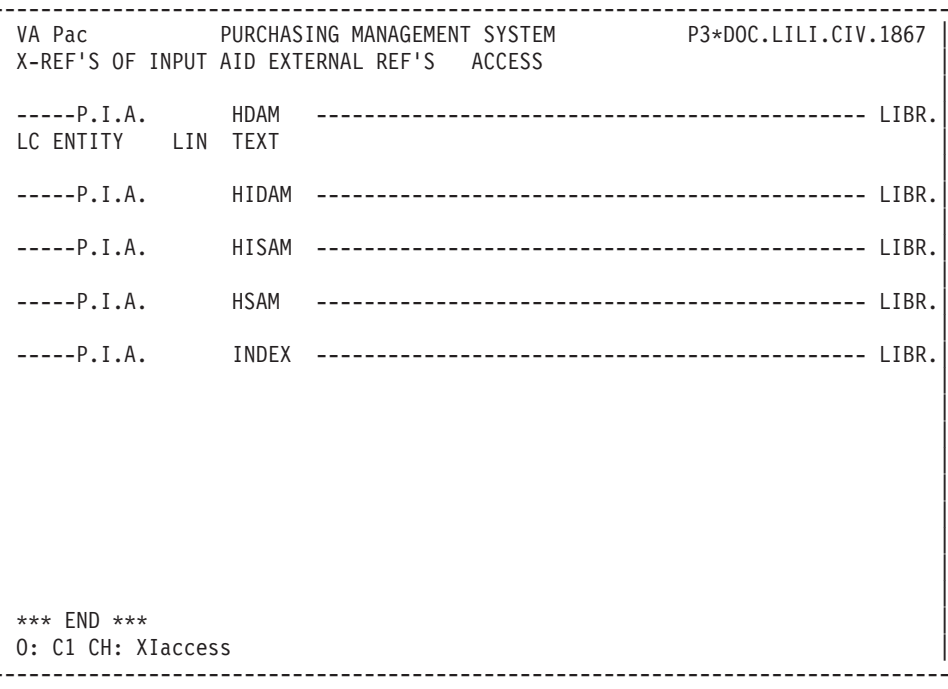
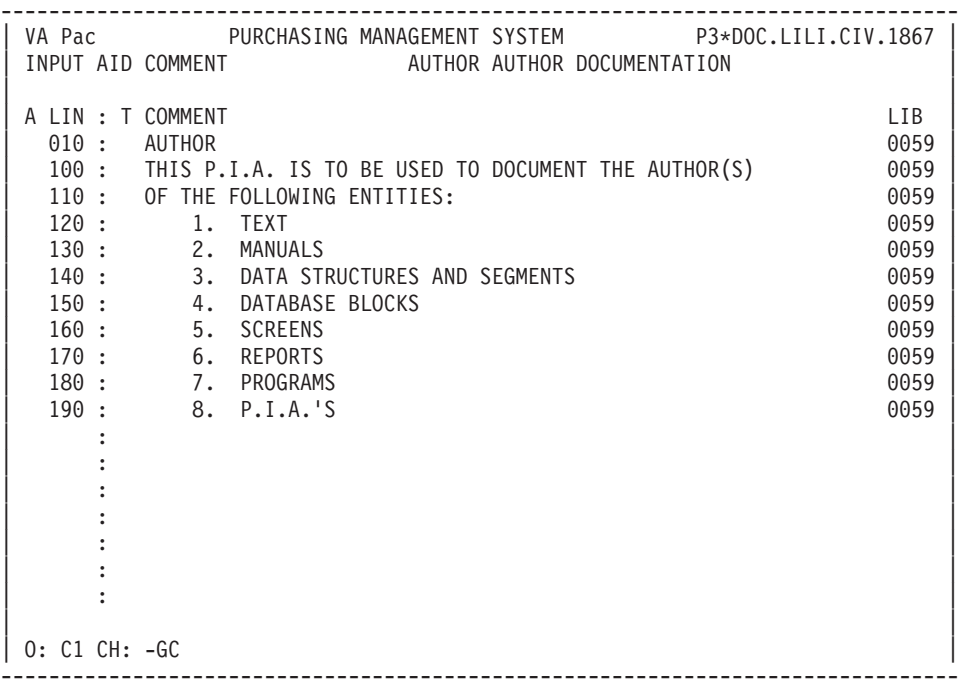

### **Print Command**

### LISTS

LCI: List of all P.I.A.'s, sequenced by code.

.C1 OPTION: Without keywords,

.C2 OPTION: With explicit keywords.

LKI: List of all P.I.A.'s by keywords.

After typing LKI, a selection field (SEL:) enables the user to choose implicit ('L') or explicit ('M') keywords, or both (' ').

.C1 OPTION: Same as LCI.

LXI: List of cross-references key codes, with the P.I.As to which they belong.

.C1 OPTION: Only option.

DESCRIPTION

DCI: Definition, description and general documentation of the P.I.A. entered in the ENTITY CODE field. If no code is specified, this information is obtained on all P.I.A.'s.

# **Chapter 8. Generation and/or Printing**

### **Introduction**

The generation commands allow the user to generate:

- On-line programs in COBOL,
- Database blocks in the description language of the DBMS being used,
- Data structures in COBOL COPY clauses.

These sources will then be compiled and linked, using compilers and link editors, just as if they had been written directly in a source language. Also, through a generation, a file can be created to initialize an error messages file or database for an application.

The print commands allow the user to print lists or descriptions of all the entities in the database.

Both functions are allowed by a unique batch generation- print batch procedure (GPRT). The user enters generation- print commands to specify the entities he/she wishes to print/generate.

The GPRT procedure is a batch procedure which can be submitted on-line: commands are entered and jobs are submitted directly from the 'GP' generation-print screen (if the hardware permits direct submission of batch jobs on-line).

Each generation and print request is specific to a user and runs against a given library and a given session.

### NOTES:

### Verification of requests

The generation and print requests must relate to entities which can be accessed in the library where a user is working. An entity must be generated in its definition library.

### Uppercase shift

If the printer in use does not process lowercase characters, the 'UPC' command allows for the automatic conversion of lowercase characters into uppercase characters when reports are printed (see subchapter ″GENERATION AND PRINT COMMANDS″ in this chapter).

### **Online Requests**

The Generation and Print Commands screen is accessed by entering the following input in the CHOICE field:

 $\cdot$  CH: GP

### HOW TO USE THE GP SCREEN

On the 'GP' screen, different input in the OPERATION CODE field provide different screen formats:

- v U1: GPRT requests made in the connection Library only (default option).
- C1: GPRT requests made in the connection Library and upper Libraries.
- v I1: GPRT requests made in all Libraries (if connection in Inter-Library mode).
- v C2: validated lines (GPRT requests and 'JOB' command lines) made in the connection Library and upper Libraries. Updates are not authorized on this screen.
- C4: User 'JOB' command lines. These lines are defined in inter-library in the Administration Database.

ENTERING AND STORING GPRT COMMANDS

The different GPRT commands are entered and stored using the 'C1' screen format. Only commands validated before execution are taken into account (see the 'Validation' paragraph below).

**NOTE:** To directly access a specific line of the 'C1' screen format, enter:

GPbbbb, with

bbbb = command for Print request.

SUBMISSION JCL

Command lines are entered and stored using the 'C4' screen format.

These lines are specific to each user. They are written just once and can be accessed from all libraries and from all sessions. They are used to start the execution of the GPRT procedure and to transmit the validated commands.

**NOTE:** if no command lines are entered, ask your Database Administrator.

These 'JCL' command lines are structured as follows:

- 'ICL' code entered in the COMMAND FOR PRINT REOUEST field,
- LINE NUMBER. They are sequenced as follows:

All validated 'JCL' command lines whose line number is less than 600000 appear first at the beginning of the job stream; command lines whose line number is equal to or greater than 600000 appear at the end of the job stream and follow the validated Commands for Print Requests.

• the actual command line is entered in the CONTINUATION OF REQUEST field.

**NOTE:** To directly access a specific line of the  $\textdegree$ C4' screen format, enter:

GPnnnnnn, with

 $nnnnn = LINE NIIMBER$ 

VALIDATION :

The commands selected are validated before submission in the 'C1' screen by entering 'V' in the VALIDATION field (see Subchapter 'Generation-Print Requests'). They are automatically deactivated after their submission.

In the 'C4' screen, only validated 'JCL' command lines are taken into account during the execution. These lines remain validated.

If a value other than 'V' is entered , the VALIDATION field is blanked out and the job is not submitted.

The 'C2' screen format displays validated lines only, including both the commands entered in the 'C1' screen and 'JCL' command lines entered in the 'C4' screen.

Updates are not allowed in this screen.

**NOTE:** To directly access a specific line of the 'C2' screen format, enter:

GPbbbb, with

bbbb = command for Print request.

JOB SUBMISSION

Enter 'job' or 'sub' in the JOB SUBMISSION REQUEST field of the 'C1','C2' and 'C4' screens.

COPY OF 'JCL' COMMAND LINES

This functionality is only available to the Database Administrator. These lines are saved in the Administration Database.

**NOTE:** The 'C4' option of the GP screen is reserved only for GPRT submission JCL. It is not meant to manage Test JCL or the Operations JCL of generated programs.

### **Request Structure**

The structure of Generation-print requests breaks down into three parts:

- The command itself,
- The entity instance code if required,
- a presentation print option.

Sometimes parameters are necessary. Parameters can be introduced in two places:

- in pre-formatted fields, with the command code,
- on a continuation line which is automatically generated for some of the commmands or resulting from values (1 to 5) entered on the continuation line of the command.

### STRUCTURE OF THE COMMAND

The GPRT command consists of a three-characters code (four- character code for some Model entities (M type).

Warning: the following coding is not always respected.

The first character identifies the nature:

- v 'L' : List entities.
- v 'D' : Description of the entities, including the Definition, Description and General Documentation.
- v 'G' : Generation of source code for the entity specified (Program, Screen, Database Block, etc.).
- $\cdot$  'P' : Print user manual or volume. The second character must be 'C', and the third 'V'.

The second character specifies how the information is to be presented:

C - By Code.

 $E$  - To generate Error messages (used when nature =  $'G'$ ).

K - By Keyword (in the 'CONTINUATION OF REQUEST' column, enter the following value in the 'SEL:' field: 'Blank' to select both implicit and explicit keywords; 'L' to select implicit keywords only; 'M' to select explicit keywords only).

N - By Name.

T - By Type.

The third character is the Entity type:

**Note:** For a Model Entity, the M type is completed to specify if it concerns Objects (O type), Relations (R type) or Functional Integrity Constraints (C type).

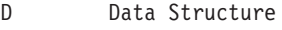

- E Data Element
- F Meta-Entity
- I Parameterized Input Aid
- K Keyword (Thesaurus)
- MC Functional Integrity Constraint
- MO Model Object
- MR Model Relation
- O On-line Screen
- P Program
- Q User-Defined Relation
- R Report
- S Segment
- T Text
- V Volume
- \$ User Entity
- Y Extended User Entity

### SPECIAL COMMANDS

- FL $x$ : Flow control card ( $x =$  entity type) Commands to be inserted in front of stream
- UPC : Transformation of lowercase characters into uppercase characters for printers which do not support lowercase.
- v GUT : Generation of user commands. No validation is done on this command.
- PCM : Description of PAF Tables for entities specific a method.

The complete list of GPRT requests appears in Subchapter 'GENERATION AND PRINT REQUESTS / GP SCREEN'.

### **Optional Control Cards**

With most hardware, the GPRT procedure can also submit compilation and link-edit procedures for the generated occurrences.

Job control cards must be used in the GPRT job stream for this purpose.

Generally, the job control cards are standardized at a site. They are entered in Administrator workbench by a VA Pac Administrator. For more information, see the ″AD [workbench](http://www-1.ibm.com/support/docview.wss?rs=37&context=SSEP69&uid=swg27005477) - User's Guide″ and also the Administrator workbench online help.

Each set of control cards is identified by a one-character Option Code which is referenced at generation time.

There are two categories of job control cards:

- the JCL to be inserted before the generated source (control cards in front of stream/programs),
- v the JCL to be inserted after the generated source (control cards in back of stream/programs).

The appropriate Option Code value can be entered at three different levels:

- The Library Definition screen in the CONTROL CARDS IN FRONT/BACK OF STREAM and the CONTROL CARDS IN FRONT/BACK OF PROGRAMS fields. These will be the defaults for all Program occurrences in the Library.
- The occurrence Definition screen.
- The generation command (pre-formatted field).

One level must be completed at least to be able to submit the procedures.

The order of precedence is as follows:

- The generation command,
- The occurrence Definition screen.
- The Library Definition screen.
	- eBusiness entities (developed with Developer workbench),
	- Pacbench C/S entities (developed with the VA Pac WorkStation),
	- Screen, and Screen map (on a number of hardware),
	- Program,
	- Database Block,
	- Data Structure (COPY clause).

**NOTE:** Compiling a Communication Monitor for TUXEDO (eBusiness or Pacbench C/S) requires the following instructions:

– Windows:

cobol MONITOR.cbl /LITLINK /CASE /DEFAULTCALLS"74"

 $\bullet$  UNIX:

cobol MONITOR.cbl /CASE

### PARAMETERIZING THE CONTROL CARDS

A total of nine parameters (values 1 - 9) can be passed in the control cards. The parameter value is assigned on the continuation line of the command using the format:

1=xxxx, 2=yyy, etc..

The VA Pac Administrator is responsible for transmitting the meaning of the parameters values to the development teams.

The length of a parameter should not exceed 36 characters.

Some examples of use of these parameters would be: printing classes, execution time limits, object libraries, etc.

### Flow control card

A flow control card is a set of generated sources of same nature from a given Library and a given session obtained by a user. Code values can be entered for options common to the same flow control cards in Front/Back of stream.

The option code values are assigned on the Flow control cards FLx where x is the type of entity generated.

On a continuation line, you can enter an application code via the option \$APPLI=xxxxxxxxxx (application code on 10 characters maximum). This option will be recognized in the following cases:

- Environment code without application code in the Library options (-GO) and no environment code on the Flow control card,
- v No environment code in the Library options (-GO) and environment code on the Flow control card.

If the application entered does not exist in the environment, the application to which the generated entity is linked is recognized. If there is no application, the '\*\*\*\*\*\*\*\*\*\*' application will be recognized.

Case of Screen maps

The same Screen entity is used to generate both program and Screen map. If you want to generate only one of them, enter '\$' in the control card in Front/Back of stream, in the field corresponding to the item you do not want to generate.

**Generation and Print Commands / GP Screen**

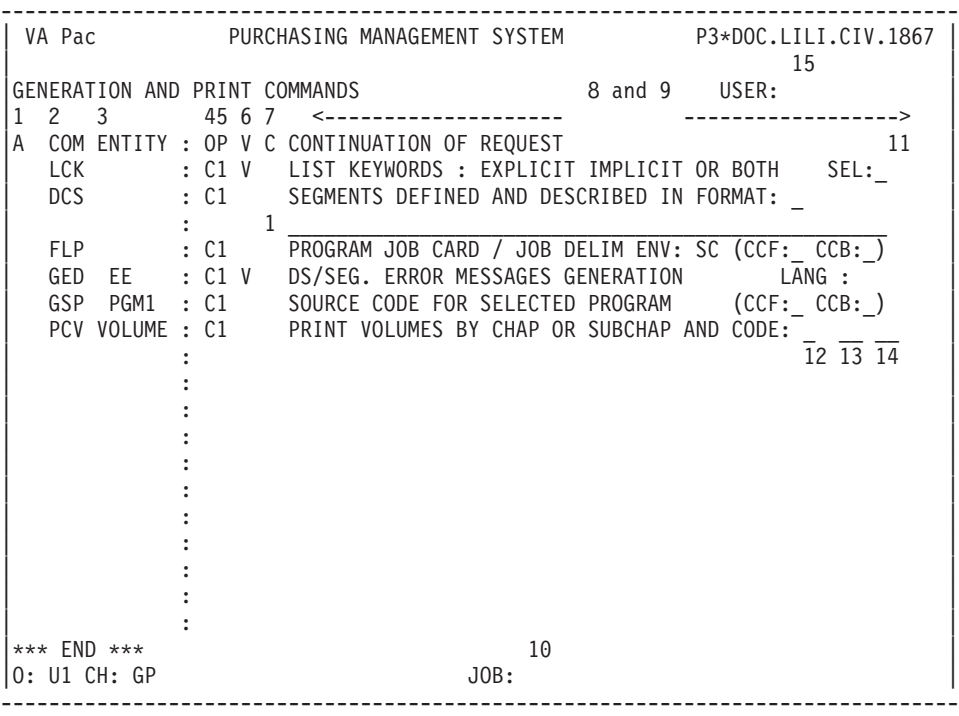

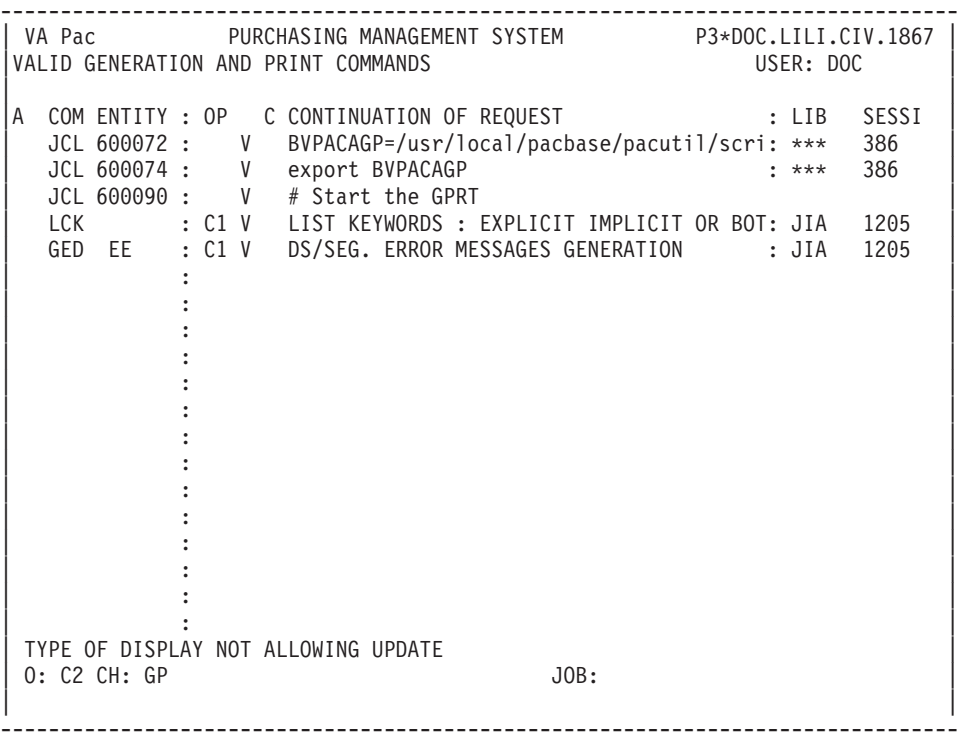

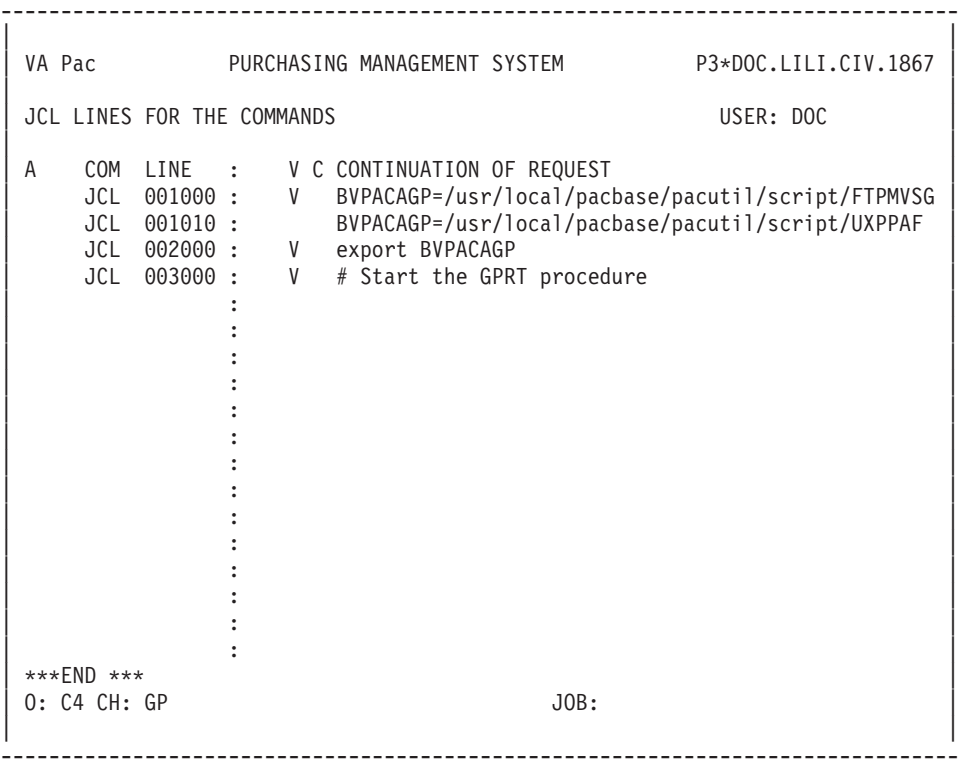

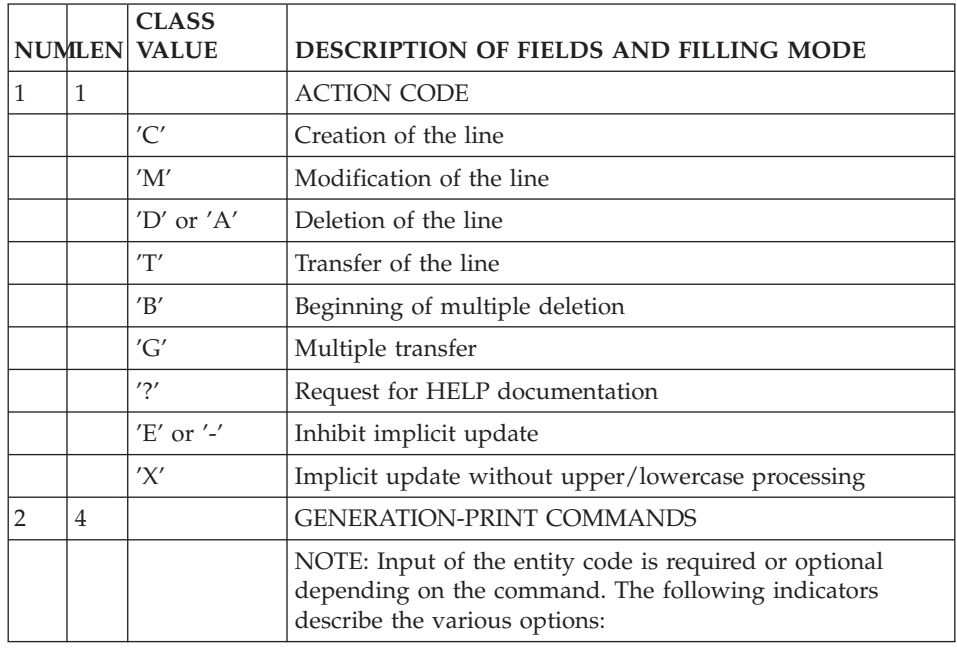

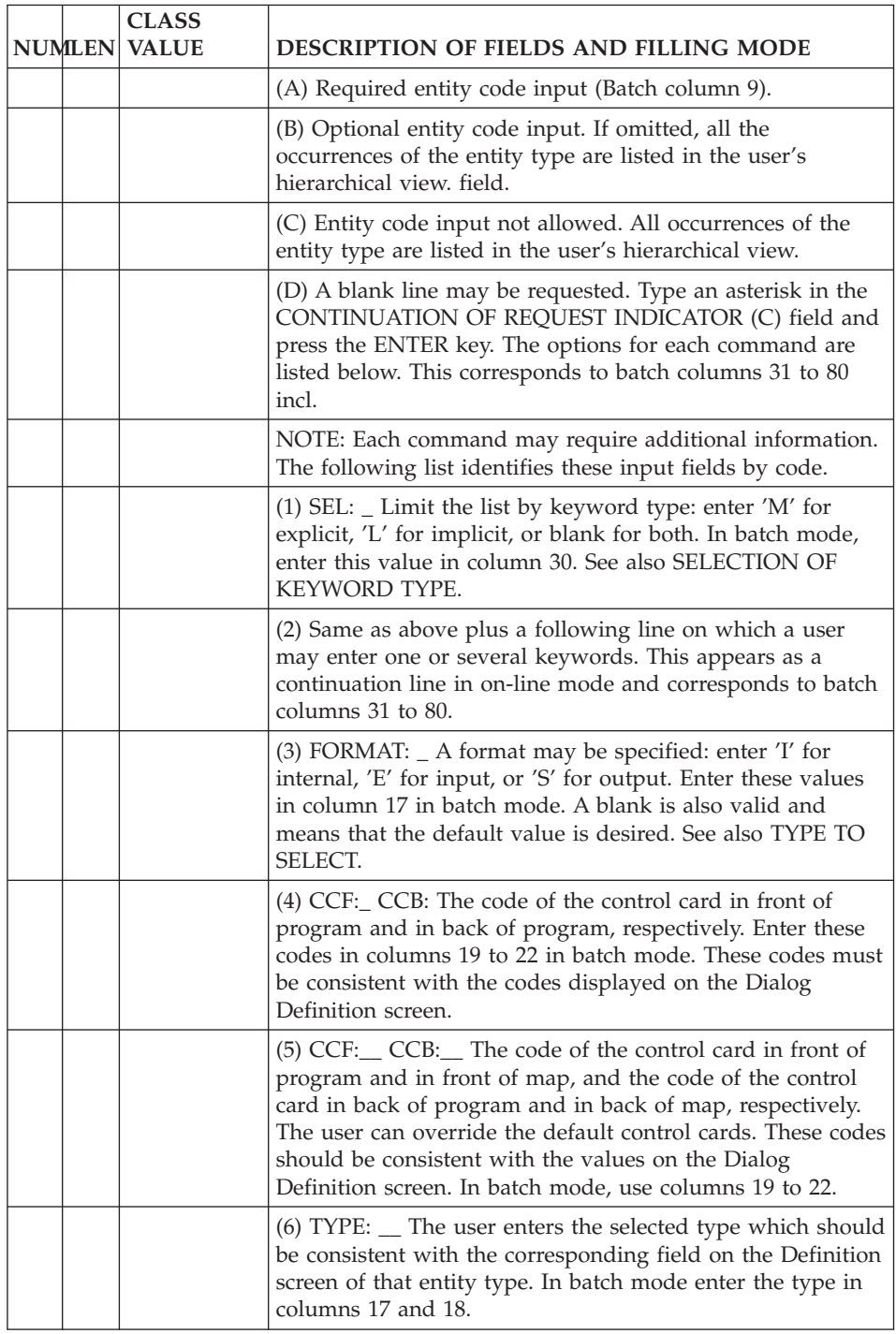

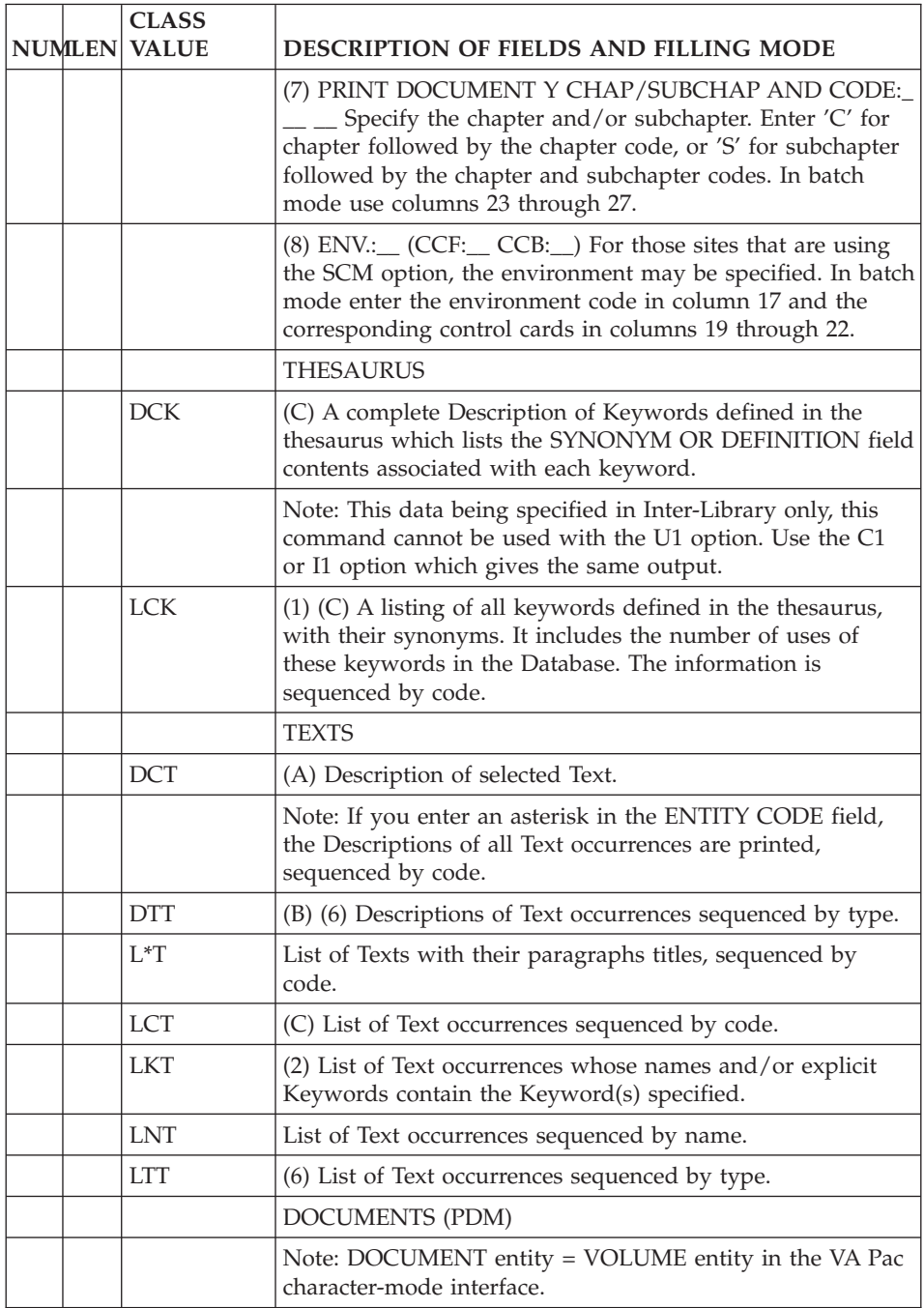

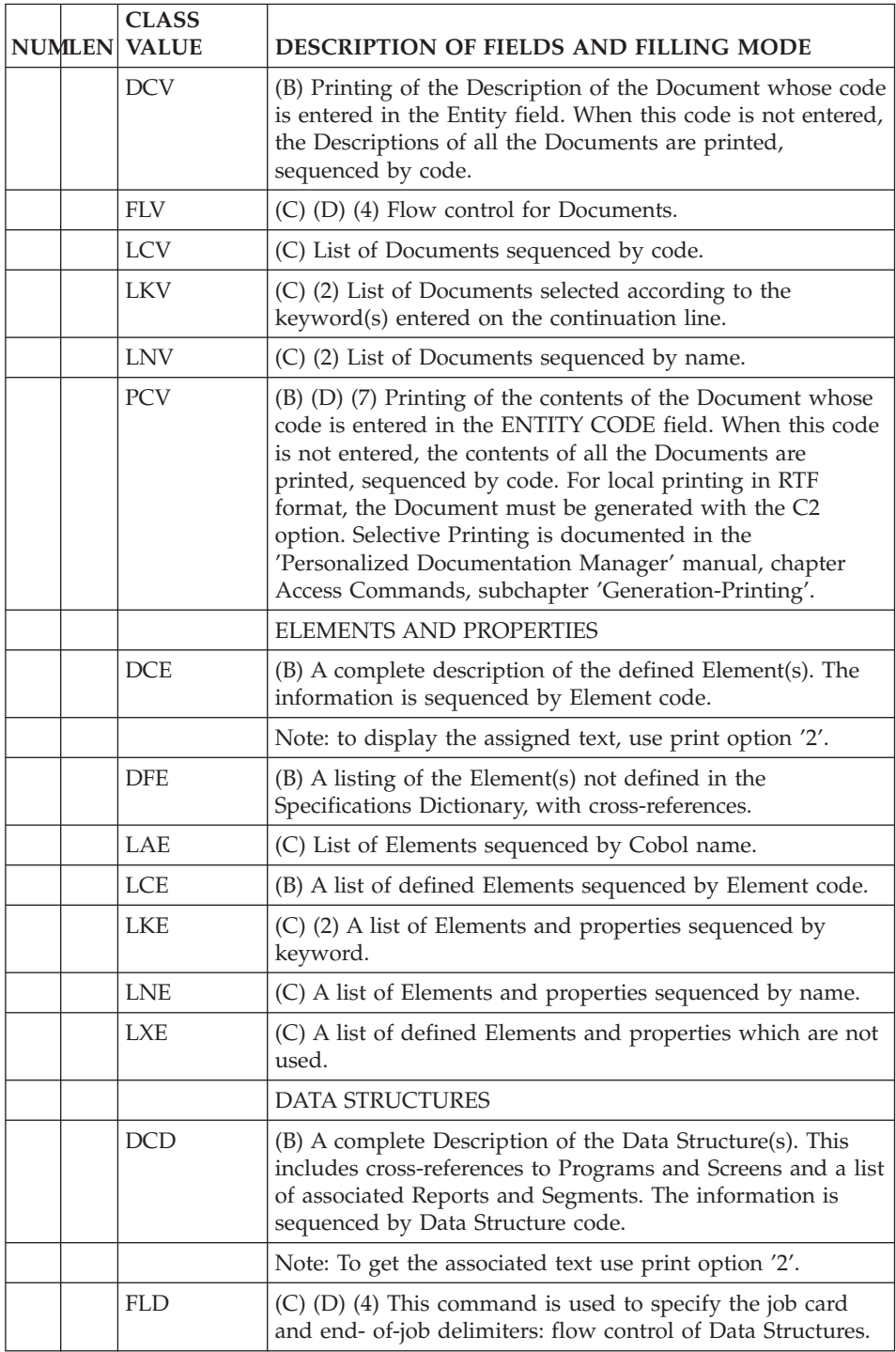

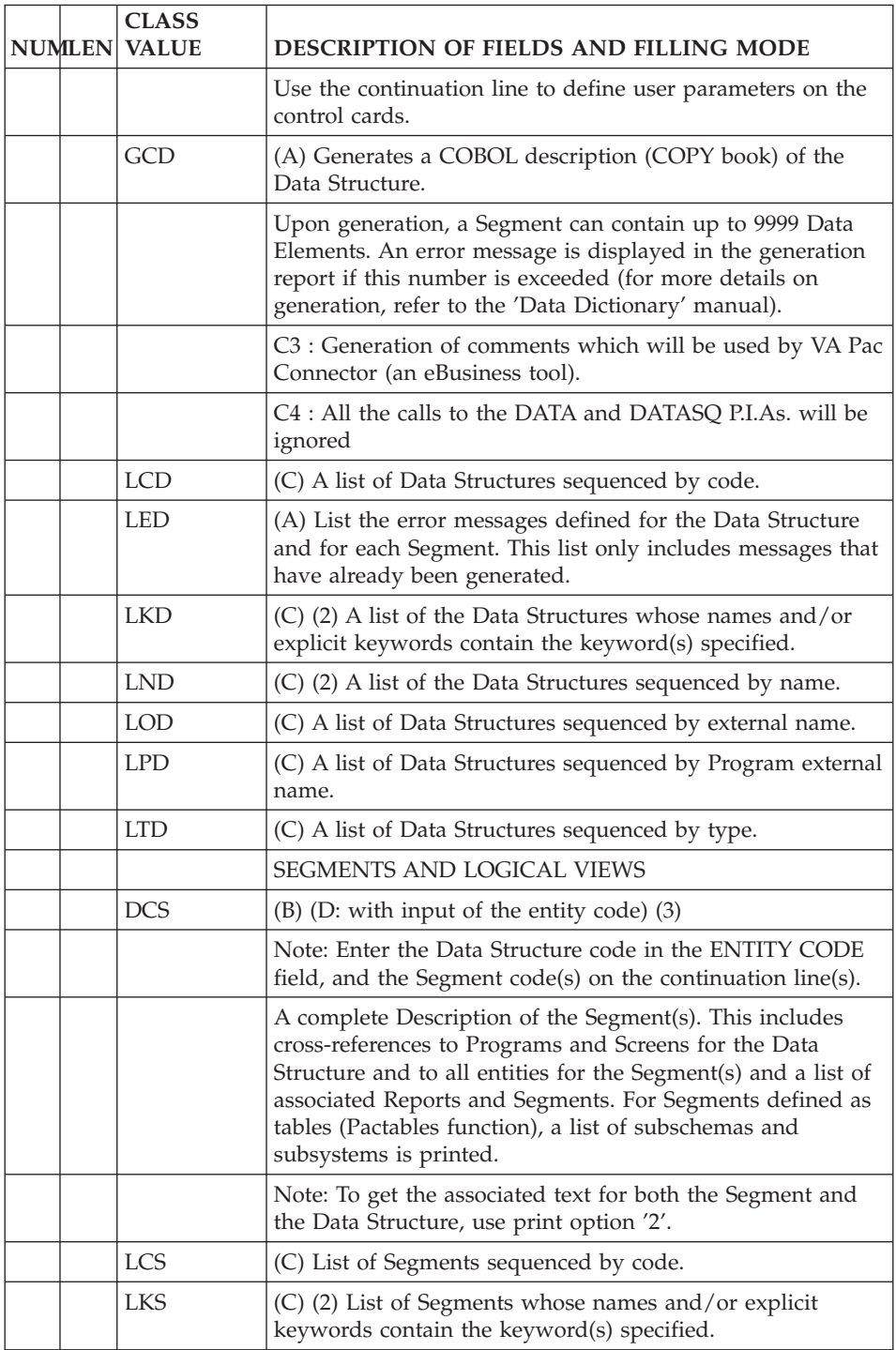

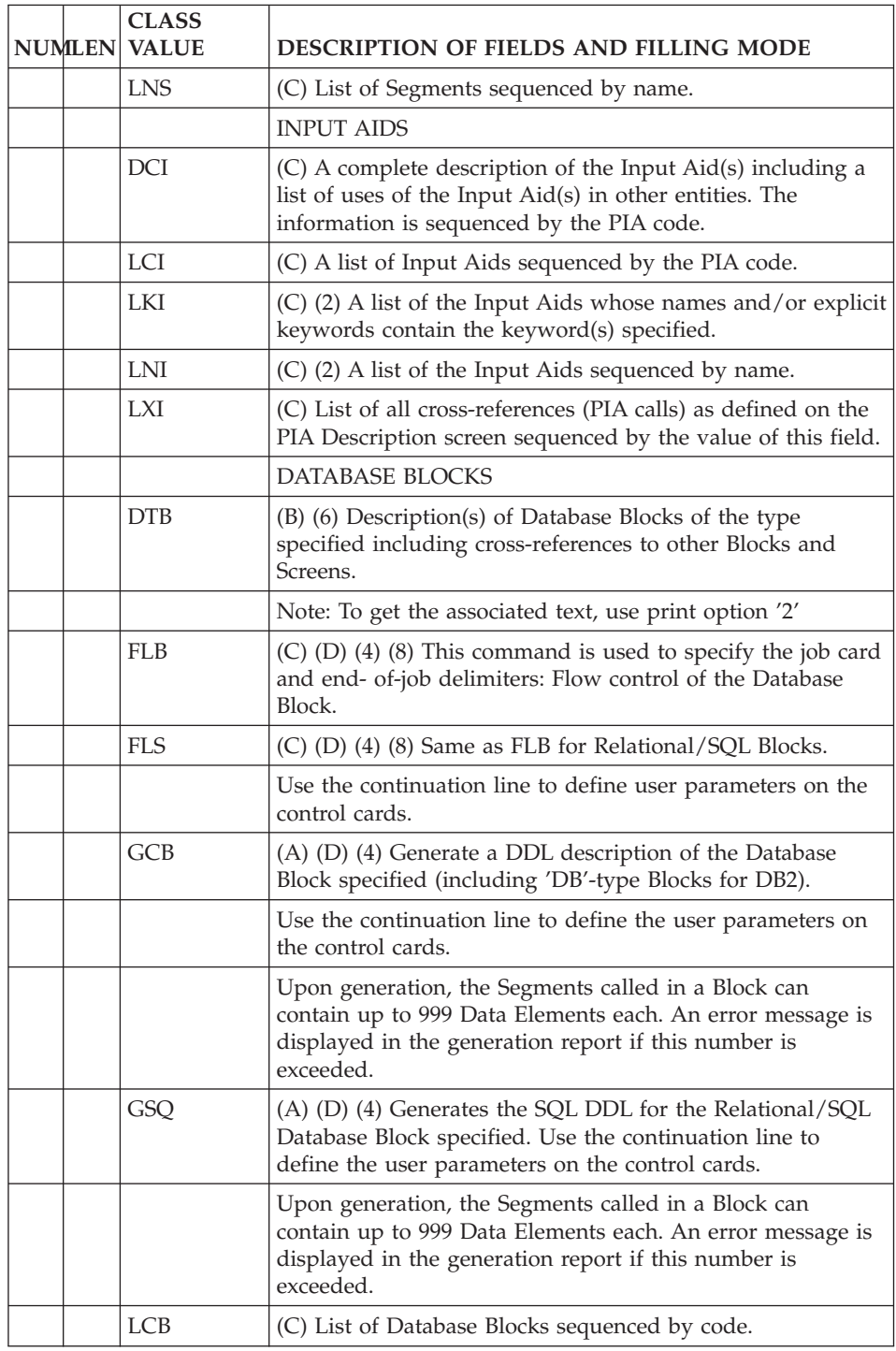

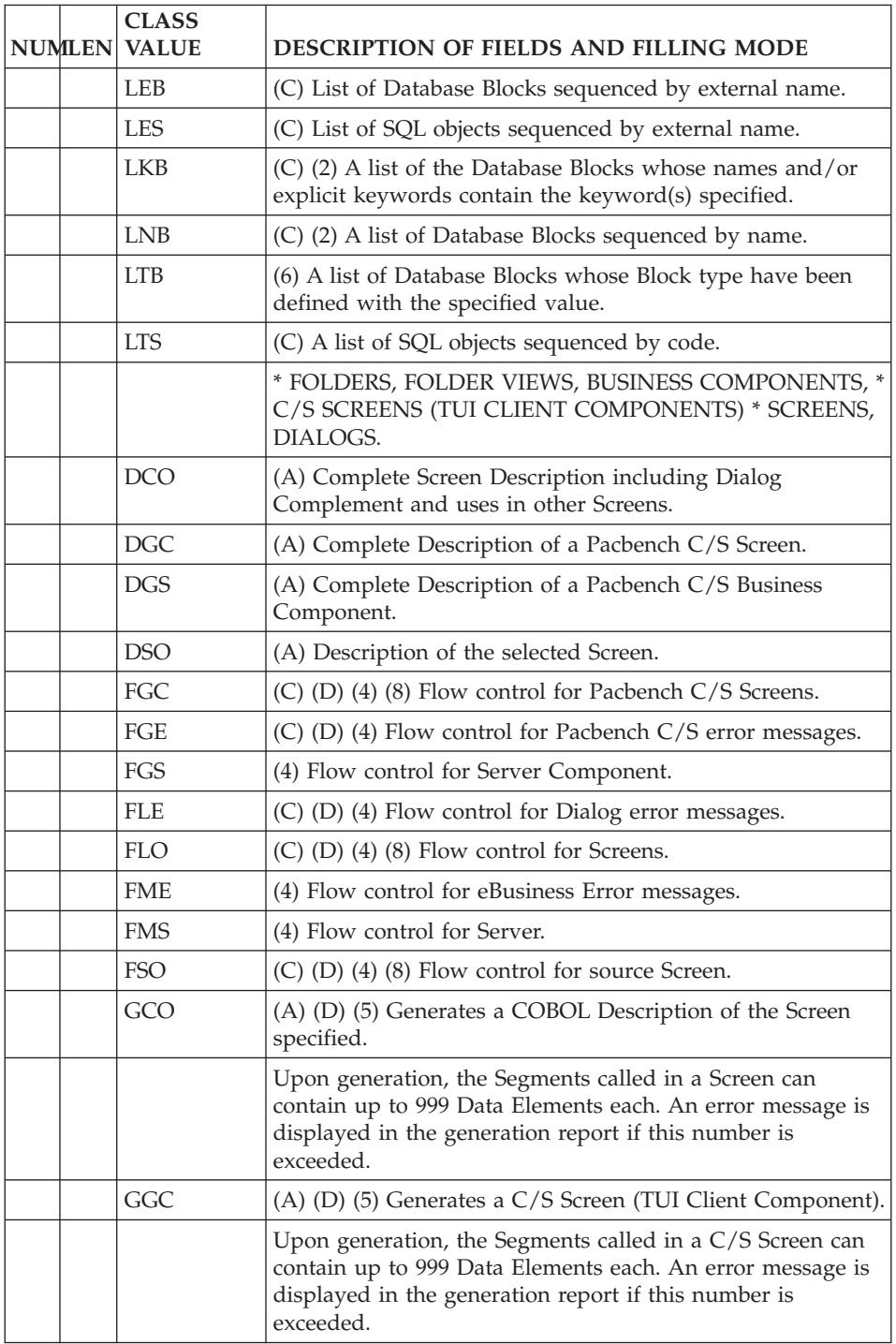

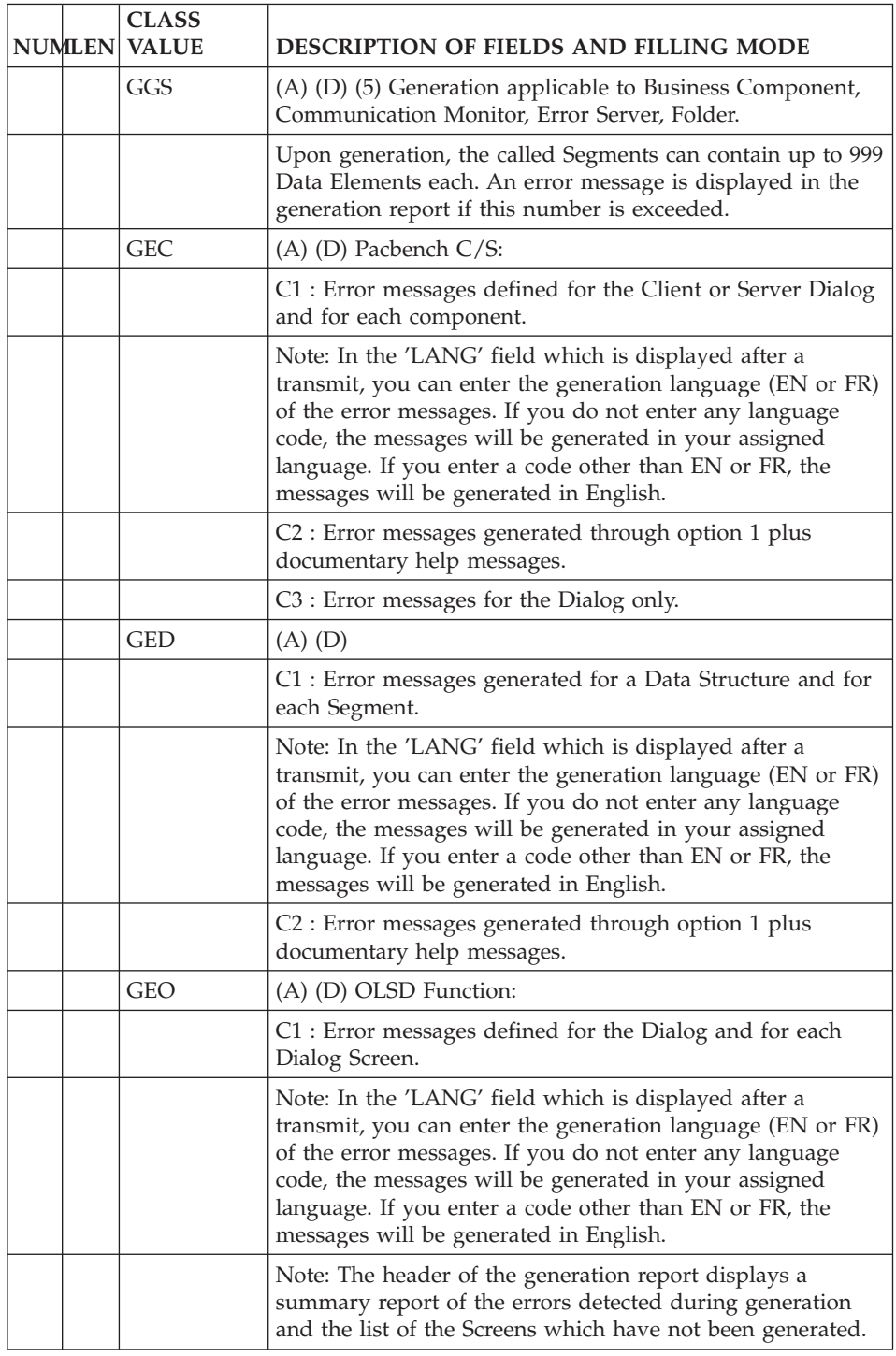

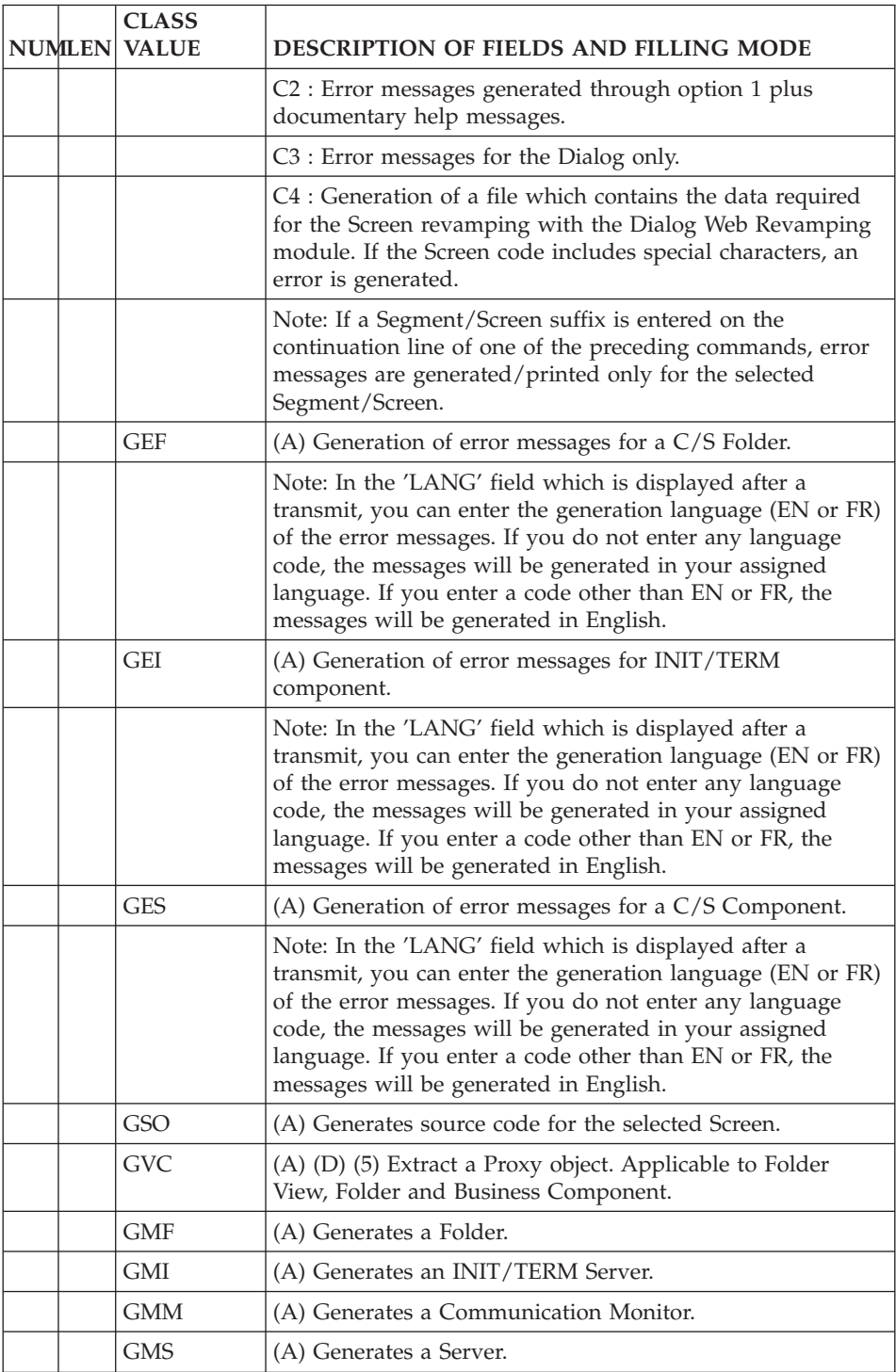

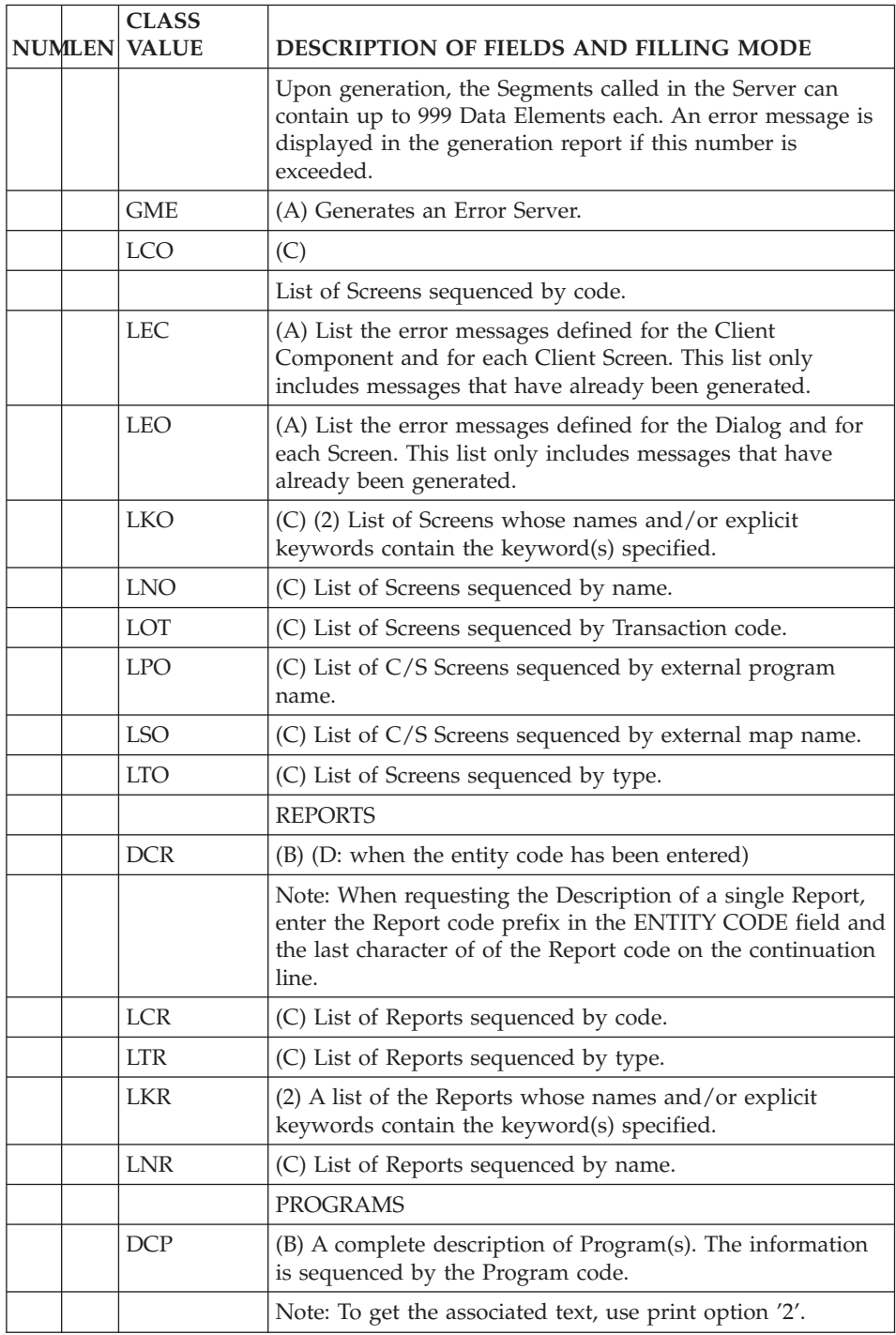

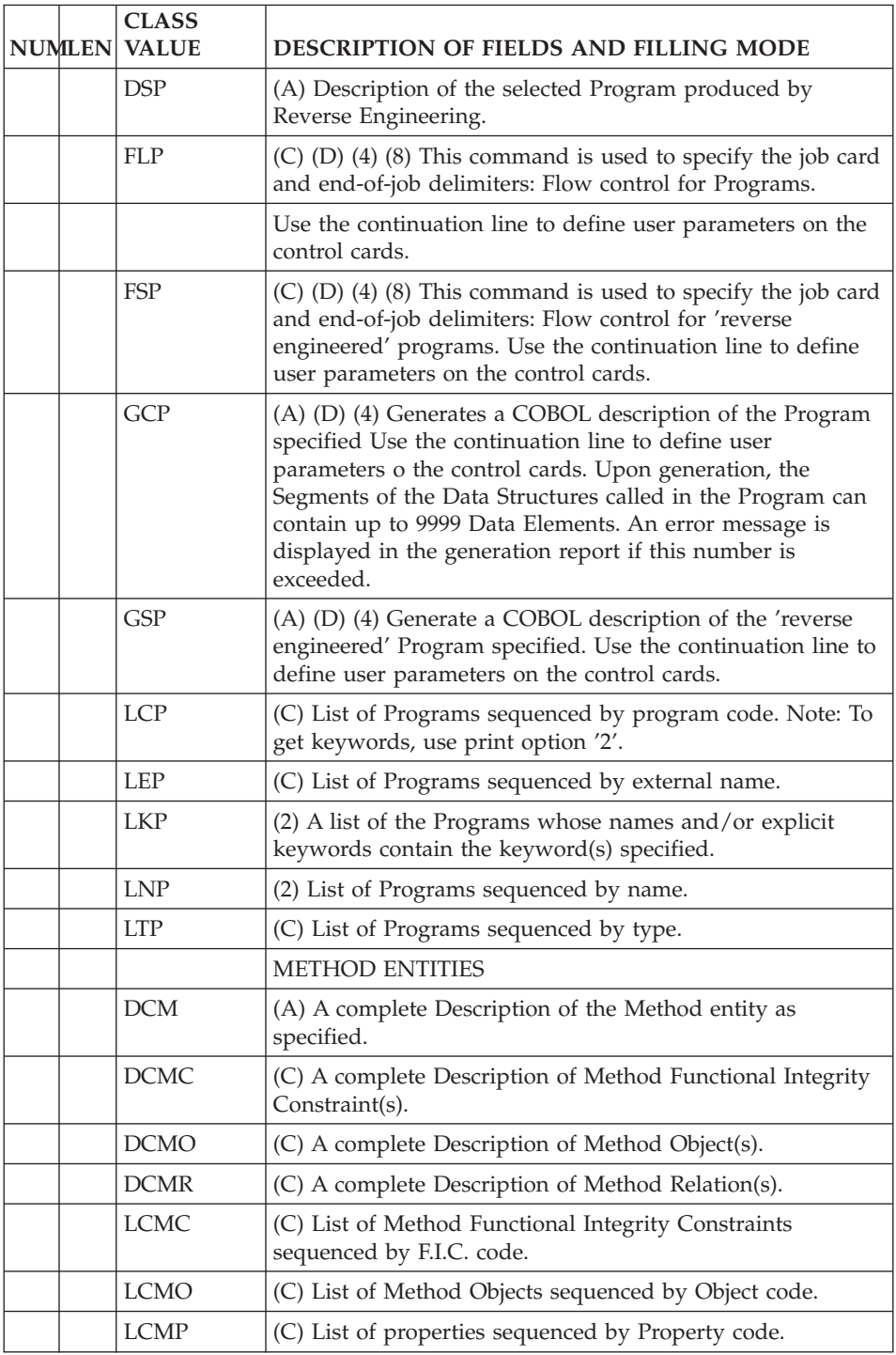

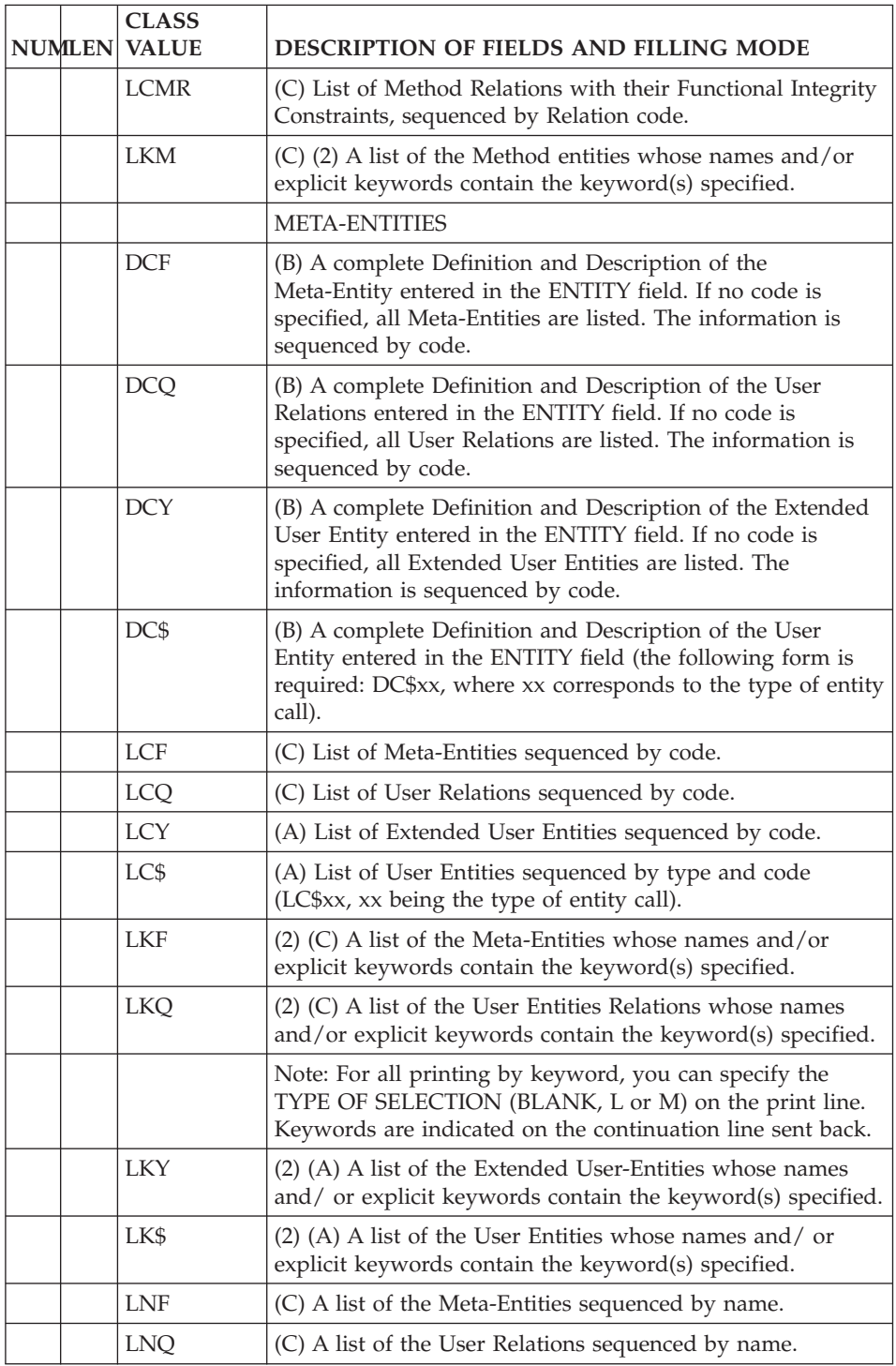

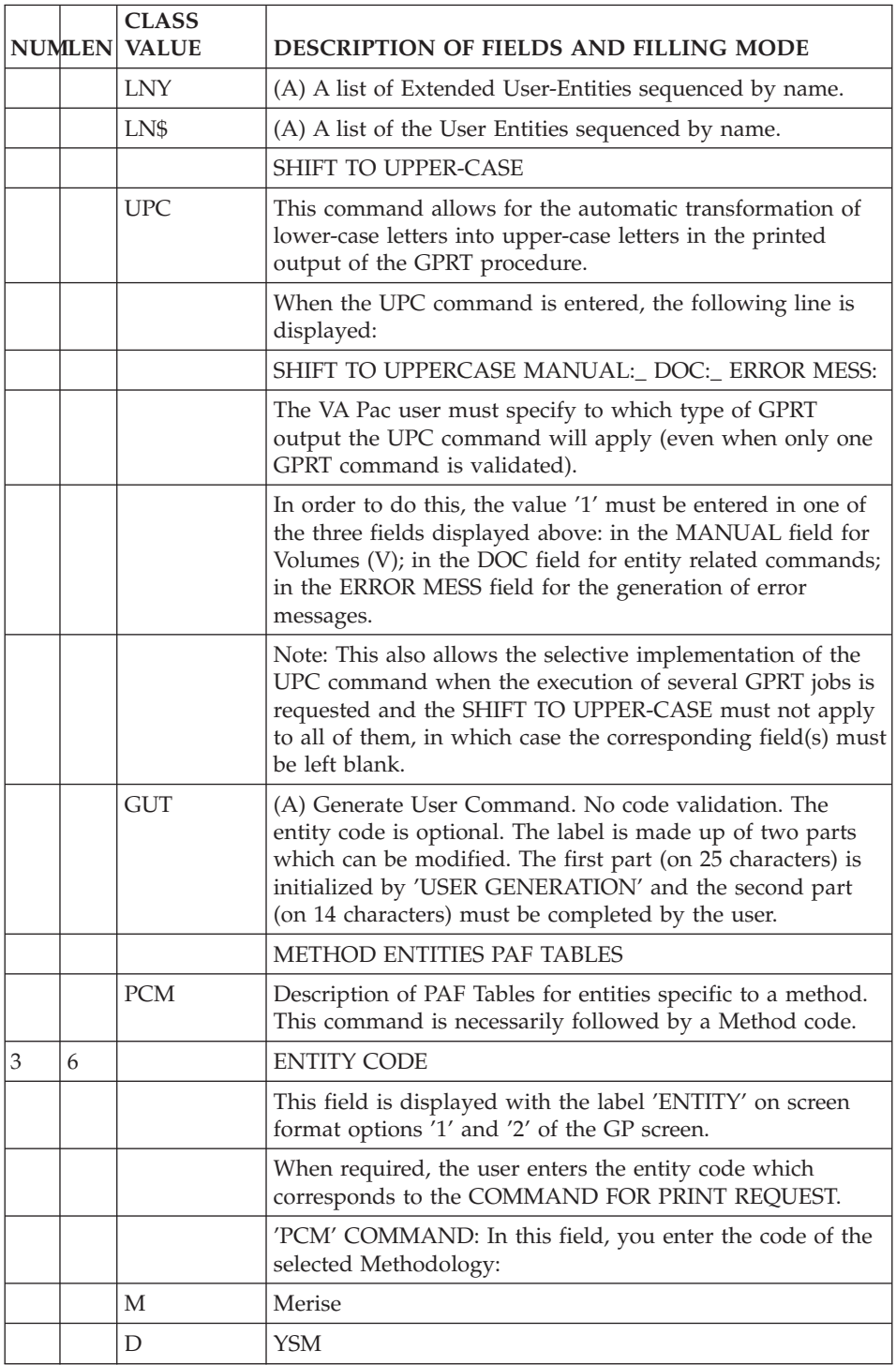

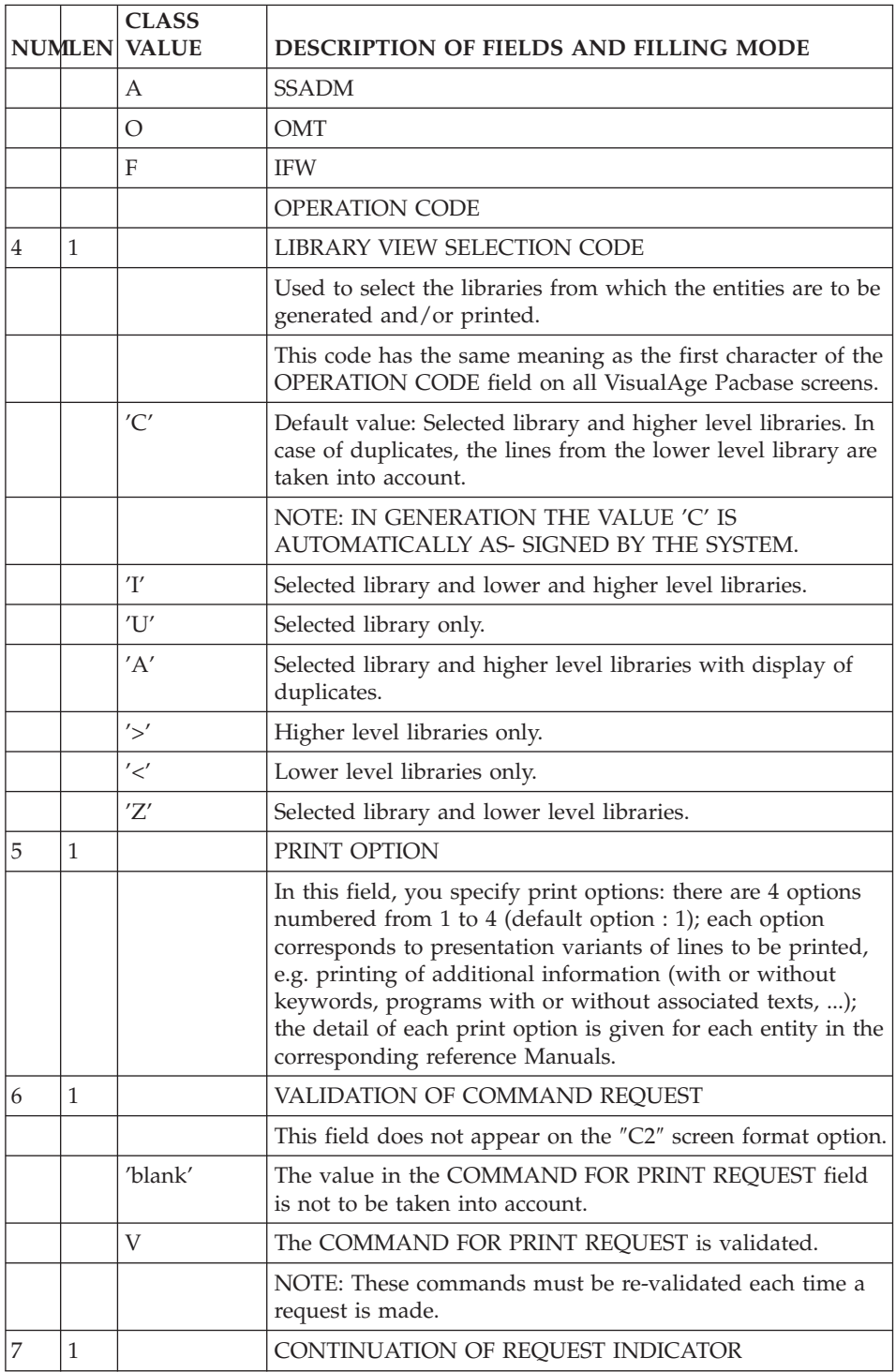

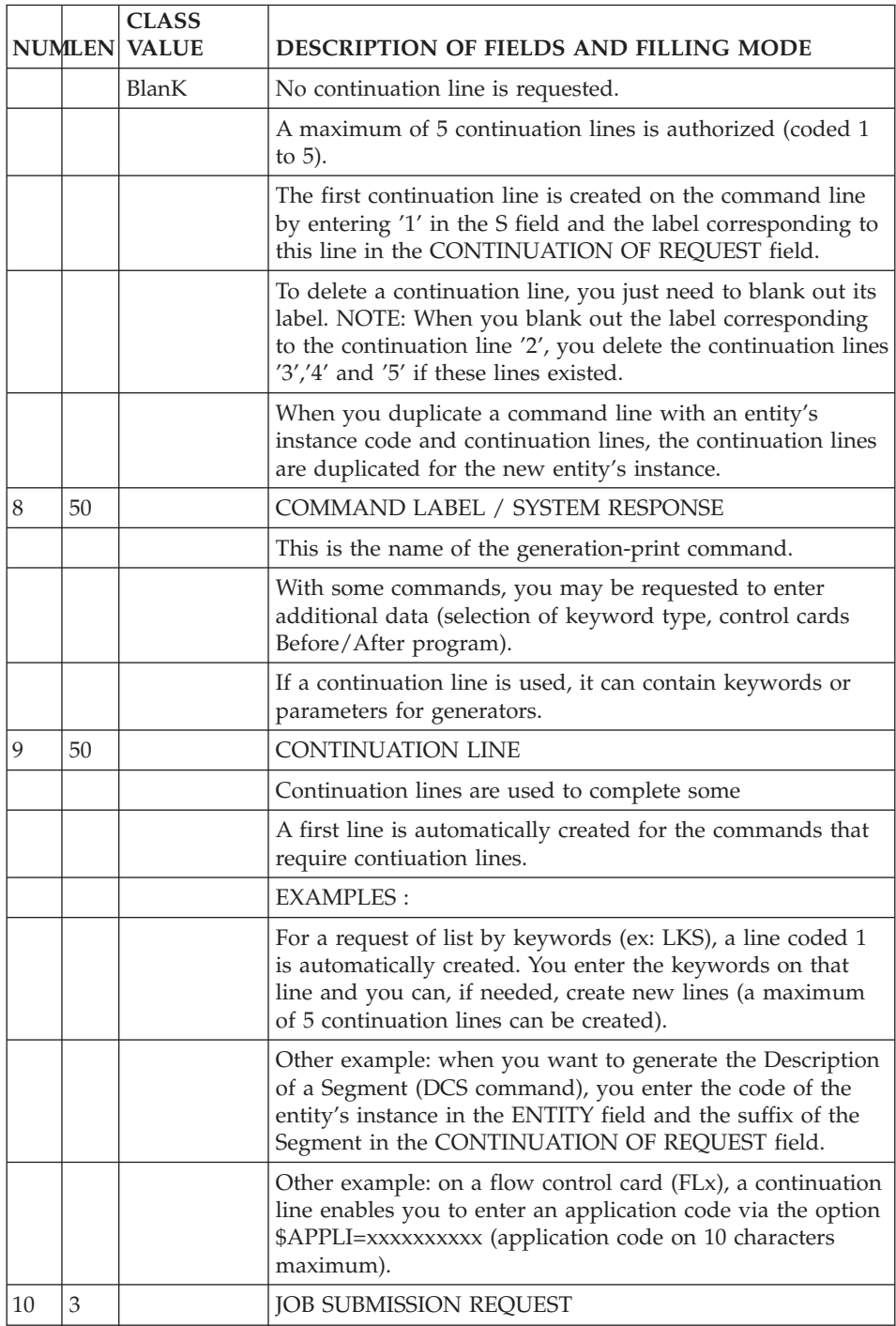

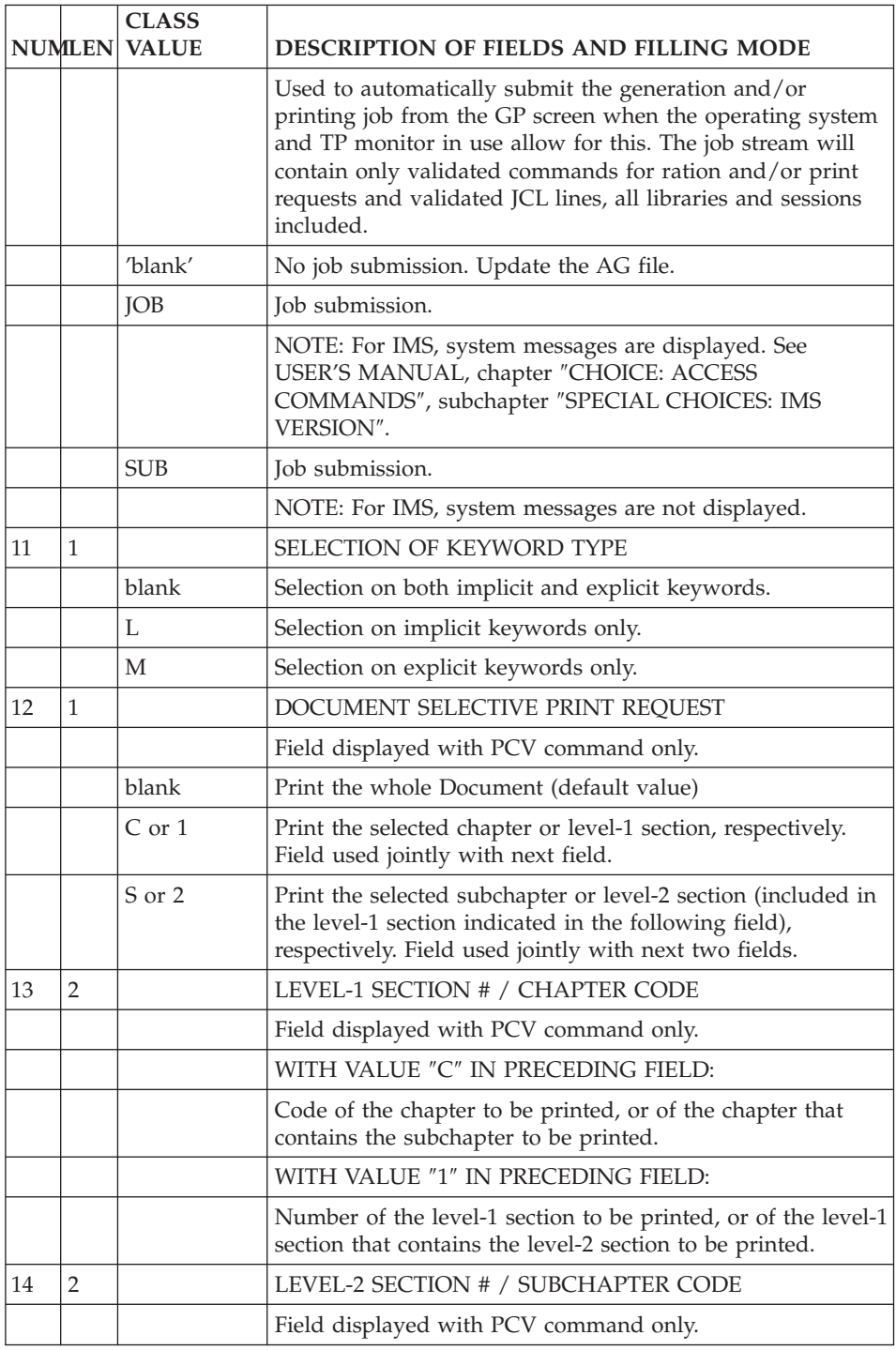

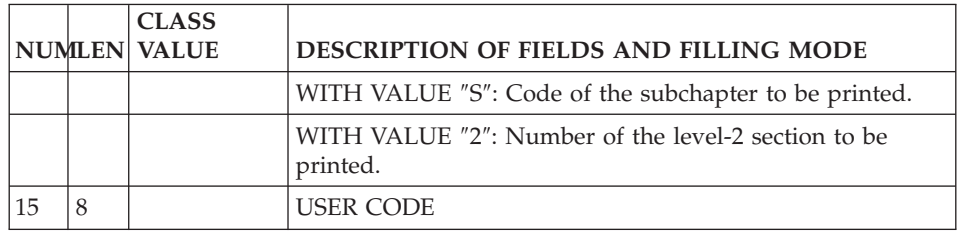

#### **Job report**

Two specific CHOICEs are available when the System is running: LJOB : List of jobs.

#### LIST OF JOBS (LJOB)

The 'LJOB' CHOICE allows the user to view all Generation and Print (GPRT) procedure jobs currently submitted on-line as well as the compilation/link-edit sub-jobs submitted by the GPRT jobs themselves.

The status of each job is defined as:

- WAITING FOR EXECUTION
- EXECUTING
- ENDED
- **NOTE:** A number is automatically assigned to all jobs submitted by the System (incremented from 1 to 1 by the user code).

It is possible to view a list of jobs if you specify a job number in the 'START NB' field.

#### JOB REPORT

You can view a job report from the List of jobs screen (choice LJOB).

To display this screen, place the cursor on the line of the selected job and press PF10.

A GPRT job report contains data which are similar to the data of a batch GPRT report PAC7IA, for example:

• The date and time of the GPRT job execution, displayed at the top of the screen.

- A line for each PACB sub-program executed, with the return code.
- The date and time of execution ended, displayed at the bottom of the screen.

#### NOTE:

It is possible to access the job report from a line number entered in the 'LINE' field.

### PURGING JOBS

On all platforms except MVS/CICS, you can purge the executed jobs or those waiting to be executed by entering the 'A' or 'D' value in the action code field on the line of the job to be purged.

A message is displayed indicating the number of cancelled transactions. This is the number of records associated with the job and cancelled in the LB file.

### NOTE:

Purging a job in the Database (PURGE) does not purge it from the output queue of the operating system (SPOOL).

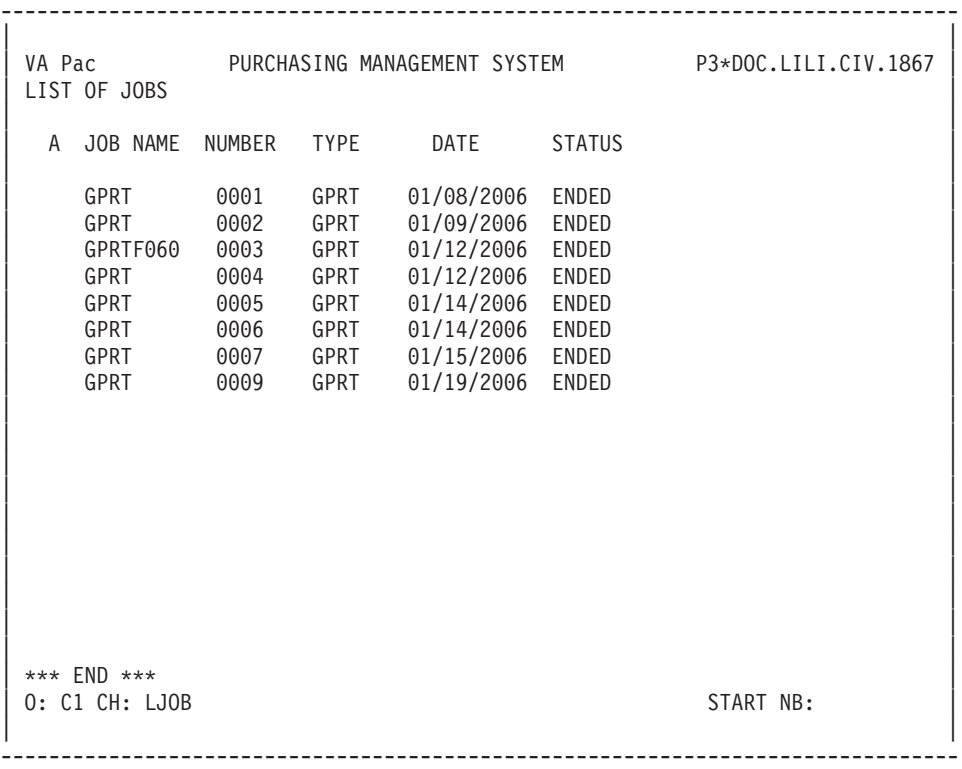

| | VA Pac PURCHASING MANAGEMENT SYSTEM P3\*DOC.LILI.CIV.1867 | REPORT JOB0004 | | | | \*\*\*\*\*\*\*\*\*\*\*\*\*\*\*\*\*\*\*\*\*\*\*\*\*\*\*\*\*\*\*\*\*\*\*\*\*\*\*\*\*\*\*\*\*\*\*\*\*\*\*\*\*\*\*\*\*\*\*\*\*\*\*\*\*\* | I 01/12/2006 15:00:36 START OF JOB0004 GPRT I | \*\*\*\*\*\*\*\*\*\*\*\*\*\*\*\*\*\*\*\*\*\*\*\*\*\*\*\*\*\*\*\*\*\*\*\*\*\*\*\*\*\*\*\*\*\*\*\*\*\*\*\*\*\*\*\*\*\*\*\*\*\*\*\*\*\* | | ----------------------------------------------------------------- | EXECUTION OF GENERATION AND PRINT PROCEDURE I | ----------------------------------------------------------------- | | PROGRAM: BVPACA10 (PACA10 7733T) OF 07/30/2005 RET CODE : 00 I | PROGRAM: BVPACA20 (PACA20 7733T) OF 11/17/2005 RET CODE : 00 I | ----------------------------------------------------------------- | \*\*\*\* PERSONALIZED DOCUMENTATION MANAGER \*\*\*\* I | ----------------------------------------------------------------- | PROGRAM: BVPACN30 (PACN30 7733T) OF 11/17/2005 RET CODE : 04 I \*\*\*\* GENERATION REQUEST I PROGRAM: BVPACN35 (PACN30 7733T) OF 11/17/2005 RET CODE : 04 I PROGRAM: BVPACN50 (PACN50 7733T) OF 07/30/2005 RET CODE : 00 I \*\*\*\* LOCAL FILE GENERATED I I | ----------------------------------------------------------------- | \*\*\*\*\*\* GENERAL DOCUMENTATION \*\*\*\*\*\* I | ----------------------------------------------------------------- | | | 0: C1 CH: LIGNE : 0000 | | --------------------------------------------------------------------------------

--------------------------------------------------------------------------------

## **Chapter 9. Journal Consultation**

When the Database is created, an option (refer to REST procedure) is used to store all updates, logon and logoff transactions to the Database in the Journal file.

It is possible to consult the Journal on-line by entering the following CHOICE: CH: JO

This choice accesses a screen displaying the following in- formation for each transaction:

.Rank,

.User code,

.Session number and version,

.Library code,

.Product code (DSMS),

.Change number (DSMS),

 $\le$  or  $>$  entered in column S will be used to select

transactions entered from or till a specified time,

.Time, in the 'hhmmss' format,

.Action code,

.Line code (batch form code),

.Key.

Logon and logoff transactions can be identified by the code value entered on the input line: 'LN' for logon and 'LF' for logoff. These transactions contain the user code, the execution time and the terminal code.

The first transaction is displayed in full at the bottom of the screen.

SELECTING TRANSACTIONS

The screen used to select transactions from the Journal is common to all users in all the libraries in which they work.

It is possible to display a selection of transactions that correspond to criteria in the input fields at the top of the screen. One (or more) selection criteria can be entered, starting with the rank.

All of the information items listed above can be selection criteria, and several selection criteria can be entered at the same time.

The 'S' (sign) field is used in conjunction with the Time field to select transactions by time. For example:

- '<' 160000 will display all transactions entered before 4:00 pm;
- '>' will display all transactions entered after 4:00 pm.

WARNING: if you specify selection criteria located to the right of the product code, if you branch to another screen and then branch again to the Journal screen (via JP or screen recall), these criteria are no longer taken into account.

### NOTES

When a selection request is processed, the search stops after the system has read the number of transactions specified by the value entered on the input line of the REST restoration procedure.

The user is then asked to press the ENTER key to continue the search.

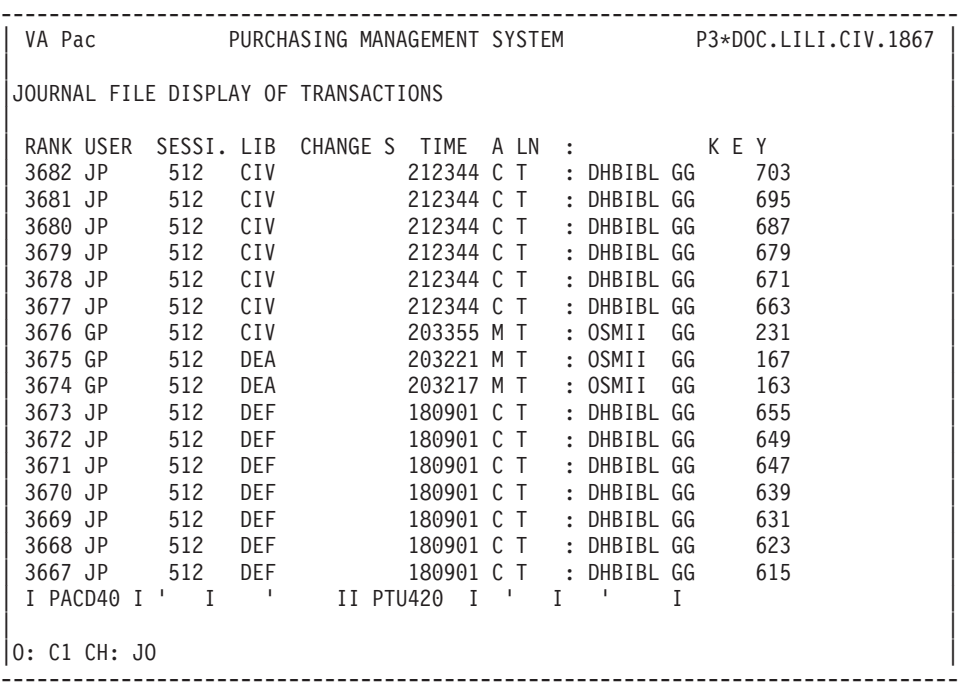
# **Chapter 10. Appendix**

## **General Options**

# **Processing of Numeric Fields**

The System manages three types of numeric fields:

- v Purely numeric fields: they can only contain numeric characters. (Example: number of occurrences of a segment, number of repetitions of a data element, line number of a comment line for an entity, etc. ).
- Parameterized numeric fields: they can contain the character '\$' and must be purely numeric once the parameter value has been replaced.
- v Pseudo-numeric fields: they are primarily used as numeric fields, but the system accepts other types of characters.

The batch forms and on-line screen documentation will indicate which type of field each numeric field is.

#### PROCESSING PRINCIPLES

The system ensures processing for the three types of numeric fields as follows:

- v Purely numeric fields: formatted according to normal writing rules (right-justified, elimination of non- significant zeros);
- Parameterized numeric fields:
	- If the field does not contain a '\$', the processing is identical to that of the purely numeric fields,
	- If it contains a '\$', the parameter will be replaced and that value will be validated to ensure it is numeric, but no re-formatting will be done;
- Pseudo-numeric fields:
	- If this field expresses a number, it is processed as a purely numeric field,
	- If it contains a '\$', it is processed as a parameterized numeric field,
	- In all other cases, neither validation nor re-format\_ ting is done.

#### **Processing of Lowercase Characters**

You can enter lowercase characters only if your system accepts lowercase.

If your system does not automatically transform lowercase into uppercase characters, input characters are managed in the following way:

1. All codes entered in lowercase are automatically transformed into uppercase,

2. All entity clear names, as well as text, remain as inputted. The implicit keywords, automatically assigned by the system from the entity clear names, are transformed into uppercase, except for accented characters.

**Note:** An ″X″ entered in the ACTION CODE field will inhibit the automatic transformation of lowercase characters into uppercase characters.

#### PRINTED REPORTS

Upper/lowercase character management also exists for printed System reports. For information, refer to chapter ″GENERATION AND/OR PRINTING″ in this manual.

# **Available Function Keys**

STANDARD FUNCTION KEYS

The Function Keys are used to facilitate input of the most frequently used CHOICEs of the System.

During the installation of the Sustem at a given site, a set of standard Function Keys is provided. It is possible to modify the initial assignment of Function Keys via the Database Restoration (REST) procedure (see the Administrator's Procedures Guide).

The Program Function Keys (HPF) menu lists the Function Key assignments.

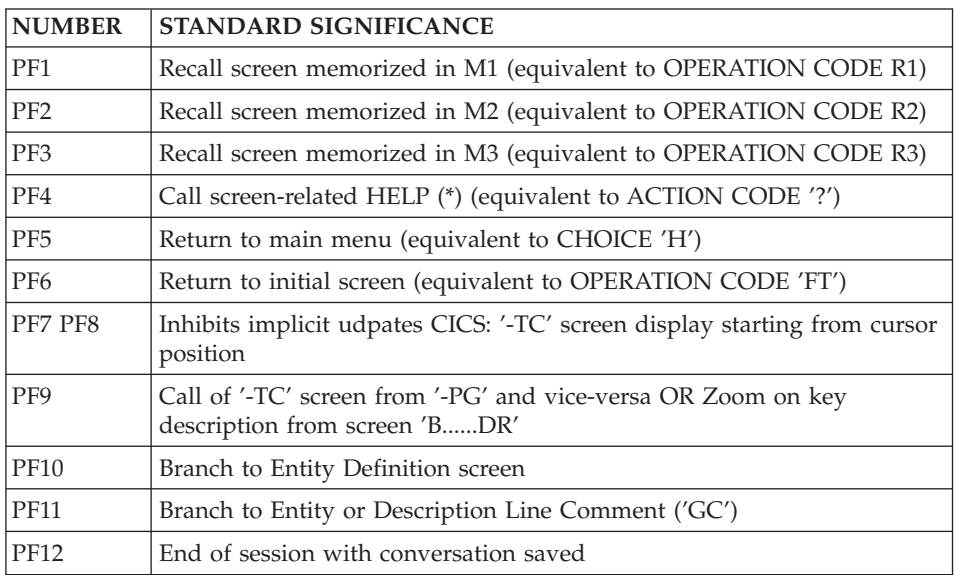

**(\*):** For access to input field HELP:

'?' should be entered in the input field before pressing the PF4 key in standard.

The HELP function cannot be called on non-input screens.

### PRELIMINARY NOTE

The access to the various screens is facilitated by:

. the cursor position,

. the Use of PFkeys.

The use of these functions depends on the hardware and operating system in use at the site.

The values of the Function Keys are assigned during the System installation. These values can be modified by the Database Administrator (refer to subchapter ″STANDARD FUNCTION KEYS″).

In any case, the use of the standard command language is always valid.

## HARDWARE WHICH DOES NOT SUPPORT FUNCTION KEYS

When the hardware in use at a site does not support the standard use of function keys, you can use '.nn' CHOICEs to simulate 'PFnn' function key  $11$ S $\rho$ .

**EXAMPLE:** PF7 --> CH: .7

PF10--> CH: .10

In addition, if cursor positioning cannot be retrieved after ENTER is pressed, cursor positioning can be simulated by entering a slash  $\binom{\ell}{\ell}$  in the first input field of the desired line to branch to a selected entity, menu choice, or to call the on-line HELP documentation.

When cursor positioning can be simultated through the use of the slash  $('')$ , the default function key is '.10'. In order to branch to a selected entity, simply enter the '/' in the ACTION CODE field.

**NOTE:** Cursor positioning cannot be simulated on list-type screens since they do not have input fields. The Line Split is also not available on the Text Description screen, as the '/' character is processed as a regular

character.

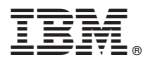

Part Number: DDUSE000352A - 7454

Printed in USA